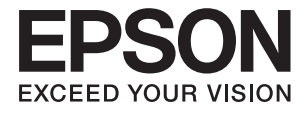

# **L3060 Series Ръководство на потребителя**

## <span id="page-1-0"></span>**Авторско право**

Никоя част от тази публикация не може да се възпроизвежда, съхранява в система за обработка или да се прехвърля под каквато и да е форма или с каквито и да е средства — електронни, механични, фотокопиране, записване или по друг начин — без предварителното писмено разрешение от Seiko Epson Corporation. Не се поема никаква патентна отговорност по отношение на употребата на съдържащата се тук информация. Не се поема отговорност за повреди, дължащи се на използването на информацията тук. Информацията в настоящия документ е предназначена само за използване с този продукт на Epson. Epson не носи отговорност за използването на тази информация по отношение на други продукти.

Нито Seiko Epson Corporation, нито нейните свързани дружества носят отговорност към купувача на този продукт или към трети страни за щети, загуби или разходи, понесени от купувача или от трети страни, в резултат на инцидент, неправилна употреба или злоупотреба с този продукт, или неупълномощени модификации, ремонти или промени на този продукт, или (с изключение на САЩ) липса на стриктно спазване на инструкциите за експлоатация и поддръжка на Seiko Epson Corporation.

Seiko Epson Corporation и нейните филиали не носят отговорност за повреди или проблеми, възникнали от употребата на каквато и да е опция или консумативи, различни от указаните като оригинални продукти на Epson или одобрени от Epson продукти от Seiko Epson Corporation.

Seiko Epson Corporation не носи отговорност за повреди, възникнали в резултат на електромагнитни смущения, които възникват от употребата на интерфейсни кабели, различни от обозначените като одобрени от Epson продукти от Seiko Epson Corporation.

© 2017 Seiko Epson Corporation

Съдържанието на това ръководство и спецификациите на този продукт подлежат на промяна без предизвестие.

## <span id="page-2-0"></span>**Търговски марки**

- ❏ EPSON® е регистрирана търговска марка, а EPSON EXCEED YOUR VISION или EXCEED YOUR VISION e търговска марка на Seiko Epson Corporation.
- ❏ PRINT Image Matching™ и логото PRINT Image Matching са търговски марки на Seiko Epson Corporation.Copyright © 2001 Seiko Epson Corporation. All rights reserved.
- ❏ Epson Scan 2 software is based in part on the work of the Independent JPEG Group.
- ❏ libtiff

Copyright © 1988-1997 Sam Leffler

Copyright © 1991-1997 Silicon Graphics, Inc.

Permission to use, copy, modify, distribute, and sell this software and its documentation for any purpose is hereby granted without fee, provided that (i) the above copyright notices and this permission notice appear in all copies of the software and related documentation, and (ii) the names of Sam Leffler and Silicon Graphics may not be used in any advertising or publicity relating to the software without the specific, prior written permission of Sam Leffler and Silicon Graphics.

THE SOFTWARE IS PROVIDED "AS-IS" AND WITHOUT WARRANTY OF ANY KIND, EXPRESS, IMPLIED OR OTHERWISE, INCLUDING WITHOUT LIMITATION, ANY WARRANTY OF MERCHANTABILITY OR FITNESS FOR A PARTICULAR PURPOSE.

IN NO EVENT SHALL SAM LEFFLER OR SILICON GRAPHICS BE LIABLE FOR ANY SPECIAL, INCIDENTAL, INDIRECT OR CONSEQUENTIAL DAMAGES OF ANY KIND, OR ANY DAMAGES WHATSOEVER RESULTING FROM LOSS OF USE, DATA OR PROFITS, WHETHER OR NOT ADVISED OF THE POSSIBILITY OF DAMAGE, AND ON ANY THEORY OF LIABILITY, ARISING OUT OF OR IN CONNECTION WITH THE USE OR PERFORMANCE OF THIS SOFTWARE.

- ❏ QR Code is a registered trademark of DENSO WAVE INCORPORATED in Japan and other countries.
- ❏ Intel® is a registered trademark of Intel Corporation.
- ❏ Microsoft®, Windows®, and Windows Vista® are registered trademarks of Microsoft Corporation.
- ❏ Apple, Macintosh, macOS, OS X, Bonjour, Safari, iPad, iPhone, iPod touch, and iTunes are trademarks of Apple Inc., registered in the U.S. and other countries.
- ❏ Chrome, Chrome OS, and Android are trademarks of Google Inc.
- ❏ Adobe and Adobe Reader are either registered trademarks or trademarks of Adobe Systems Incorporated in the United States and/or other countries.
- ❏ Обща бележка: Другите имена на продукти, които се използват тук, са само за информация и е възможно да са търговски марки на съответните собственици.Epson не разполага с никакви права над тези марки.

### *Съдържание*

### *[Авторско право](#page-1-0)*

### *[Търговски марки](#page-2-0)*

### *[Кратко описание на](#page-7-0)  [ръководството](#page-7-0)*

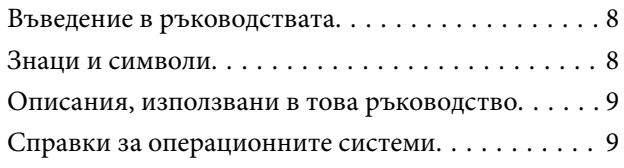

### *[Важни инструкции](#page-9-0)*

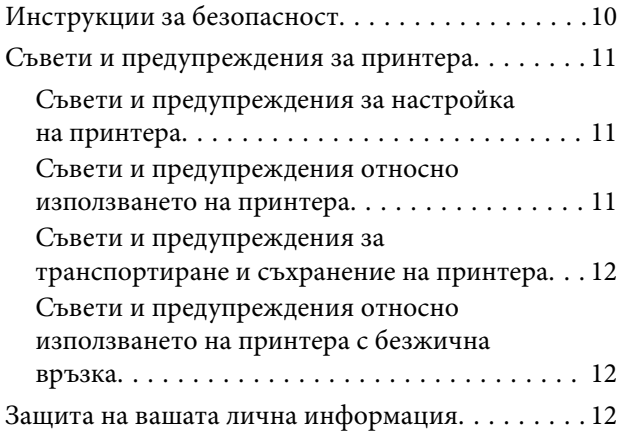

### *[Основни функции на принтера](#page-12-0)*

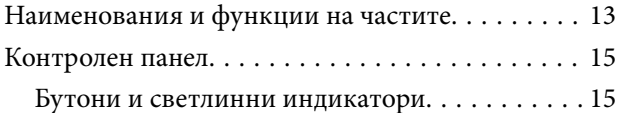

### *[Мрежови настройки](#page-17-0)*

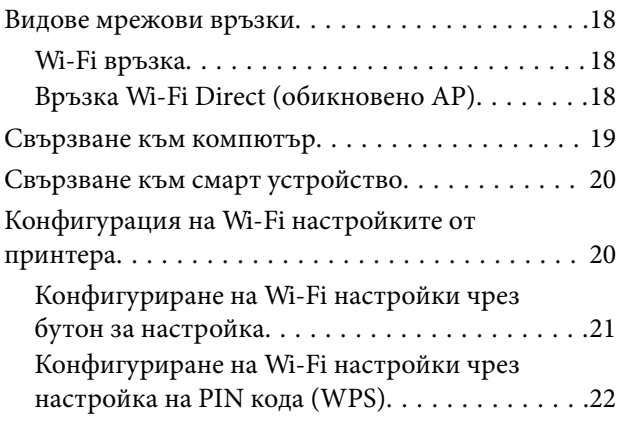

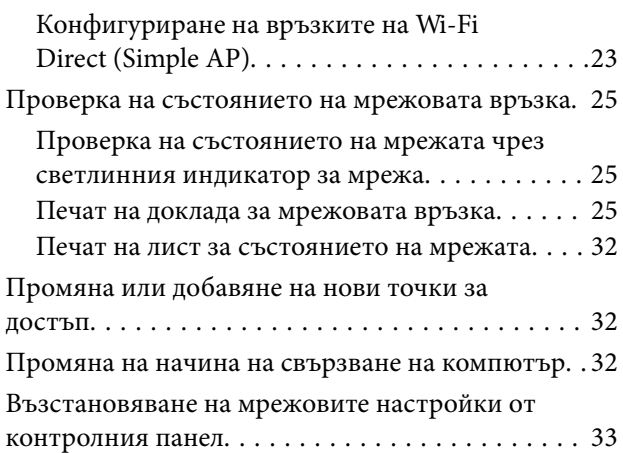

### *[Зареждане на хартия](#page-33-0)*

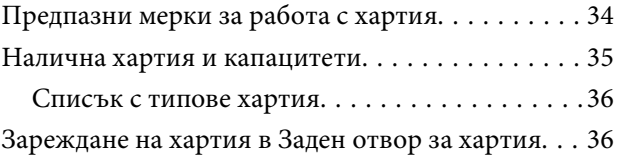

### *[Поставяне на оригинали](#page-38-0)*

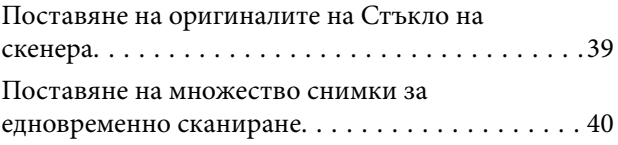

### *[Печат](#page-40-0)*

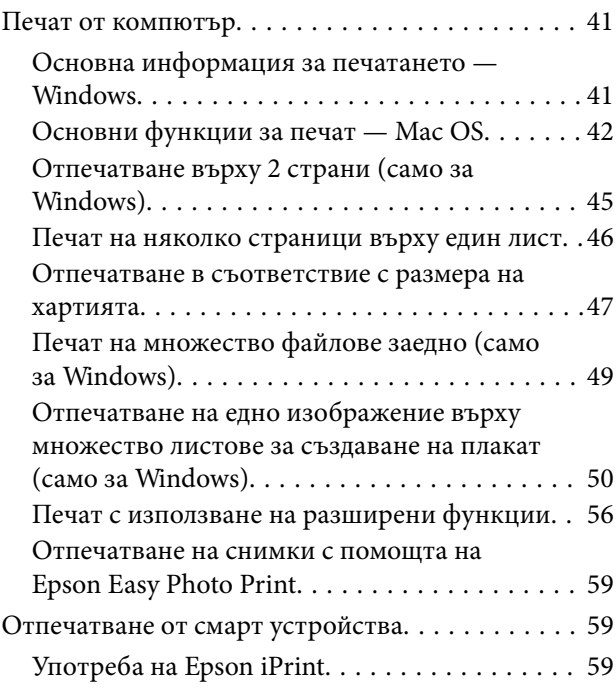

#### **Съдържание**

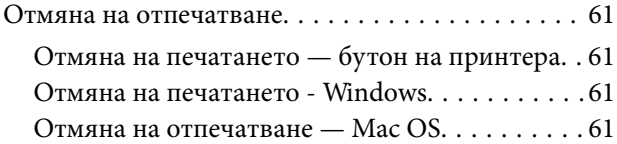

### *[Копиране](#page-61-0)*

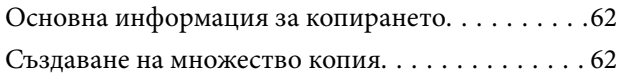

### *[Сканиране](#page-62-0)*

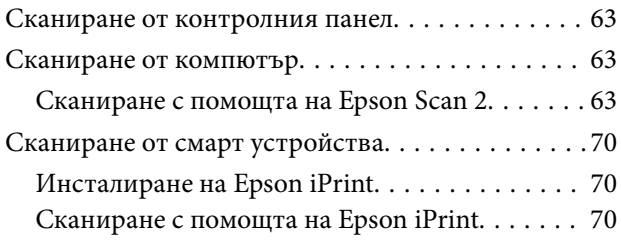

### *[Допълване на мастило](#page-71-0)*

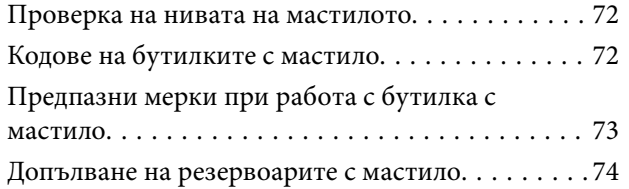

### *[Поддръжка на принтера](#page-77-0)*

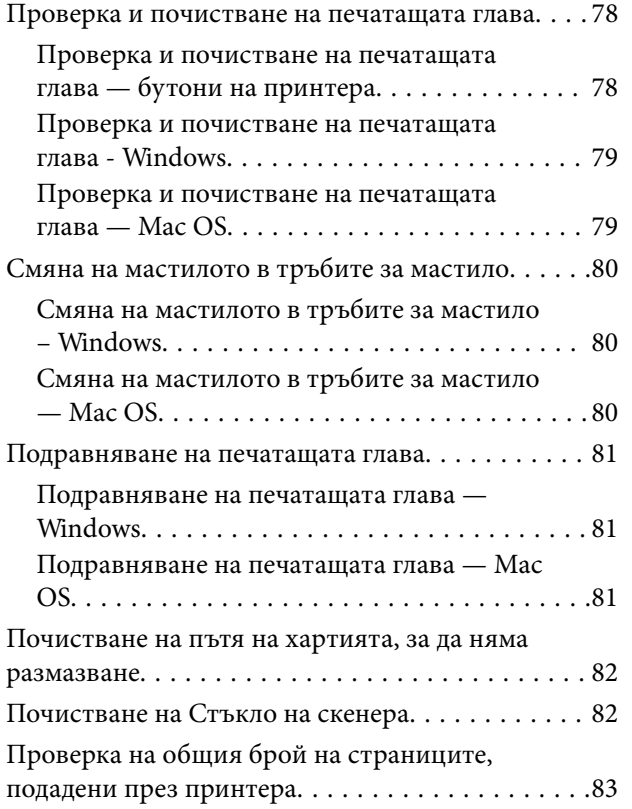

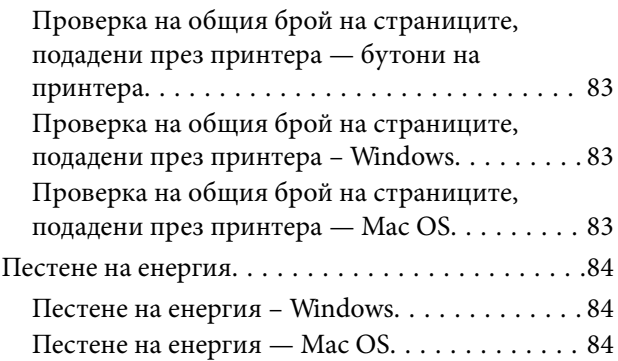

### *[Информация за мрежови услуги и](#page-84-0)  [софтуер](#page-84-0)*

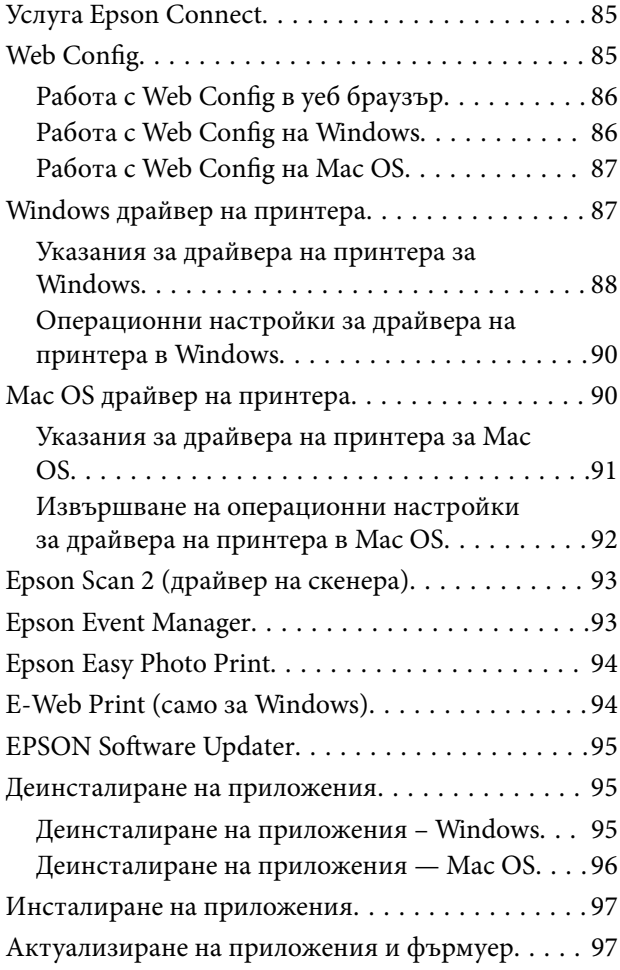

### *[Решаване на проблеми](#page-98-0)*

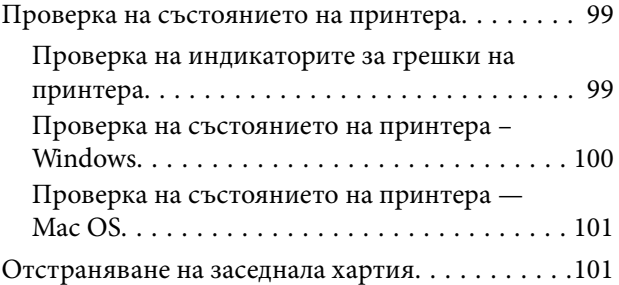

#### **Съдържание**

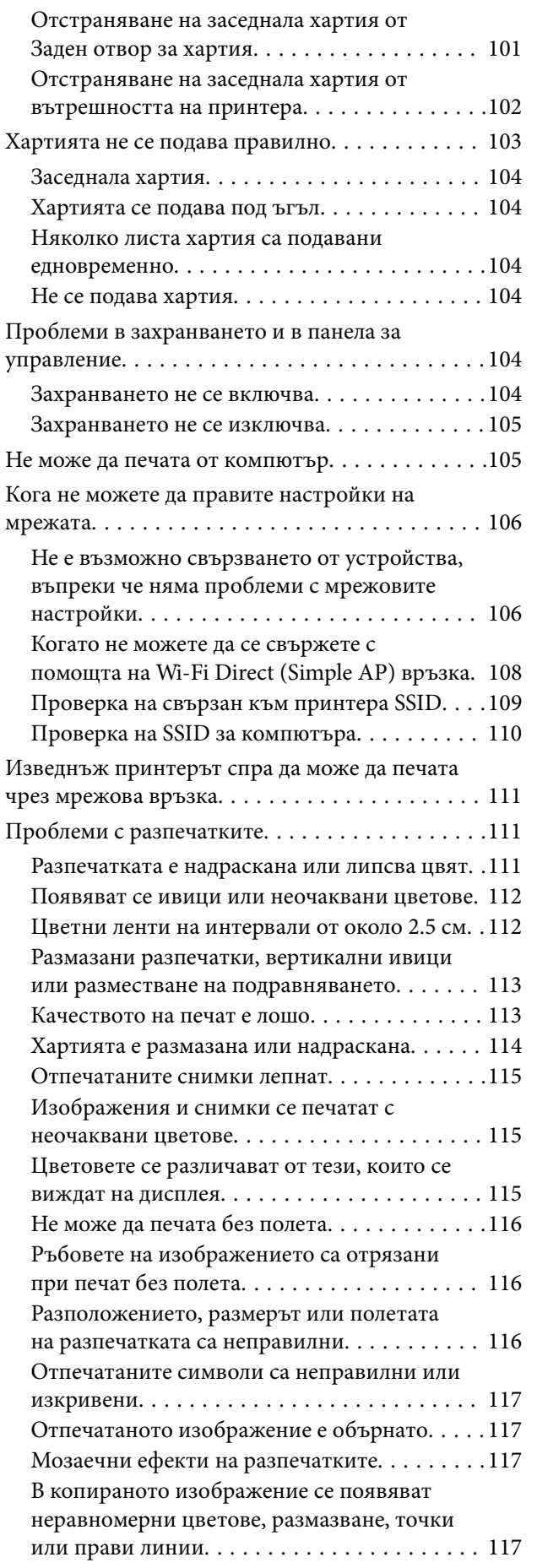

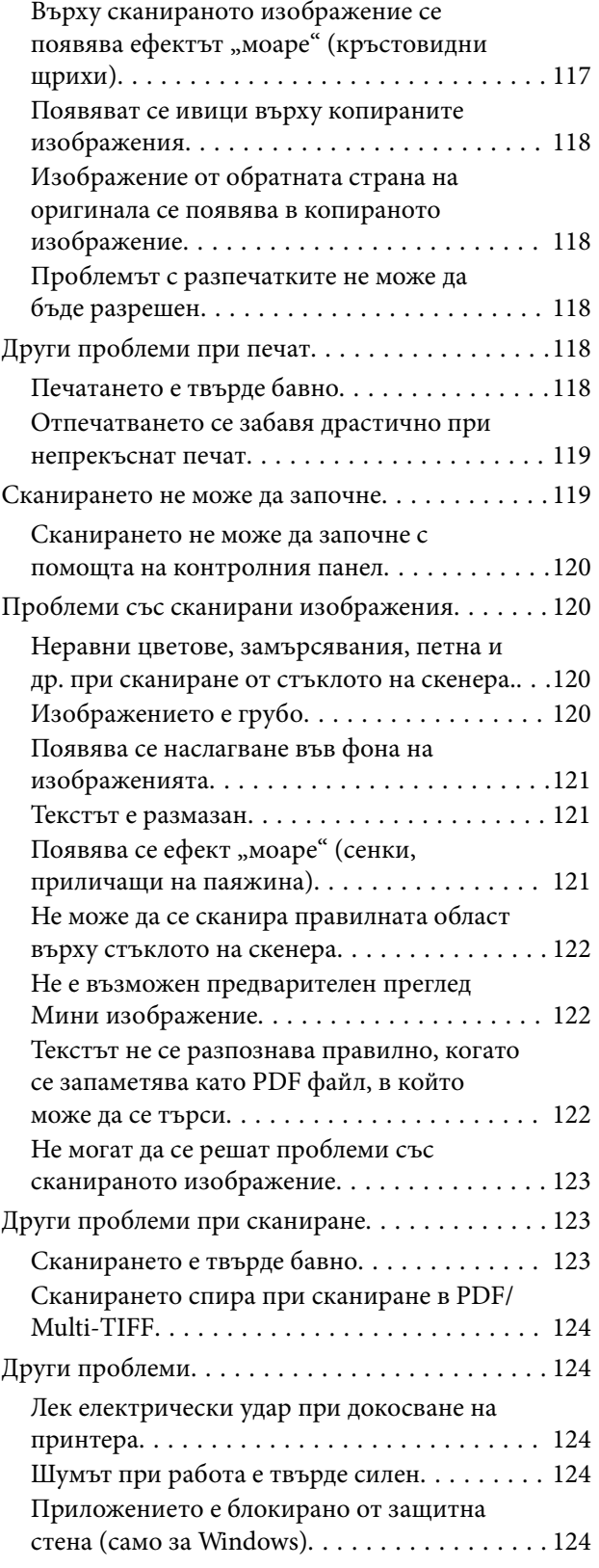

### *[Приложение](#page-124-0)*

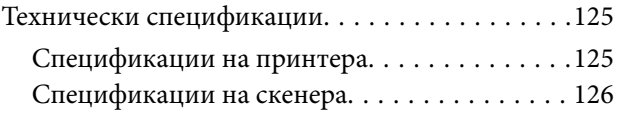

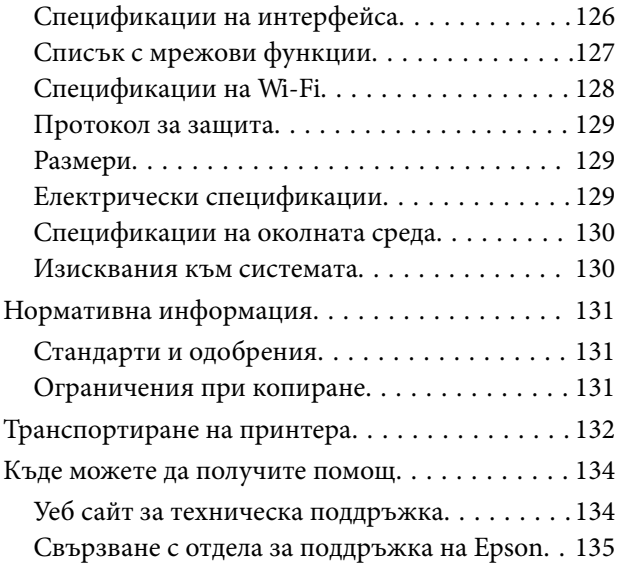

## <span id="page-7-0"></span>**Кратко описание на ръководството**

### **Въведение в ръководствата**

Следните ръководства се доставят заедно с Вашия принтер Epson. Освен тези ръководства вижте помощните указания в различните приложни програми на Epson.

❏ Започнете оттук (ръководство на хартиен носител)

Съдържа информация за настройване на принтера, инсталиране на софтуера, употреба на принтера, решаване на проблеми и др.

❏ Ръководство на потребителя (дигитално ръководство)

Това ръководство. Осигурява цялостна информация и инструкции за употребата на принтера, за мрежовите настройки при използване на принтера в мрежа и за решаване на проблеми.

Можете да получите най-новите версии на изброените ръководства по един от следните начини.

❏ Ръководство на хартия

Посетете уеб сайта Epson Europe на адрес <http://www.epson.eu/Support> или глобалния сайт за поддръжка на Epson на адрес <http://support.epson.net/>.

❏ Дигитално ръководство

Стартирайте EPSON Software Updater на Вашия компютър. EPSON Software Updater проверява за налични актуализации на софтуерните приложения Epson и дигиталните ръководства и Ви позволява да изтеглите най-новите.

#### **Още по темата**

 $\rightarrow$  ["EPSON Software Updater" на страница 95](#page-94-0)

### **Знаци и символи**

#### !*Внимание:*

Инструкции, които трябва да се спазват внимателно, за да се избегнат наранявания.

### c*Важно:*

Инструкции, които трябва да се спазват, за да се избегне повреда на оборудването.

#### *Забележка:*

Предоставя допълнителна информация и информация за справка.

 $\rightarrow$  Още по темата

Връзки към свързани секции.

### <span id="page-8-0"></span>**Описания, използвани в това ръководство**

- ❏ Екранните снимки от екраните на драйвера на принтера и екраните Epson Scan 2 (драйвер на скенера) са от Windows 10 или OS X El Capitan. Съдържанието, показвано на екраните, варира в зависимост от модела и ситуацията.
- ❏ Илюстрациите на принтера, използвани в това ръководство, са само примерни. Въпреки че може да има малки разлики в зависимост от модела, методът на работа е същият.

### **Справки за операционните системи**

#### **Windows**

Употребените в това ръководство термини, като например "Windows 10", "Windows 8.1", "Windows 8", "Windows 7", "Windows Vista" и "Windows XP" се отнасят за следните операционни системи. В допълнение, "Windows" се отнася към всички версии.

- ❏ Операционна система Microsoft® Windows® 10
- ❏ Операционна система Microsoft® Windows® 8.1
- ❏ Операционна система Microsoft® Windows® 8
- ❏ Операционна система Microsoft® Windows® 7
- ❏ Операционна система Microsoft® Windows Vista®
- ❏ Операционна система Microsoft® Windows® XP
- ❏ Операционна система Microsoft® Windows® XP Professional x64 Edition

#### **Mac OS**

В настоящото ръководство "Mac OS" се отнася до macOS Sierra, OS X El Capitan, OS X Yosemite, OS X Mavericks, OS X Mountain Lion, Mac OS X v10.7.x и Mac OS X v10.6.8.

## <span id="page-9-0"></span>**Важни инструкции**

### **Инструкции за безопасност**

Прочетете и следвайте тези инструкции, за да се гарантира безопасната употреба на този принтер. Непременно запазете това ръководство за бъдещи справки. Също така, не забравяйте да следвате всички предупреждения и инструкции върху принтера.

- ❏ Някои от символите, използвани в този принтер, целят да гарантират безопасността и правилното използване на принтера. Посетете следния уеб сайт, за да научите повече за значението на символите. <http://support.epson.net/symbols>
- ❏ Използвайте само захранващия кабел, доставен с принтера, и не го използвайте с друго оборудване. Използването на други кабели с този принтер или използването на доставения захранващ кабел с друго оборудване може да причини пожар или токов удар.
- ❏ Уверете се, че AC захранващият кабел отговаря на съответните местни стандарти за безопасност.
- ❏ Никога не разглобявайте, не модифицирайте и не се опитвайте да ремонтирате захранващия кабел, щепсела, печатащото устройство, скенерното или друго устройство сами, освен ако не е специално описано в ръководствата на принтера.
- ❏ Изключете захранването на принтера и потърсете квалифициран сервизен персонал при следните обстоятелства:

Захранващият кабел или щепселът са повредени; в принтера е навлязла течност; принтерът е падал или корпусът е повреден; принтерът не работи нормално или показва някакви промени в работата. Не настройвайте средства за управление, които не са посочени в инструкциите за работа.

- ❏ Поставете принтера близо до стенен контакт, така че щепселът да може лесно да бъде изключен.
- ❏ Не поставяйте или не съхранявайте принтера навън, близо до прекомерно замърсяване или запрашване, вода, източници на топлина или на места, подложени на удари, вибрации, висока температура или влажност.
- ❏ Внимавайте да не разлеете течност върху принтера и не работете с него с мокри ръце.
- ❏ Този принтер трябва да бъде на най-малко 22 см разстояние от сърдечни пейсмейкъри. Радиовълните от този принтер могат да нарушат работата на сърдечни пейсмейкъри.
- ❏ Бъдете внимателни да не докоснете мастило, когато боравите с резервоарите с мастило, капачките на резервоара с мастило и отворени бутилки с мастило или капачки на бутилка с мастило.
	- ❏ Ако върху кожата ви попадне мастило, измийте мястото обилно със сапун и вода.
	- ❏ Ако в очите ви попадне мастило, измийте ги незабавно с вода. Ако усетите дискомфорт или проблемите със зрението продължат след като сте измили очите си обилно, потърсете незабавно лекар.
	- ❏ В случай че в устата ви попадне мастило, незабавно посетете лекар.
- ❏ Не накланяйте и не разклащайте бутилка с мастило след отстраняването на уплътнението й това може да доведе до теч.
- ❏ Съхранявайте бутилките с мастило и модула на резервоара с мастило далеч от достъпа на деца. Не позволявайте на деца да пият от или да боравят с бутилките с мастило и капачките им.

### <span id="page-10-0"></span>**Съвети и предупреждения за принтера**

Прочетете и следвайте тези инструкции, за да избегнете повреда на принтера или собствеността ви. Непременно запазете този наръчник за бъдещи справки.

### **Съвети и предупреждения за настройка на принтера**

- ❏ Не блокирайте и не покривайте вентилационните отвори на принтера.
- ❏ Използвайте захранващ източник само от типа, посочен върху етикета на принтера.
- ❏ Избягвайте използването на контакти в една и съща верига с фотокопирни машини или климатизатори, които редовно се включват и изключват.
- ❏ Избягвайте електрически контакти, контролирани от стенни превключватели или автоматични таймери.
- ❏ Цялата компютърна система трябва да се държи далеч от потенциални източници на електромагнитни смущения, например високоговорители или бази на безжични телефони.
- ❏ Захранващите кабели трябва да бъдат поставени така, че да се избягва триене, прорязване, износване, прегъване и пречупване. Не поставяйте предмети върху захранващите кабели и не допускайте те да бъдат настъпвани или прегазвани. Обърнете особено внимание да не прегъвате захранващите кабели в краищата и точките, където влизат и излизат от трансформатора.
- ❏ Ако използвате разклонител с принтера се уверете, че общият номинален ампераж на устройствата, включени в разклонителя, не надвишава номиналния му ампераж. Уверете се също така, че общият номинален ампераж на всички устройства, включени в стенния контакт, не надвишава номиналния му ампераж.
- ❏ Ако планирате да използвате принтера в Германия, инсталацията на сградата трябва да бъде защитена с прекъсвач от 10 или 16 ампера, за да осигури подходяща защита срещу късо съединение и претоварване с ток на принтера.
- ❏ Когато свързвате принтера към компютър или друго устройство с кабел, уверете се, че правилно сте ориентирали конекторите. Всеки конектор има само една правилна ориентация. Поставянето на конектор в грешна ориентация може да повреди и двете устройства, свързани с кабела.
- ❏ Поставете принтера на равна, стабилна повърхност, по-голяма от основата му във всички посоки. Принтерът няма да работи правилно, ако е наклонен под ъгъл.
- ❏ Оставете място над принтера, така че капакът за документи да може да се отваря напълно.
- ❏ Оставете достатъчно пространство пред принтера, за да може хартията да излиза напълно.
- ❏ Избягвайте места, където възникват бързи промени в температурата и влажността. Също така, дръжте принтера далеч от директна слънчева светлина, силна светлина или източници на топлина.

### **Съвети и предупреждения относно използването на принтера**

- ❏ Не поставяйте предмети в отворите на принтера.
- ❏ Не поставяйте ръката си вътре в принтера по време на печат.
- ❏ Не докосвайте белия плосък кабел и тръбите за мастило в принтера.
- ❏ Не използвайте аерозолни продукти, които съдържат лесно запалими газове в или около принтера. Това може да причини пожар.
- ❏ Не местете печатащата глава с ръка; в противен случай може да повредите принтера.
- <span id="page-11-0"></span>❏ Внимавайте да не притиснете пръстите си при затварянето на скенерното устройство.
- ❏ Не натискайте прекалено силно стъкло на скенера, когато поставяте оригинали.
- ❏ Ако някой от резервоарите с мастило не е пълен до долната линия, допълнете го в най-скоро време. Ако продължите да използвате принтера, когато нивото на мастилото е под долната линия, може да повредите принтера.
- ❏ Винаги изключвайте принтера от бутона P. Не изключвайте принтера от контакта и не изключвайте захранването в контакта, докато индикаторът на  $\mathbb O$  не спре да мига.
- ❏ Ако няма да използвате принтера продължително време се уверете, че сте изключили захранващия кабел от електрическия контакт.

### **Съвети и предупреждения за транспортиране и съхранение на принтера**

- ❏ Когато съхранявате или транспортирате принтера, избягвайте да го накланяте, да го поставяте вертикално или да го обръщате с горната страна надолу; в противен случай мастилото може да протече.
- ❏ Преди да транспортирате принтера, се уверете, че печатащата глава е в начална позиция (най-вдясно).

### **Съвети и предупреждения относно използването на принтера с безжична връзка**

- ❏ Радиовълните от този принтер могат да окажат отрицателно въздействие върху функционирането на медицинско електронно оборудване и да причинят неизправност. При използване на този принтер в медицински заведения или в близост до медицинско оборудване спазвайте указанията на оторизираните лица, представляващи медицинските заведения, и всички предупреждения и указания за медицинското оборудване.
- ❏ Радиовълните от този принтер може да окажат отрицателно въздействие върху автоматично управлявани устройства, като автоматични врати или противопожарни аларми, и могат да доведат до злополуки поради неизправност. Когато използвате този принтер в близост до автоматично управлявани устройства, спазвайте всички предупреждения и указания за тези устройства.

### **Защита на вашата лична информация**

Когато давате принтера на друго лице или го изхвърляте, изтрийте мрежовите настройки, съхранени в паметта на принтера, като включите принтера, докато държите натиснат бутона  $\bigcup_{n=1}^{\infty}$ на контролния панел.

## <span id="page-12-0"></span>**Наименования и функции на частите**

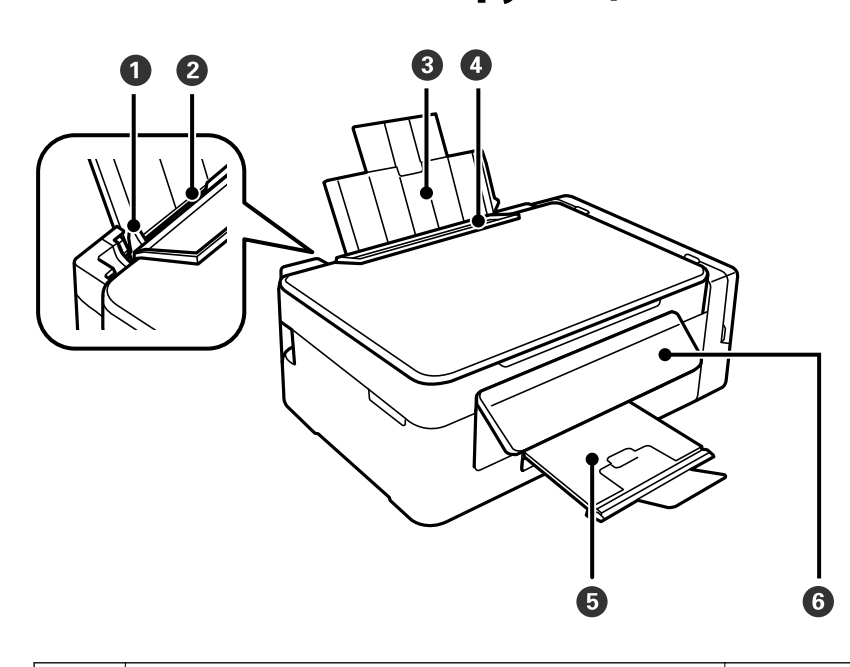

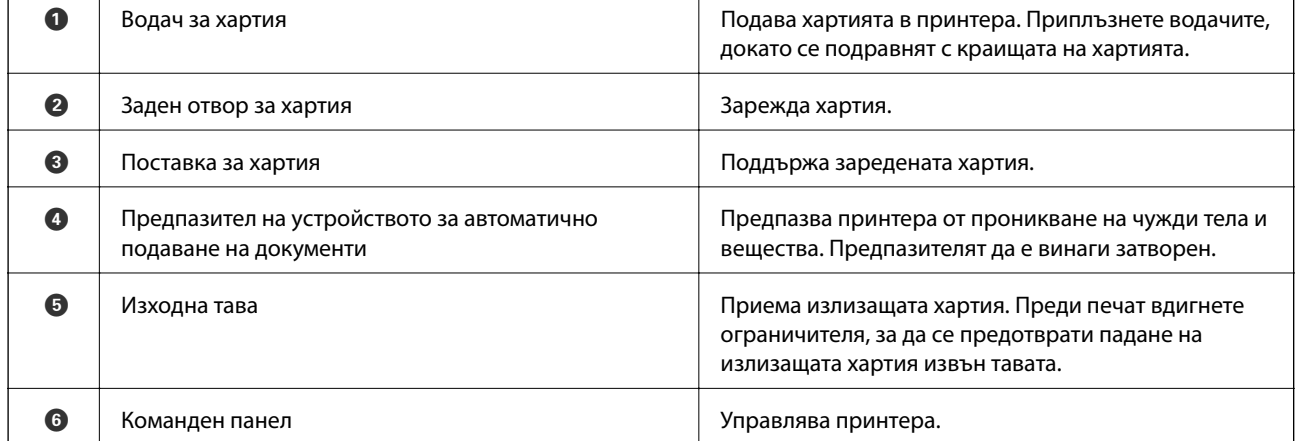

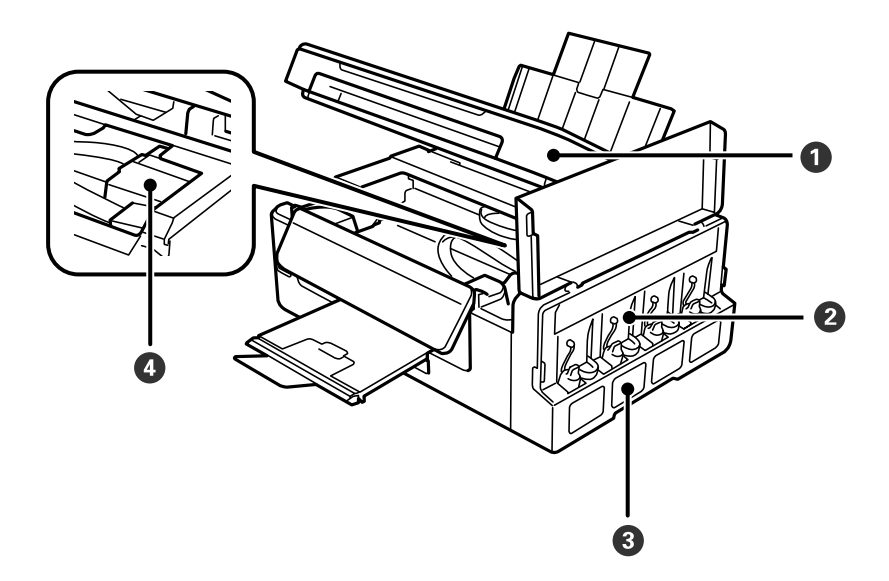

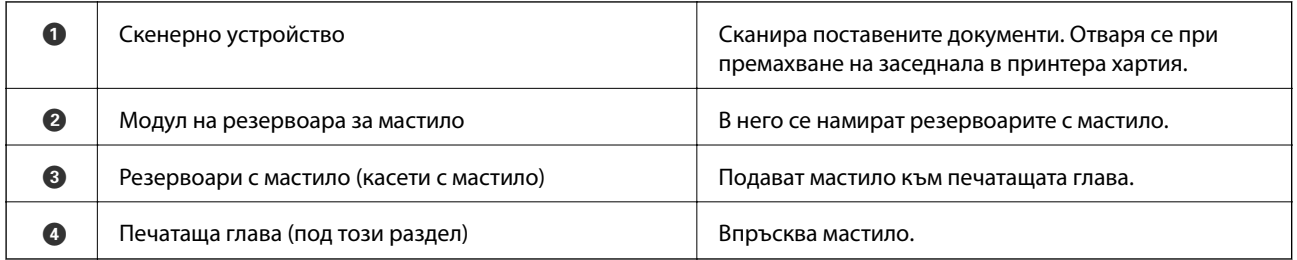

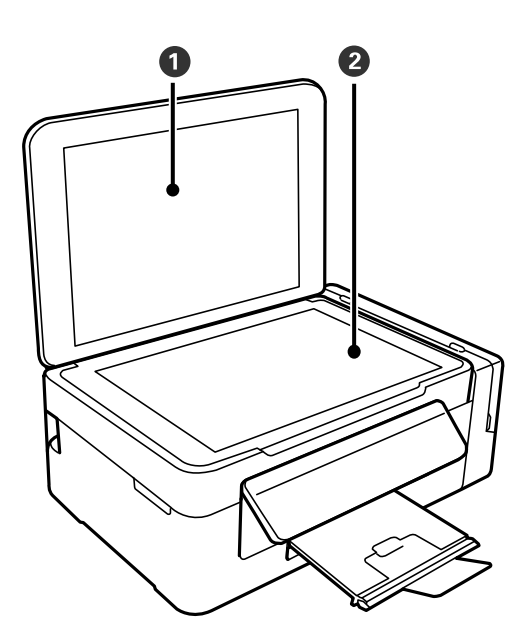

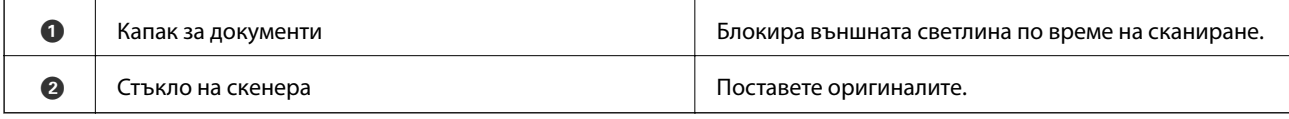

<span id="page-14-0"></span>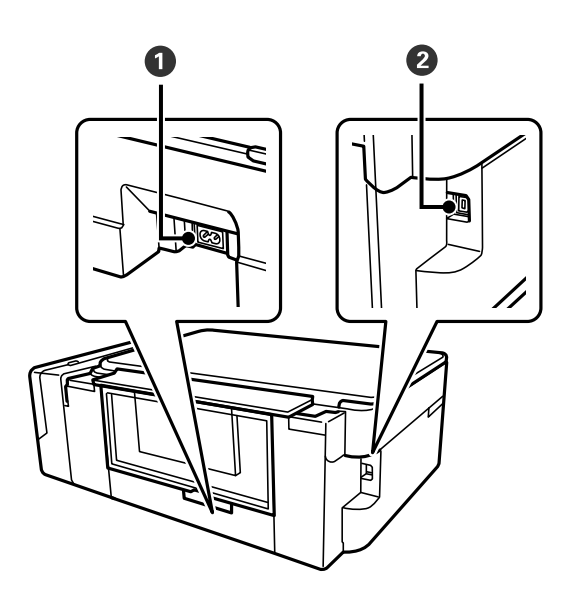

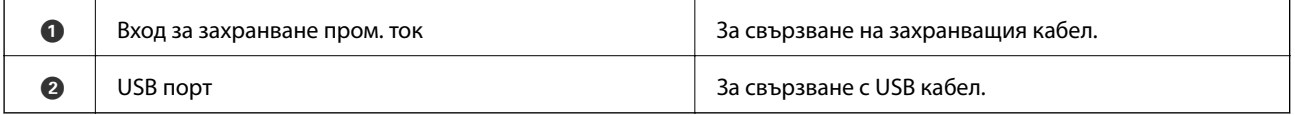

## **Контролен панел**

Можете да промените ъгъла на контролния панел.

За снижаване на контролния панел стиснете лостчето на гърба на панела, както е показано по-долу.

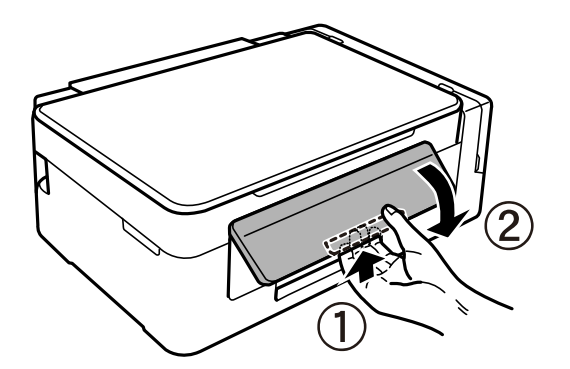

### **Бутони и светлинни индикатори**

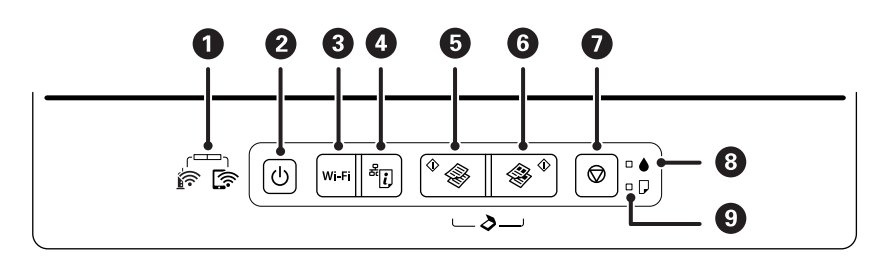

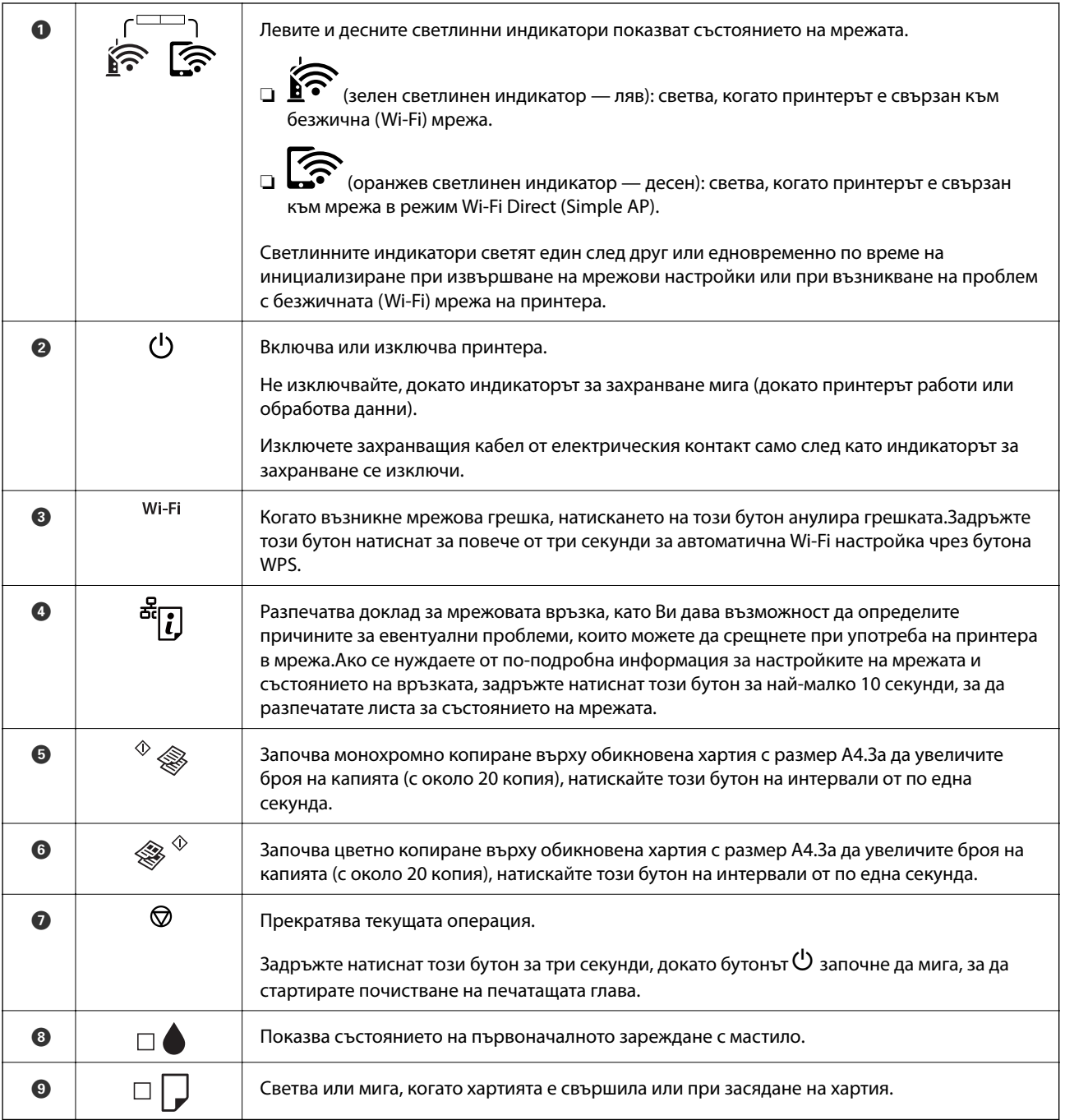

Допълнителни функции са достъпни с различни комбинации от бутони.

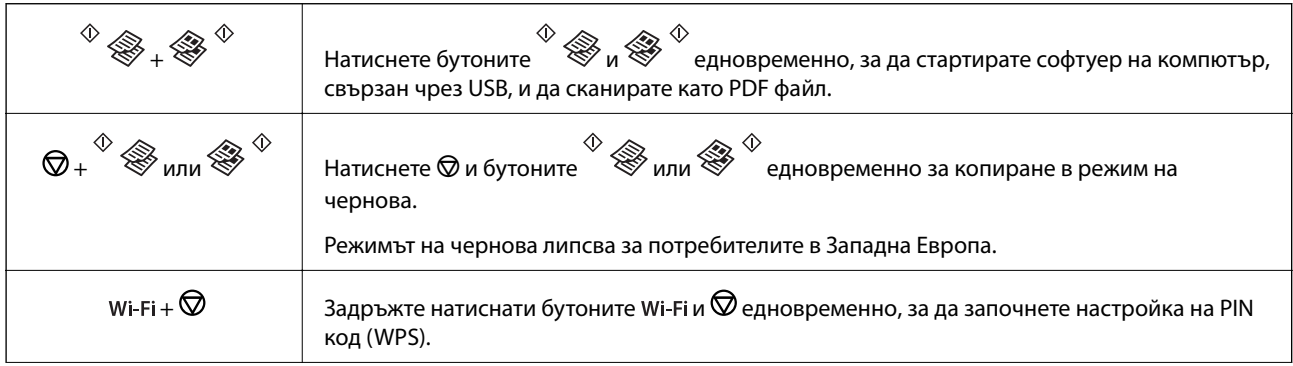

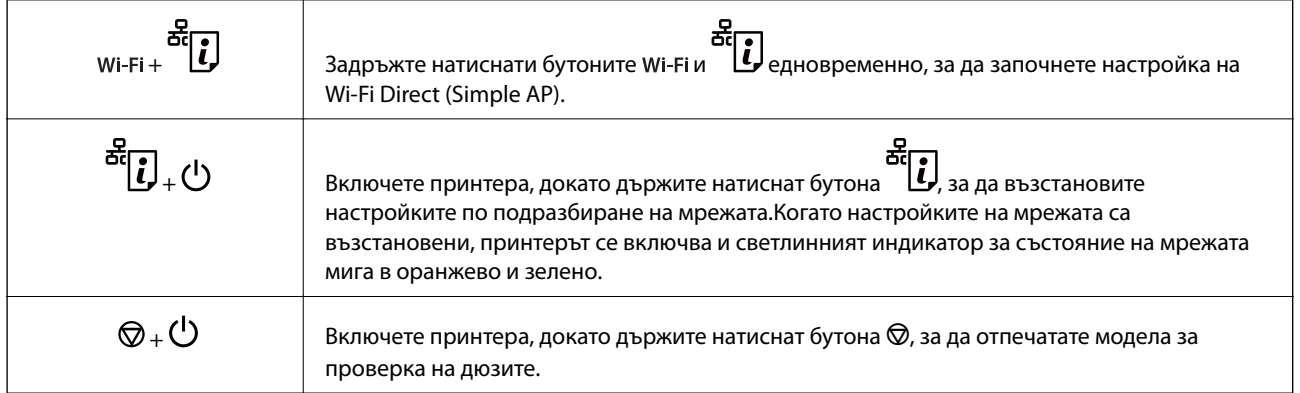

#### **Още по темата**

- & ["Проверка на индикаторите за грешки на принтера" на страница 99](#page-98-0)
- & ["Конфигуриране на Wi-Fi настройки чрез настройка на PIN кода \(WPS\)" на страница 22](#page-21-0)
- & ["Възстановяване на мрежовите настройки от контролния панел" на страница 33](#page-32-0)

## <span id="page-17-0"></span>**Мрежови настройки**

### **Видове мрежови връзки**

Можете да използвате следните начини за връзка.

### **Wi-Fi връзка**

Свържете принтера и компютъра или интелигентното устройство към точката за достъп. Това е типичният метод на свързване за домашни или офис мрежи, където компютрите са свързани с Wi-Fi през точката за достъп.

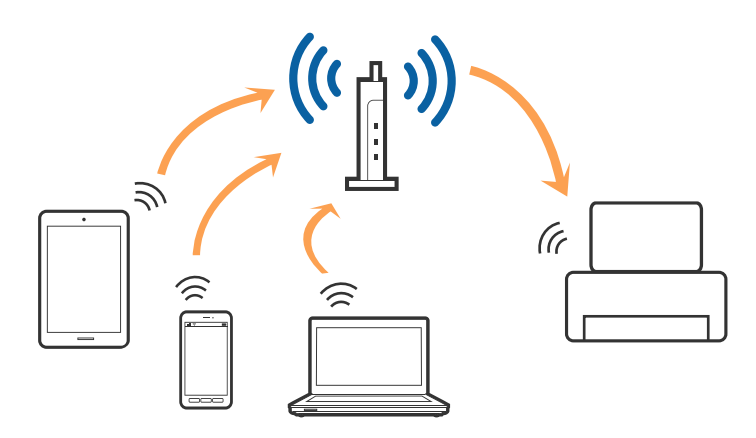

#### **Още по темата**

- & ["Свързване към компютър" на страница 19](#page-18-0)
- & ["Свързване към смарт устройство" на страница 20](#page-19-0)
- & ["Конфигурация на Wi-Fi настройките от принтера" на страница 20](#page-19-0)

### **Връзка Wi-Fi Direct (обикновено AP)**

Използвайте този метод за свързване, когато не използвате Wi-Fi за домашните или офис мрежите или когато искате да свържете принтера и смарт устройството директно. В този режим принтерът действа като точка на достъп и можете да свържете до четири устройства към него, без да е нужно използването на стандартна точка на достъп. Въпреки това директно свързаните към принтера устройства не могат да комуникират едно с друго чрез принтера.

#### **Мрежови настройки**

#### <span id="page-18-0"></span>*Забележка:*

Връзката Wi-Fi Direct (обикновено AP) е метод на свързване, предназначен за замяна на режима Ad Hoc.

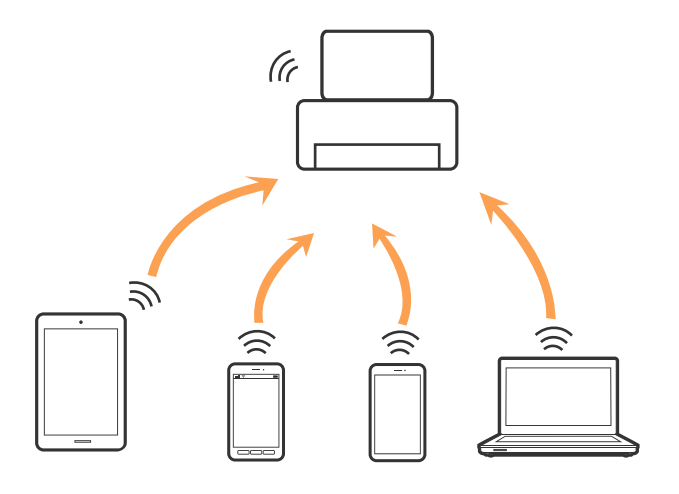

Принтерът може да се свързва чрез Wi-Fi и режим Wi-Fi Direct (обикновено AP) едновременно. Въпреки това, ако установите мрежова връзка в режим Wi-Fi Direct (обикновено AP), когато принтерът е свързан чрез Wi-Fi, Wi-Fi връзката ще бъде временно прекъсната.

#### **Още по темата**

& ["Конфигуриране на връзките на Wi-Fi Direct \(Simple AP\)" на страница 23](#page-22-0)

### **Свързване към компютър**

Препоръчваме Ви да използвате инсталационната програма за свързване на принтера към компютър.Можете да стартирате инсталационната програма по един от следните методи.

❏ Инсталиране от уеб сайта

Отидете на следния уеб сайт и въведете името на продукта.Отидете на **Конфигуриране**, след което стартирайте инсталацията.

#### [http://epson.sn](http://epson.sn/?q=2)

❏ Инсталиране от диска със софтуер (само за модели, които имат диск със софтуер и потребители с компютри с дискови устройства)

Поставете диска със софтуер в компютъра, след което следвайте инструкциите на екрана.

#### **Избор на начини за свързване**

Следвайте инструкциите на екрана, докато се покаже следния екран, после изберете начина на свързване на принтера към компютър.

<span id="page-19-0"></span>Изберете вида връзка, след което щракнете върху **Следващ**.

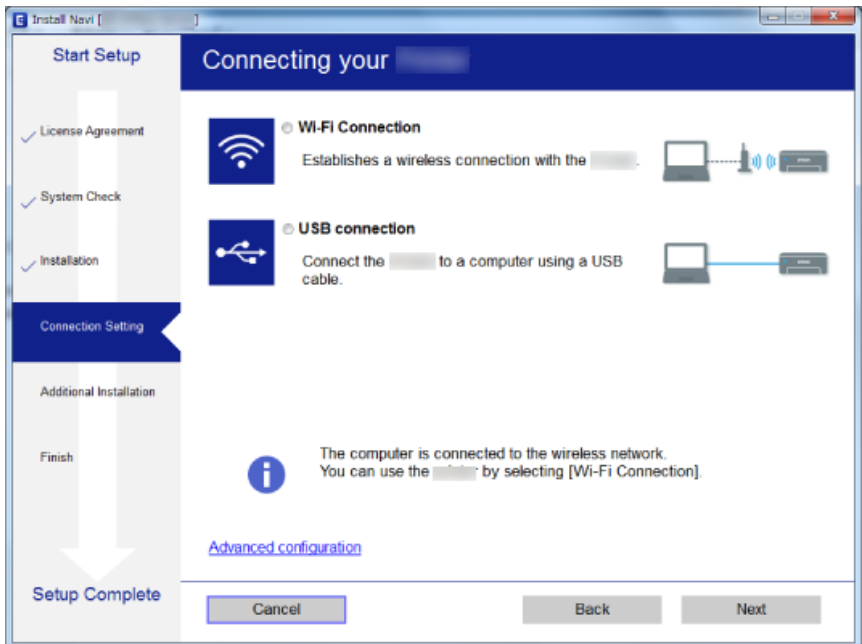

Следвайте инструкциите на екрана.

### **Свързване към смарт устройство**

Можете да използвате принтер от смарт устройство, когато свързвате принтера към Wi-Fi мрежата (SSID), към която е свързано смарт устройството. За да използвате принтер от смарт устройство, извършете настройка от следния уеб сайт. Влезте на уеб сайта от смарт устройството, което желаете да свържете към принтера.

#### [http://epson.sn](http://epson.sn/?q=2) > **Конфигуриране**

#### *Забележка:*

Ако искате да свържете едновременно компютър и смарт устройство към принтера, препоръчваме първо да свържете компютъра.

### **Конфигурация на Wi-Fi настройките от принтера**

Можете да направите мрежовите настройки от контролния панел на принтера по няколко начина.Изберете начин на свързване, който отговаря на средата и условията, които използвате.

Ако точката за достъп поддържа WPS, можете да направите настройките, като използвате настройка с натискане на бутон.

След свързване на принтера към мрежата, свържете се към принтера от устройството, което искате да използвате (компютър, смарт устройство, таблет и др.)

#### **Още по темата**

- & ["Конфигуриране на Wi-Fi настройки чрез бутон за настройка" на страница 21](#page-20-0)
- $\rightarrow$  ["Конфигуриране на Wi-Fi настройки чрез настройка на PIN кода \(WPS\)" на страница 22](#page-21-0)

<span id="page-20-0"></span>& ["Конфигуриране на връзките на Wi-Fi Direct \(Simple AP\)" на страница 23](#page-22-0)

### **Конфигуриране на Wi-Fi настройки чрез бутон за настройка**

Можете автоматично да конфигурирате Wi-Fi мрежа, като натиснете бутон на точката на достъп.Ако са спазени следните условия, можете да извършите конфигурация по този начин.

❏ Точката на достъп е съвместима с WPS (Wi-Fi защитена настройка).

❏ Текущата Wi-Fi връзка е осъществена чрез натискане на бутон на точката на достъп.

#### *Забележка:*

Ако не намирате бутона или конфигурирате с помощта на софтуер, направете справка с предоставената с точката на достъп документация.

1. Задръжте натиснат бутона [WPS] на точката на достъп, докато светлинният индикатор за безопасност започне да мига.

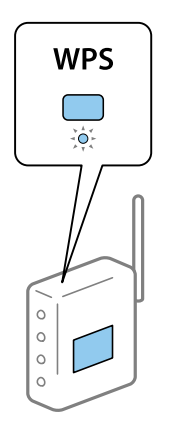

Ако не знаете къде е разположен бутонът [WPS] или ако на точката на достъп няма бутони, направете справка с предоставената с точката на достъп документация.

2. Натиснете бутона Wi-Fi на принтера, докато светлинните индикатори  $\sum_{\alpha}$  и  $\sum_{\alpha}$  започнат да мигат един след друг (около 3 секунди).

Настройката за свързване ще започне. Когато бъде установена връзка, светлинният индикатор **100** светва.

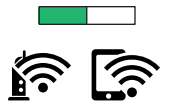

#### **Мрежови настройки**

#### <span id="page-21-0"></span>*Забележка:*

Принтерът е в състояние на грешка при свързване, когато светлинният индикатор  $\widehat{\mathbb{F}}$ 

индикатор  $\sum$  мигат едновременно.След изчистване на грешката в принтера чрез натискане на бутона на принтера рестартирайте точката на достъп, поставете я в близост до принтера и опитайте отново.Ако все още няма връзка, разпечатайте доклад за връзката и проверете решението.

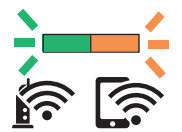

#### **Още по темата**

- & ["Проверка на състоянието на мрежовата връзка" на страница 25](#page-24-0)
- & ["Печат на доклада за мрежовата връзка" на страница 25](#page-24-0)
- & ["Кога не можете да правите настройки на мрежата" на страница 106](#page-105-0)

### **Конфигуриране на Wi-Fi настройки чрез настройка на PIN кода (WPS)**

Можете да се свържете към дадена точка на достъп с помощта на PIN кода, отпечатан на листа за състоянието на мрежата.Можете да използвате този метод, за да определите дали за дадена точка на достъп е възможна WPS (Wi-Fi защитена настройка).Използвайте компютър за въвеждането на PIN код в точката на достъп.

- 1. Заредете хартия.
- 2. Задръжте натиснат бутона на принтера най-малко за 10 секунди.

Ще се отпечата лист за състоянието на мрежата.

*Забележка:*

Ако отпуснете бутона в  $\mathbb{E}_{s}$  в рамките на 10 секунди, тогава се разпечатва доклад за мрежовата връзка.Имайте предвид, че в този доклад не се отпечатва информация за PIN код.

- 3. Като държите натиснат бутона <br/> Wi-Fi, натиснете бутона  $\bigcirc$ , докато светлинният индикатор  $\widehat{\mathbf{K}}$ светлинният индикатор започнат да мигат един след друг.
- 4. Използвайте компютъра, за да въведете в рамките на две минути PIN кода (от осем цифри), отпечатан в колоната [WPS-PIN Code] на листа за състоянието на мрежата, в точката за достъп.

Когато бъде установена връзка, светлинният индикатор светва.

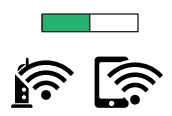

<span id="page-22-0"></span>*Забележка:*

- ❏ Направете справка в предоставената при покупката на точката на достъп документация за подробна информация относно въвеждането на PIN кода.
- $\Box$  Принтерът е в състояние на грешка при свързване, когато светлинният индикатор

светлинният индикатор  $\mathbb{C}^{\bullet}$  мигат едновременно. След изчистване на грешката в принтера чрез натискане на бутона Wi-Fi на принтера рестартирайте точката на достъп, поставете я в близост до принтера и опитайте отново.Ако все още няма връзка, разпечатайте доклад за връзката и проверете решението.

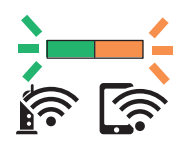

#### **Още по темата**

- & ["Печат на лист за състоянието на мрежата" на страница 32](#page-31-0)
- & ["Проверка на състоянието на мрежовата връзка" на страница 25](#page-24-0)
- & ["Печат на доклада за мрежовата връзка" на страница 25](#page-24-0)
- & ["Кога не можете да правите настройки на мрежата" на страница 106](#page-105-0)

### **Конфигуриране на връзките на Wi-Fi Direct (Simple AP)**

Този метод позволява да свържете принтера директно към устройства без точка на достъп.Принтерът действа като точка на достъп.

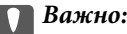

Когато осъществявате връзка от компютър или смарт устройство с принтер чрез връзка Wi-Fi Direct (Simple AP), принтерът се свързва към същата Wi-Fi мрежа (SSID) към която са свързани компютърът или смарт устройството, и се осъществява комуникация между тях.Понеже компютърът или смарт устройството се свързват автоматично към други достъпни за свързване Wi-Fi мрежи, ако принтерът е изключен, те не се свързват отново към предишната Wi-Fi мрежа при включване на принтера.Осъществете отново връзка към SSID на принтера за Wi-Fi Direct (Simple AP) от компютъра или смарт устройството.Ако не желаете всеки път да осъществявате връзка чрез включване или изключване на принтера, ние Ви препоръчваме при използването на Wi-Fi мрежа да свържете принтера към точка за достъп.

1. Като държите натиснат бутона Wi-Fi, натиснете бутона  $\mathbb{E}$ , докато светлинният индикатор  $\mathbb{E}$ 

светлинният индикатор започнат да мигат един след друг.

Изчакайте до приключване на процеса.

Когато бъде установена връзка, светлинният индикатор светва.

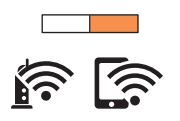

#### **Мрежови настройки**

- 2. Заредете хартия.
- 3. Задръжте натиснат бутона на принтера най-малко за 10 секунди.

Ще се отпечата лист за състоянието на мрежата.На този лист можете да проверите SSID и паролата за Wi-Fi Direct (Simple AP).

#### *Забележка:*

Ако отпуснете бутона в рамките на 10 секунди, тогава се разпечатва доклад за мрежовата връзка.Обърнете внимание, че SSID и паролата за Wi-Fi Direct (Simple AP) не се отпечатват на този отчет.

4. От екрана за мрежова връзка на компютъра или екрана за Wi-Fi на смарт устройството изберете същото SSID, показано на листа за състояние на мрежата, за да се свържете.

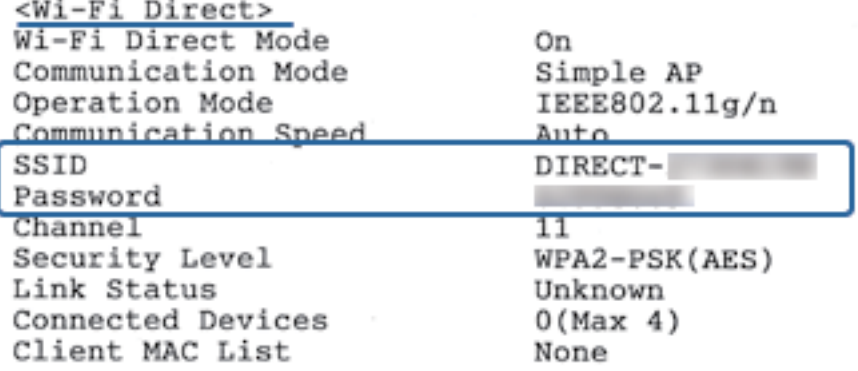

5. Въведете паролата, отпечатана на листа за състояние на мрежата, в компютъра или смарт устройството.

Можете да потвърдите състоянието на Wi-Fi Direct на листа за състояние на мрежата.

#### *Забележка:*

*Когато се свързвате от смарт устройство с помощта на Wi-Fi Direct връзка (за Android)*

Когато използвате устройство с Android и се свързвате с принтера с помощта на Wi-Fi Direct, светлинните

индикатори  $\left[\widehat{\mathbf{R}}\right]_u$  мигат едновременно на принтера.

Натиснете бутона Wi-Fi, за да разрешите заявката за свързване.

Натиснете бутона  $\bigcirc$ , ако желаете да отхвърлите заявката за свързване.

Вижте Съвети на следния уебсайт за подробности.

#### [http://epson.sn](http://epson.sn/?q=2) > *Поддръжка*

#### **Още по темата**

- & ["Печат на лист за състоянието на мрежата" на страница 32](#page-31-0)
- & ["Проверка на състоянието на мрежовата връзка" на страница 25](#page-24-0)
- & ["Когато не можете да се свържете с помощта на Wi-Fi Direct \(Simple AP\) връзка" на страница 108](#page-107-0)

### <span id="page-24-0"></span>**Проверка на състоянието на мрежовата връзка**

Можете да проверите състоянието на мрежовата връзка по следния начин.

### **Проверка на състоянието на мрежата чрез светлинния индикатор за мрежа**

Можете да проверите състоянието на мрежовата връзка чрез светлинния индикатор за мрежа на контролния панел на принтера.

#### **Още по темата**

& ["Бутони и светлинни индикатори" на страница 15](#page-14-0)

### **Печат на доклада за мрежовата връзка**

Можете да разпечатате доклад за връзката с мрежата, за да проверите състоянието между принтера и точката за достъп.

- 1. Заредете хартия.
- 2. Натиснете бутона

Отпечатва се доклад за връзката с мрежата.

#### **Още по темата**

& ["Съобщения и решения, свързани с доклада за мрежовата връзка" на страница 26](#page-25-0)

#### <span id="page-25-0"></span>**Съобщения и решения, свързани с доклада за мрежовата връзка**

Прочетете съобщенията и кодовете на грешки в доклада за мрежовата връзка, след което следвайте решенията за отстраняване на проблемите.

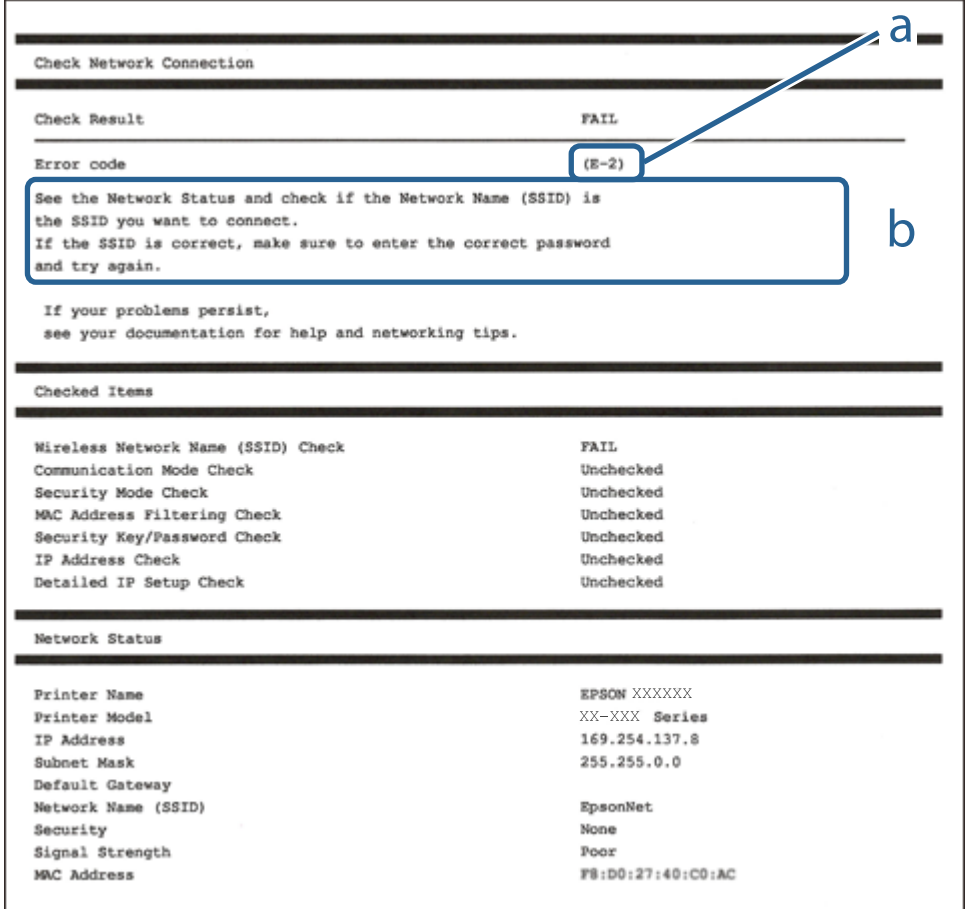

a. Код на грешка

b. Съобщения за мрежовата среда

#### **Още по темата**

- $\blacktriangleright$  ["E-2, E-3, E-7" на страница 27](#page-26-0)
- $\blacktriangleright$  "Е-5" на страница 28
- $\blacktriangleright$  "Е-6" на страница 28
- $\blacktriangleright$  "Е-8" на страница 28
- & ["E-9" на страница 29](#page-28-0)
- $\blacktriangleright$  "Е-10" на страница 29
- $\blacktriangleright$  "Е-11" на страница 30
- $\blacktriangleright$  "Е-12" на страница 30
- $\blacktriangleright$  "Е-13" на страница 31
- & ["Съобщение за мрежовата среда" на страница 32](#page-31-0)

### <span id="page-26-0"></span>**E-2, E-3, E-7**

#### **Съобщение:**

No wireless network names (SSID) found. Confirm that the router/access point is turned on and the wireless network (SSID) is set up correctly. Contact your network administrator for assistance.

No wireless network names (SSID) found. Confirm that the wireless network name (SSID) of the PC you wish to connect is set up correctly. Contact your network administrator for assistance.

Entered security key/password does not match the one set for your router/access point. Confirm security key/ password. Contact your network administrator for assistance.

#### **Решения:**

- ❏ Уверете се, че точката на достъп е включена.
- ❏ Проверете дали компютърът или устройството са правилно свързани към точката на достъп.
- ❏ Изключете точката за достъп.Изчакайте около 10 секунди и след това го включете.
- ❏ Поставете принтера по-близо до точката на достъп и отстранете всички препятствия между тях.
- ❏ Уверете се, че SSID е правилно въведен, ако сте го въвели ръчно.Проверете SSID от частта **Network Status** на доклада за връзката с мрежата.
- ❏ Ако използвате настройка на бутон за установяване на мрежова връзка, се уверете, че Вашата точка за достъп поддържа WPS.Не можете да използвате настройка на бутон, ако точката на достъп не поддържа WPS.
- ❏ Уверете се, че SSID използва само ASCII знаци (буквено-цифрови знаци и символи).Принтерът не може да покаже SSID, съдържащ различни от ASCII знаци.
- ❏ Преди свързването към точката за достъп се уверете, че знаете Вашето SSID и паролата.Ако използвате точка за достъп с настройки по подразбиране, ще намерите SSID и паролата на етикет на точката на достъп.Ако не знаете Вашето SSID и парола, се свържете се с лицето, конфигурирало точката на достъп, или вижте в документацията, доставена с точката на достъп.
- ❏ Ако се свързвате към SSID, генериран чрез функцията тетъринг на смарт устройство, проверете SSID и паролата в съпътстващата смарт устройството документация.
- ❏ Ако Wi-Fi връзката бъде внезапно прекъсната, проверете условията по-долу.При наличието на някои от тези условия нулирайте мрежовите настройки, като изтеглите и стартирате софтуера от следния уебсайт.

#### [http://epson.sn](http://epson.sn/?q=2) > **Конфигуриране**

- ❏ Към мрежата е добавено друго смарт устройство с помощта на бутона за настройка.
- ❏ Wi-Fi мрежата е конфигурирана с помощта на метод, различен от бутона за настройка.

#### **Още по темата**

- & ["Конфигуриране на Wi-Fi настройки чрез бутон за настройка" на страница 21](#page-20-0)
- & ["Свързване към компютър" на страница 19](#page-18-0)

### <span id="page-27-0"></span>**E-5**

#### **Съобщение:**

Security mode (e.g. WEP, WPA) does not match the current setting of the printer. Confirm security mode. Contact your network administrator for assistance.

#### **Решения:**

Уверете се, че типът защита на точката на достъп е зададен на един от изброените по-долу.Ако не е, променете типа защита на точката на достъп, след което нулирайте мрежовите настройки на принтера.

- ❏ WEP-64 бита (40 бита)
- ❏ WEP-128 бита (104 бита)
- ❏ WPA PSK (TKIP/AES)\*
- ❏ WPA2 PSK (TKIP/AES)\*
- ❏ WPA (TKIP/AES)
- ❏ WPA2 (TKIP/AES)
- \* WPA PSK е познат и като WPA Personal.WPA2 PSK, познат също като WPA2 Personal.

### **E-6**

#### **Съобщение:**

MAC address of your printer may be filtered. Check whether your router/access point has restrictions such as MAC address filtering. See the documentation of the router/access point or contact your network administrator for assistance.

#### **Решения:**

- ❏ Проверете дали филтрирането на MAC адреса не е дезактивирано.Ако е активирано, регистрирайте MAC адреса на принтера, за да не бъде филтриран.Направете справка в предоставената при покупката на точката на достъп документация за подробна информация.Можете да проверите MAC адреса на принтера от частта **Network Status** на доклада за връзката с мрежата.
- ❏ Ако точката за достъп използва споделено удостоверяване с WEP защита, се уверете, че ключът и индексът за удостоверяване са правилни.

#### **Още по темата**

& ["Печат на лист за състоянието на мрежата" на страница 32](#page-31-0)

### **E-8**

#### **Съобщение:**

Incorrect IP address is assigned to the printer. Confirm IP address setup of the network device (hub, router, or access point). Contact your network administrator for assistance.

#### <span id="page-28-0"></span>**Решения:**

- ❏ Активирайте DHCP на точката на достъп, ако настройката за получаване на IP адрес е зададена на **Автоматично**.
- ❏ Ако настройката за получаване на IP адрес е зададена на Ръчно, IP адресът, зададен ръчно от Вас, е извън диапазона (например: 0.0.0.0).Задайте валиден IP адрес от контролния панел на принтера или като използвате Web Config.

#### **Още по темата**

- & ["Печат на лист за състоянието на мрежата" на страница 32](#page-31-0)
- & ["Свързване към компютър" на страница 19](#page-18-0)

#### **E-9**

#### **Съобщение:**

Confirm the connection and network setup of the PC or other device. Connection using the EpsonNet Setup is available. Contact your network administrator for assistance.

#### **Решения:**

Проверете посочените по-долу.

- ❏ Устройствата са включени.
- ❏ Имате достъп до интернет и други компютри или мрежови устройства в същата мрежа от устройствата, които искате да свържете към принтера.

Ако Вашият принтер и мрежови устройства не се свързват, след като потвърдите горното, изключете точката за достъп.Изчакайте около 10 секунди и след това го включете.След това нулирайте мрежовите настройки, като изтеглите и стартирате инсталационната програма от следния уебсайт.

#### [http://epson.sn](http://epson.sn/?q=2) > **Конфигуриране**

#### **Още по темата**

& ["Свързване към компютър" на страница 19](#page-18-0)

#### **E-10**

#### **Съобщение:**

Confirm IP address, subnet mask, and default gateway setup. Connection using the EpsonNet Setup is available. Contact your network administrator for assistance.

#### **Решения:**

Проверете посочените по-долу.

- ❏ Други устройства в мрежата са включени.
- ❏ Мрежовите адреси (IP адрес, маска на подмрежа и шлюз по подразбиране) са правилни, ако сте задали на Ръчно получаването на IP адрес.

<span id="page-29-0"></span>Нулирайте мрежовия адрес, ако не е правилен.Можете да проверите IP адреса на принтера, маската на подмрежата и шлюза по подразбиране от частта **Network Status** на доклада за връзката с мрежата.

Ако DHCP е активиран, променете настройката за получаване на IP адреса на принтера на **Автоматично**.Ако желаете да зададете IP адреса ръчно, проверете IP адреса на принтера от частта **Network Status** на доклада за връзката с мрежата и след това изберете Ръчно на екрана с мрежовите настройки.Задайте маската на подмрежа на [255.255.255.0].

Ако Вашият принтер и мрежови устройства не се свързват, изключете точката за достъп.Изчакайте около 10 секунди и след това го включете.

#### **Още по темата**

& ["Печат на лист за състоянието на мрежата" на страница 32](#page-31-0)

### **E-11**

#### **Съобщение:**

Setup is incomplete. Confirm default gateway setup. Connection using the EpsonNet Setup is available. Contact your network administrator for assistance.

#### **Решения:**

Проверете посочените по-долу.

- ❏ Адресът на шлюза по подразбиране е верен, ако сте задали настройката на TCP/IP на принтера на Ръчно.
- ❏ Зададеното като шлюз по подразбиране устройство е включено.

Задайте правилния адрес на шлюза по подразбиране.Можете да проверите адреса на шлюза по подразбиране от частта **Network Status** на доклада за връзката с мрежата.

#### **Още по темата**

& ["Печат на лист за състоянието на мрежата" на страница 32](#page-31-0)

### **E-12**

#### **Съобщение:**

Confirm the following -Entered security key/password is correct -Index of the security key/password is set to the first number -IP address, subnet mask, or default gateway setup is correct Contact your network administrator for assistance.

#### **Решения:**

Проверете посочените по-долу.

- ❏ Други устройства в мрежата са включени.
- ❏ Мрежовите адреси (IP адрес, маска на подмрежа и шлюз по подразбиране) са правилни, ако ги въвеждате ръчно.
- ❏ Мрежовите адреси за други устройства (маска на подмрежа и шлюз по подразбиране) са същите.

<span id="page-30-0"></span>❏ Няма конфликт между IP адреса и други устройства.

Ако Вашият принтер и мрежови устройства не се свързват, след като потвърдите горното, опитайте следното.

- ❏ Изключете точката за достъп.Изчакайте около 10 секунди и след това го включете.
- ❏ Извършете отново мрежовите настройки с помощта на програмата за инсталиране.Можете да я стартирате от следния уеб сайт.

#### [http://epson.sn](http://epson.sn/?q=2) > **Конфигуриране**

❏ Можете да регистрирате няколко пароли на една точка на достъп, която използва WEP тип на защита.Ако сте регистрирали няколко пароли, проверете дали първата регистрирана парола е зададена на принтера.

#### **Още по темата**

- & ["Печат на лист за състоянието на мрежата" на страница 32](#page-31-0)
- & ["Свързване към компютър" на страница 19](#page-18-0)

### **E-13**

#### **Съобщение:**

Confirm the following -Entered security key/password is correct -Index of the security key/password is set to the first number -Connection and network setup of the PC or other device is correct Contact your network administrator for assistance.

#### **Решения:**

Проверете посочените по-долу.

❏ Мрежовите устройства, като точка на достъп, концентратор и рутер, са включени.

❏ Настройката на TCP/IP за мрежовите устройства не е зададена ръчно.(Ако настройката на TCP/IP на принтера е зададена автоматично, докато настройката на TCP/IP за другите мрежови устройства е направена ръчно, мрежата на принтера може да се различава от мрежата на другите устройства.)

Ако след проверка на горепосочените проблемът продължава, опитайте посоченото по-долу.

- ❏ Изключете точката за достъп.Изчакайте около 10 секунди и след това го включете.
- ❏ Направете мрежовите настройки от компютър, който е свързан към същата мрежа като принтера, чрез програмата за инсталиране.Можете да я стартирате от следния уеб сайт.

#### [http://epson.sn](http://epson.sn/?q=2) > **Конфигуриране**

❏ Можете да регистрирате повече от една парола на точката на достъп, която използва WEP тип на защита.Ако сте регистрирали няколко пароли, проверете дали първата регистрирана парола е зададена на принтера.

#### **Още по темата**

- & ["Печат на лист за състоянието на мрежата" на страница 32](#page-31-0)
- & ["Свързване към компютър" на страница 19](#page-18-0)

### <span id="page-31-0"></span>**Съобщение за мрежовата среда**

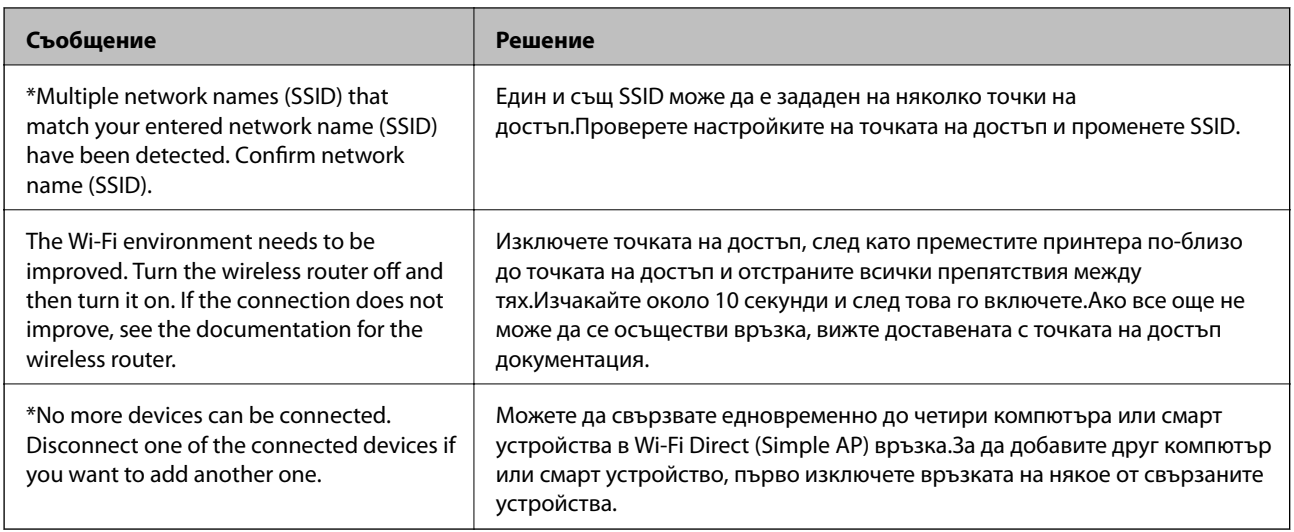

### **Печат на лист за състоянието на мрежата**

Можете да проверите подробната информация за мрежата чрез разпечатването на същата.

- 1. Заредете хартия.
- 2. Задръжте бутона  $\mathbf{\ddot{E}}$ на контролния панел на принтера най-малко за 10 секунди.

Ще се отпечата лист за състоянието на мрежата.

*Забележка:*

Ако отпуснете бутона в рамките на 10 секунди, тогава се разпечатва доклад за мрежовата връзка.

### **Промяна или добавяне на нови точки за достъп**

Ако SSID се промени поради смяната на дадена точка за достъп или ако се добави точка за достъп и се установи нова мрежова среда, задайте повторно Wi-Fi настройките.

#### **Още по темата**

 $\blacktriangleright$  "Промяна на начина на свързване на компютър" на страница 32

### **Промяна на начина на свързване на компютър**

Използване на инсталационна програма и повторна настройка на различен начин на свързване.

❏ Инсталиране от уеб сайта

Отидете на следния уеб сайт и въведете името на продукта.Отидете на **Конфигуриране**, след което стартирайте инсталацията.

[http://epson.sn](http://epson.sn/?q=2)

<span id="page-32-0"></span>❏ Инсталиране от диска със софтуер (само за модели, които имат диск със софтуер и потребители с компютри с дискови устройства)

Поставете диска със софтуер в компютъра, след което следвайте инструкциите на екрана.

#### **Изберете Промяна на начини за свързване**

Следвайте инструкциите на екрана, докато се покаже следният екран.

Изберете **Променете или възстановете метода на свързване** в екран Изберете софтуер за инсталиране, после щракнете върху **Следващ**.

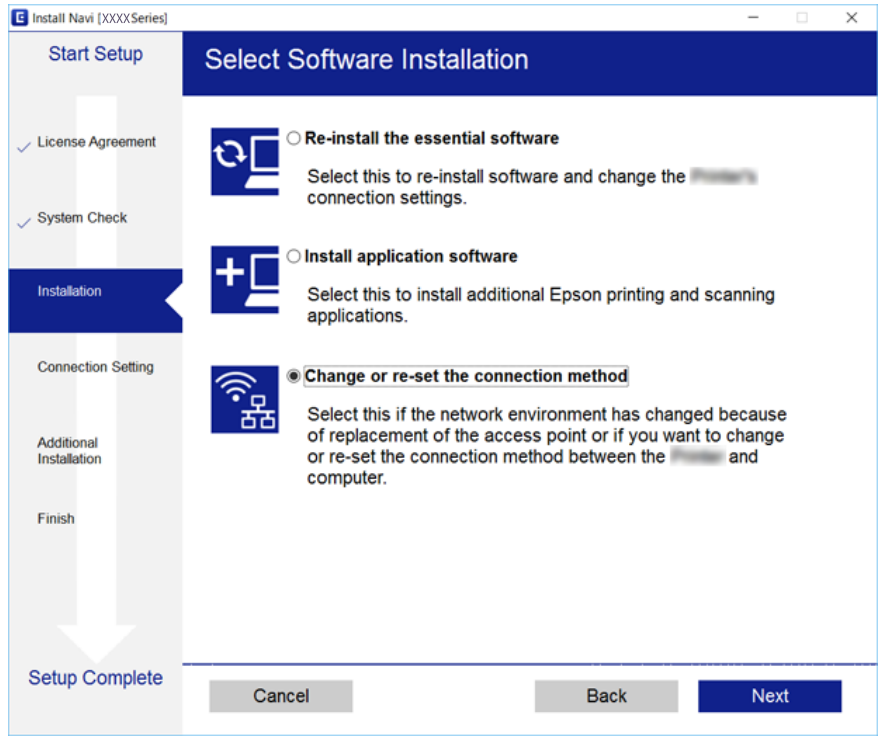

## **Възстановяване на мрежовите настройки от контролния панел**

Можете да възстановите всички мрежови настройки до първоначалните им стойности.

- 1. Изключете принтера.
- 2. Като държите натиснат бутона  $\mathbb{E}_{\cdot}$ натиснете бутона  $\cup$ , докато светлинният индикатор  $\mathbb{E}_{\cdot}$ и светлинният индикатор започнат да мигат един след друг.

Възстановяването е завършено, когато светлинният индикатор  $\sum_{\alpha}$  и светлинният индикатор изгаснат.

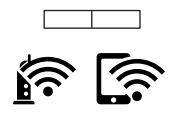

## <span id="page-33-0"></span>**Зареждане на хартия**

### **Предпазни мерки за работа с хартия**

- ❏ Прочетете листовете с инструкции, приложени към хартията.
- ❏ Разлистете и подравнете краищата на хартията преди зареждане. Не разлиствайте и не огъвайте фотохартия. Това може да повреди страната за печат.

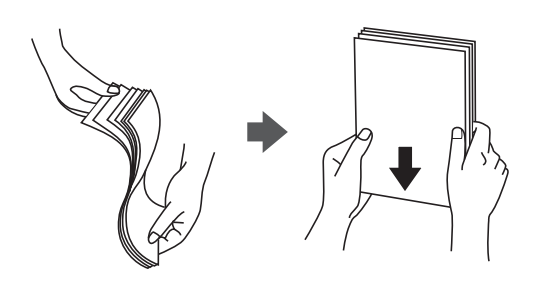

❏ Ако хартията е огъната, изгладете я или я извийте леко в обратната посока преди зареждане. Отпечатването върху огъната хартия може да причини засядане на хартията и размазване на разпечатката.

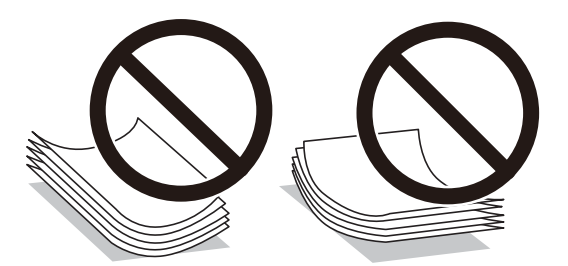

- ❏ Не използвайте хартия, която е начупена, скъсана, срязана, сгъната, влажна, твърде дебела, твърде тънка или хартия, на която има залепени стикери. Използването на тези типове хартия причинява засядане на хартията и размазване на разпечатката.
- ❏ Разлистете и подравнете краищата на пликовете преди зареждане. Когато подредените пликове са се изпълнили с въздух, притиснете ги надолу преди зареждане, за да ги изравните.

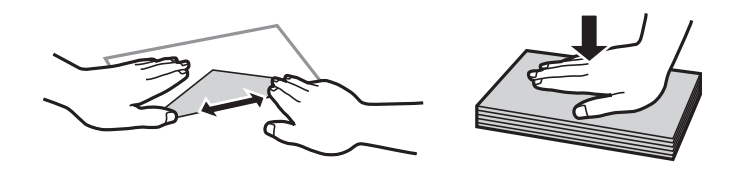

- ❏ Не използвайте пликове, които са намачкани или огънати. Използването на такива пликове причинява засядане на хартията и размазване на разпечатката.
- ❏ Не използвайте пликове със залепващи повърхности на капачето, както и пликове с прозорче.
- ❏ Избягвайте използването на пликове, които са твърде тънки, тъй като могат да се огънат по време на печат.

#### <span id="page-34-0"></span>**Още по темата**

& ["Спецификации на принтера" на страница 125](#page-124-0)

### **Налична хартия и капацитети**

Epson препоръчва да използвате оригинална хартия Epson, за да се гарантира високо качество на разпечатките.

#### **Оригинална хартия Epson**

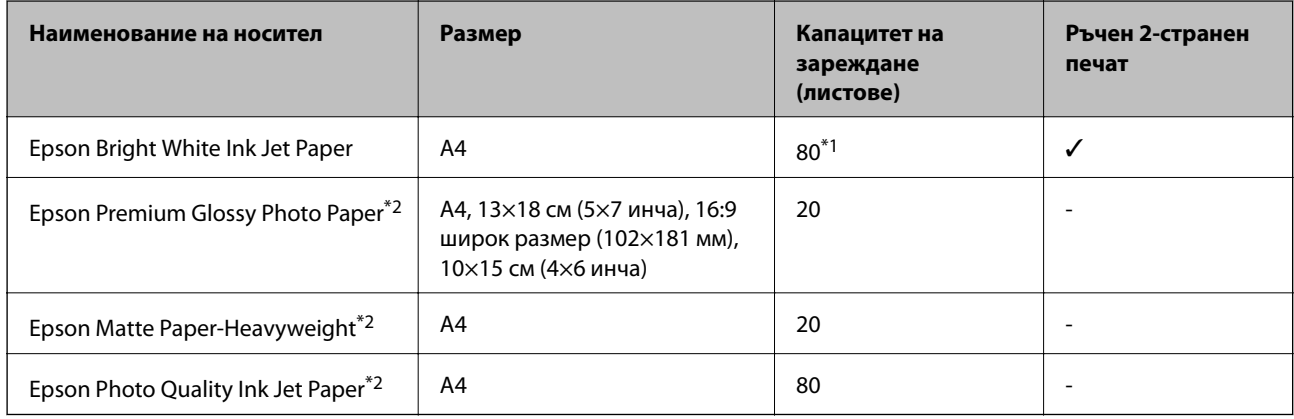

\*1 За ръчен 2-странен печат можете да заредите до 30 листа с една отпечатана страна.

\*2 Достъпен е само печат от компютър или смарт устройство.

#### *Забележка:*

Достъпността на хартията варира според местоположението. За актуална информация за достъпната във вашия регион хартия се свържете с отдела за поддръжка на Epson.

#### **Хартия от търговската мрежа**

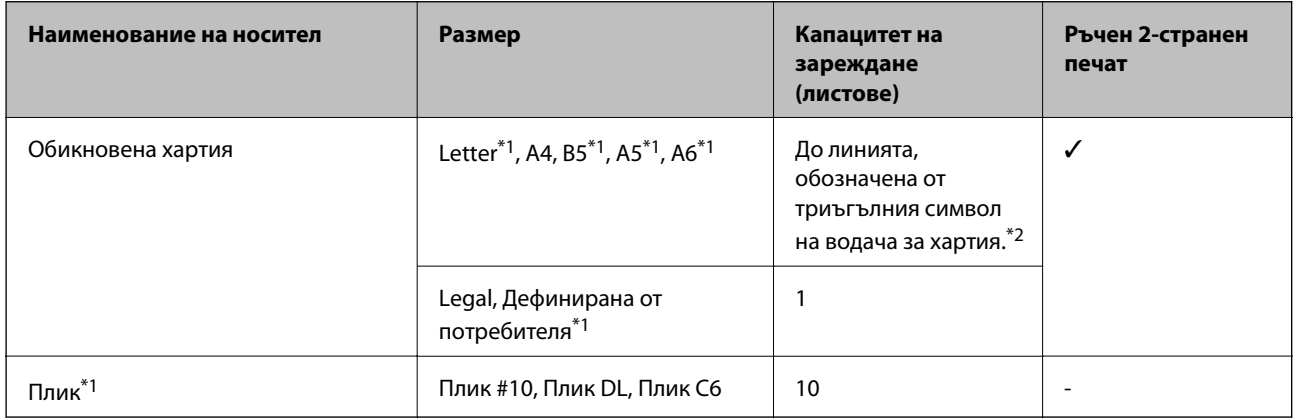

\*1 Достъпен е само печат от компютър или смарт устройство.

\*2 За ръчен 2-странен печат можете да заредите до 30 листа с една отпечатана страна.

#### **Още по темата**

& ["Уеб сайт за техническа поддръжка" на страница 134](#page-133-0)

### <span id="page-35-0"></span>**Списък с типове хартия**

За постигане на оптимални резултати при печат изберете подходящ тип хартия.

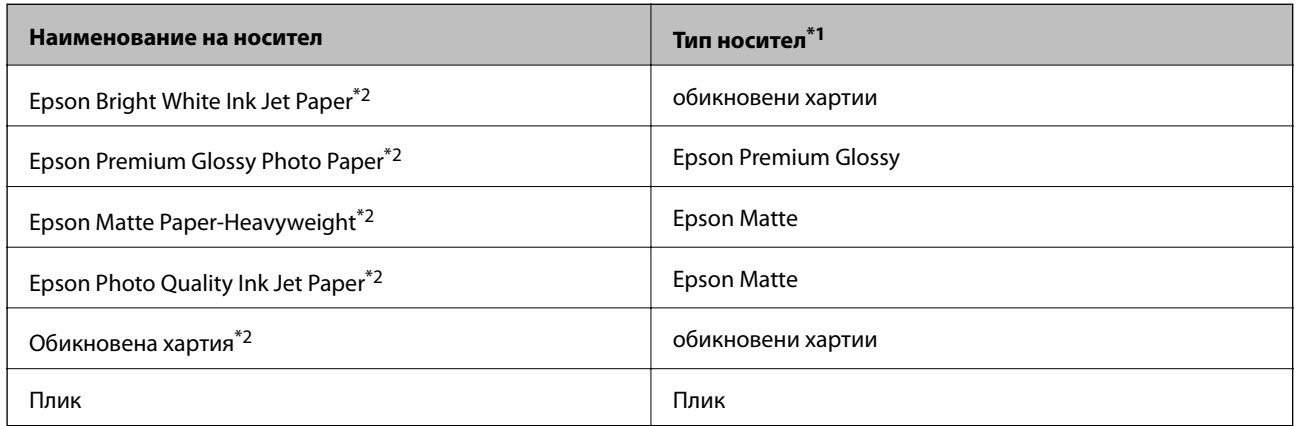

\*1 За смарт устройства тези типове носители могат да бъдат избрани при печат с помощта на Epson iPrint.

\*2 Тези типове хартия са съвместими с Exif Print и PRINT Image Matching при отпечатване от драйвера на принтера. За повече информация вижте документацията, доставена със съвместим с Exif Print или PRINT Image Matching цифров фотоапарат.

## **Зареждане на хартия в Заден отвор за хартия**

1. Отворете ограничителя на подаващото устройство, удължете поставката за хартия и след това я наклонете назад.

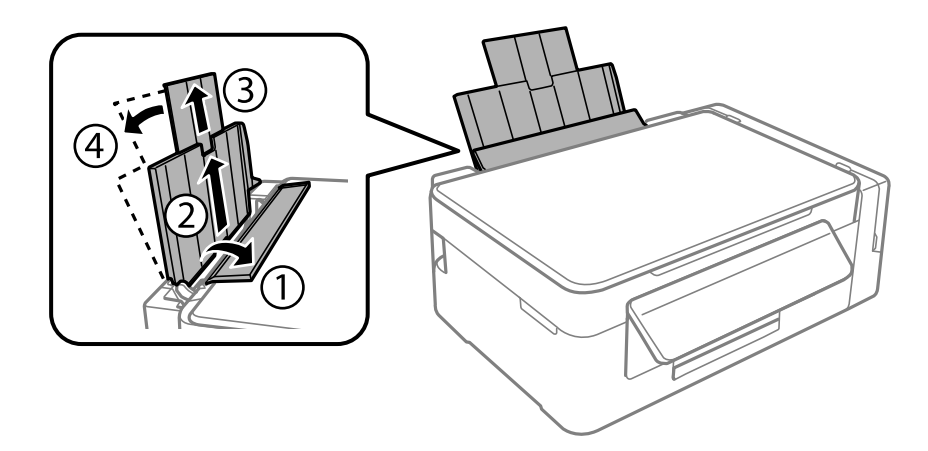

2. Плъзнете водача за хартията наляво.

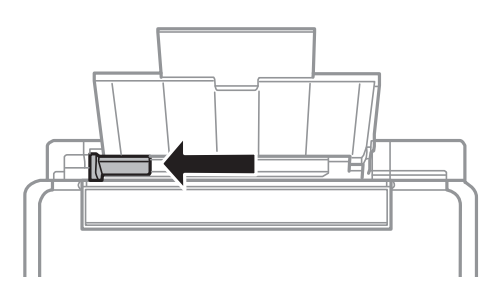
3. Заредете хартията вертикално покрай дясната страна на заден отвор за хартия, като печатаемата страна трябва да сочи нагоре.

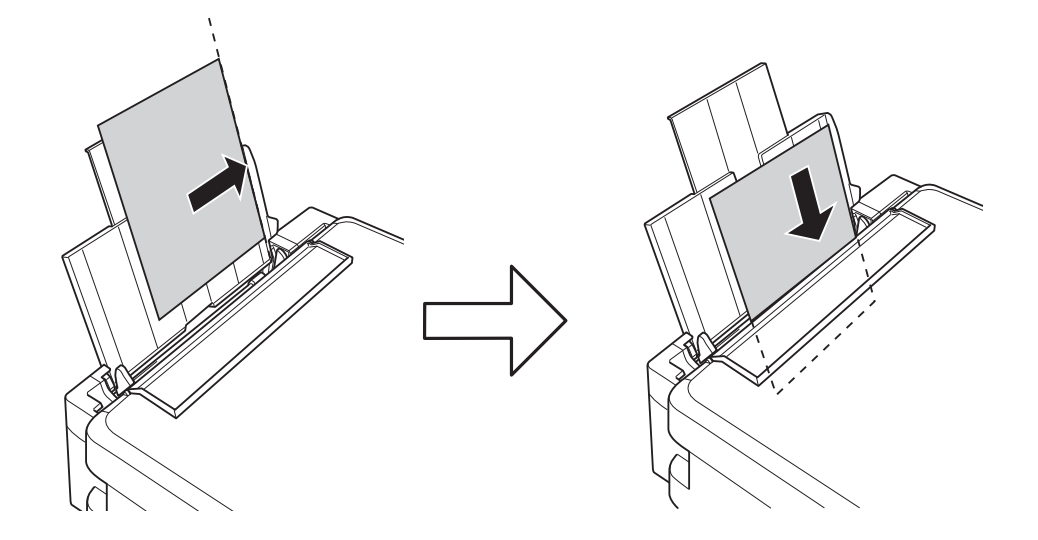

#### **P** Важно:

Не зареждайте повече от максималния брой листове, посочен за хартията. При обикновена хартия не зареждайте над линията, указана от триъгълника на водача за хартия.

#### ❏ Пликове

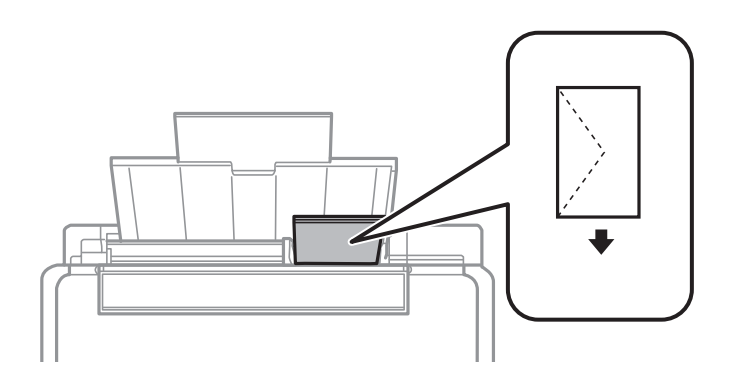

#### ❏ Перфорирана хартия

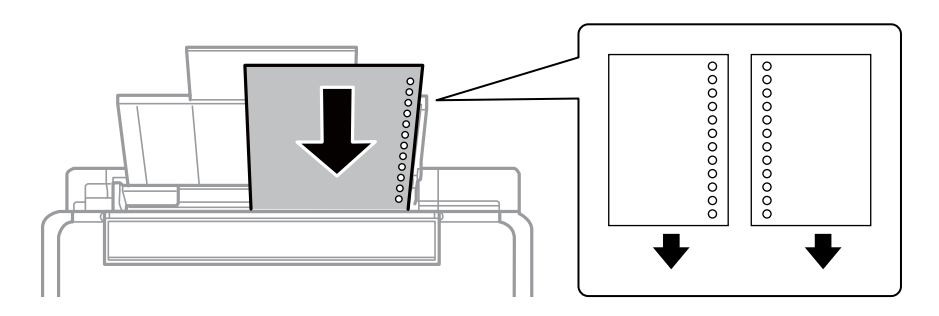

#### *Забележка:*

❏ Заредете един лист хартия без отвори за подвързване в горната или долната част.

❏ Регулирайте позицията за печат във файла за да избегнете отпечатване върху отворите.

4. Плъзнете водача за хартия към ръба на хартията и след това затворете ограничителя на подаващото устройство.

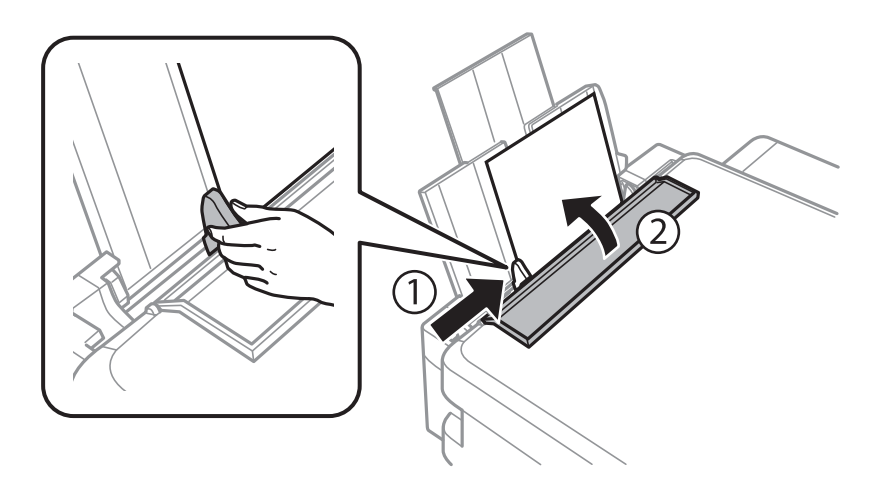

5. Плъзнете навън изходната тава.

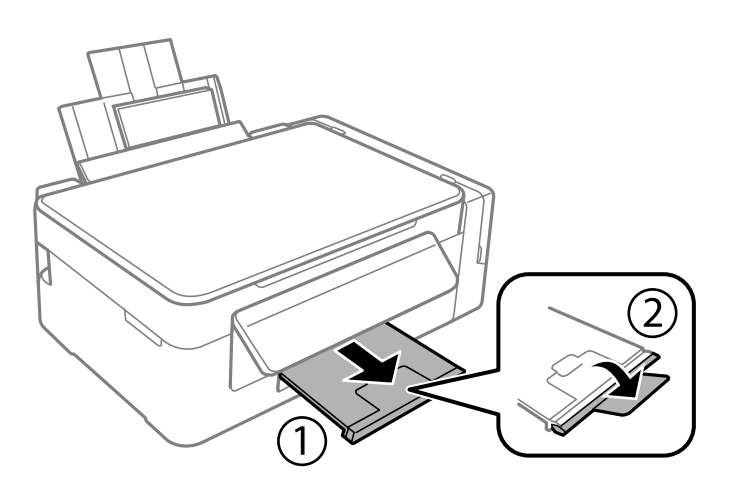

#### *Забележка:*

Върнете останалата хартия в пакета. Ако я оставите в принтера, хартията може да се огъне или качеството на печат да се влоши.

- & ["Предпазни мерки за работа с хартия" на страница 34](#page-33-0)
- & ["Налична хартия и капацитети" на страница 35](#page-34-0)

# <span id="page-38-0"></span>**Поставяне на оригинали**

# **Поставяне на оригиналите на Стъкло на скенера**

#### **P** Важно:

При поставяне на обемисти оригинали, като книги, предотвратете попадането на външна светлина директно върху стъкло на скенера.

1. Отворете капака за документи.

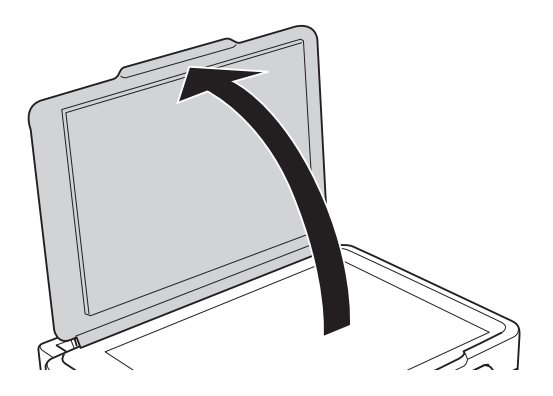

- 2. Почистете праха или петната от стъкло на скенера.
- 3. Поставете оригинала с лицевата страна надолу и го плъзнете до ъгловата маркировка.

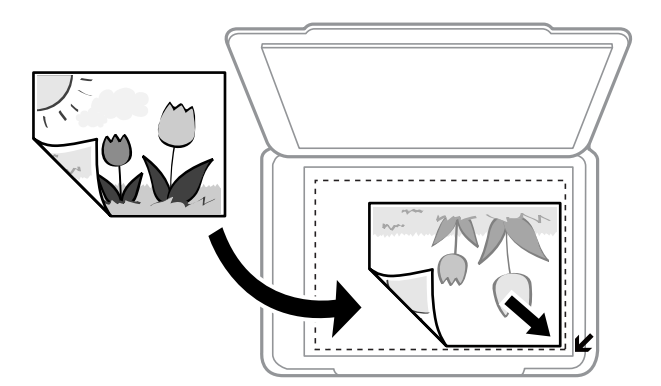

#### *Забележка:*

Полето от 1,5 mm от краищата на стъкло на скенера не се сканира.

- 4. Внимателно затворете капака.
- 5. Отстранете оригиналите след сканиране.

#### *Забележка:*

Ако оставите оригиналите върху стъкло на скенера дълго време, те може да залепнат към повърхността на стъклото.

# <span id="page-39-0"></span>**Поставяне на множество снимки за едновременно сканиране**

Можете да сканирате множество снимки едновременно и да запаметите всяка снимка във **Режим за снимки** в Epson Scan 2, когато изберете **Мини изображение** от списъка в горната част на прозореца за предварителен преглед. Поставете снимките на 4,5 мм от хоризонталните и вертикалните ръбове на стъкло на скенера и ги поставете на най-малко 20 мм отстояние една от друга. Снимките трябва да са поголеми от 15×15 мм.

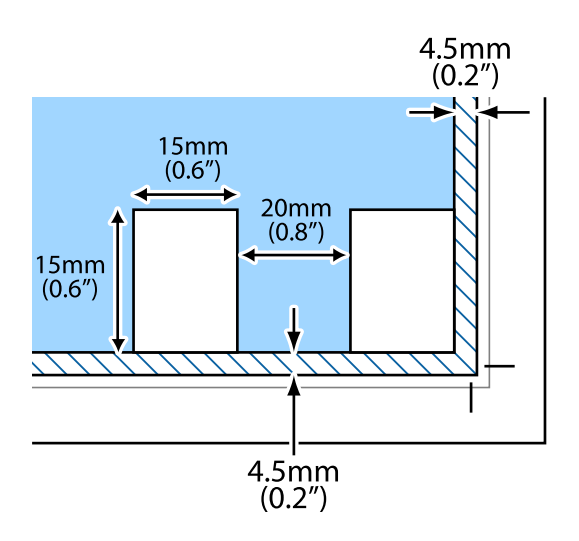

# <span id="page-40-0"></span>**Печат от компютър**

# **Основна информация за печатането — Windows**

#### *Забележка:*

- ❏ За обяснения относно настройките вижте онлайн помощните указания. Щракнете върху елемент с десния бутон, след което щракнете върху *Помощ*.
- ❏ Операциите се различават в зависимост от приложението. Вижте помощните указания на приложението за подробности.
- 1. Заредете хартия в принтера.
- 2. Отворете файла, който желаете да отпечатате.
- 3. Изберете **Печат** или **Настройка на печат** от меню **Файл**.
- 4. Изберете вашия принтер.
- 5. Изберете **Предпочитания** или **Свойства**, за да достигнете до прозореца на драйвера на принтера.

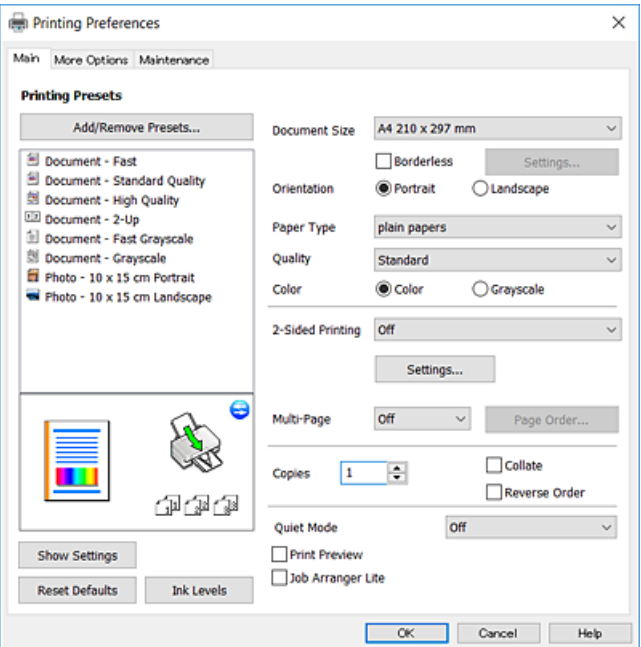

- 6. Направете следните настройки.
	- ❏ Размер на документ: Изберете размера на хартията, която сте заредили в принтера.
	- ❏ Неограничен: Изберете, за да печатате без полета около изображението.

При печат без поле данните за печат се разширяват малко спрямо размера на хартията, така че полетата се отпечатват около краищата на хартията. Щракнете върху **Настройки**, за да изберете коефициента на увеличение.

- <span id="page-41-0"></span>❏ Ориентация: Изберете ориентацията, която сте задали в приложението.
- ❏ Тип хартия: Изберете типа хартия, която сте заредили.
- ❏ Качество: Изберете качеството на печат.

Избирането на **Висока** осигурява печат с по-високо качество, но скоростта на отпечатване може да бъде по-бавна.

❏ Цвят: Изберете **Скала на сивото**, когато искате да отпечатате в черно или нюанси на сивото.

#### *Забележка:*

При печат върху пликове изберете *Хоризонтален* като настройка за *Ориентация*.

- 7. Щракнете върху **OK**, за да затворите прозореца на драйвера на принтера.
- 8. Щракнете върху **Печат**.

#### **Още по темата**

- & ["Налична хартия и капацитети" на страница 35](#page-34-0)
- & ["Зареждане на хартия в Заден отвор за хартия" на страница 36](#page-35-0)
- & ["Указания за драйвера на принтера за Windows" на страница 88](#page-87-0)
- & ["Списък с типове хартия" на страница 36](#page-35-0)

## **Основни функции за печат — Mac OS**

#### *Забележка:*

Обясненията в раздела използват за пример TextEdit.Операциите и екраните може да се различават в зависимост от приложението.Вижте помощните указания на приложението за подробности.

- 1. Заредете хартия в принтера.
- 2. Отворете файла, който желаете да отпечатате.

3. Изберете **Печат** от меню **Файл** или друга команда за достъп до диалоговия прозорец за печат.

Ако е необходимо, щракнете върху Покажи подробни данни или ▼, за да разширите прозореца за печат.

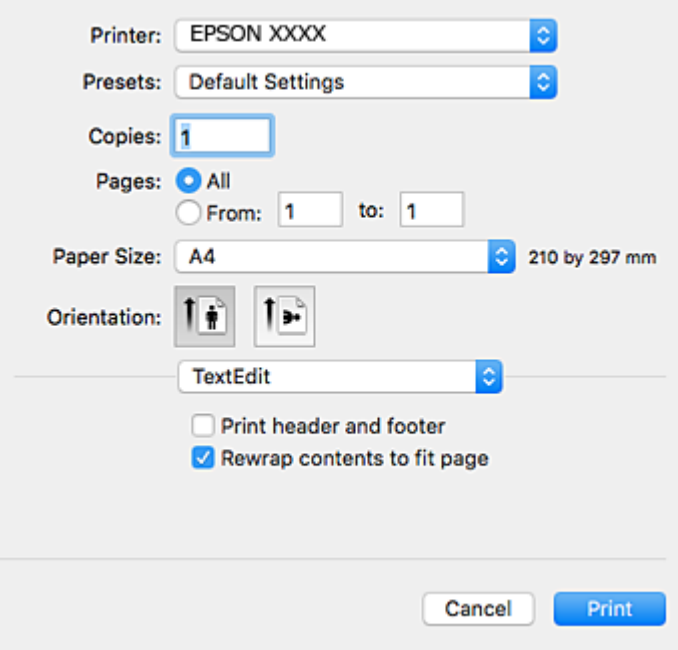

- 4. Направете следните настройки.
	- ❏ Принтер: Изберете Вашия принтер.
	- ❏ Предварителни настройки: Изберете, когато искате да използвате регистрираните настройки.
	- ❏ Р-р на хартията: Изберете размера на хартията, която сте заредили в принтера.

При печат без поле, изберете размер на хартия "без поле".

❏ Ориентация: Изберете ориентацията, която сте задали в приложението.

*Забележка:*

- ❏ Ако менютата с настройки по-горе не се показват, затворете прозореца за печат, изберете *Настройка на страниците* от меню *Файл* и конфигурирайте настройките.
- ❏ При печат върху пликове изберете ориентация ландшафт.

5. Изберете **Настройки за печат** от изскачащото меню.

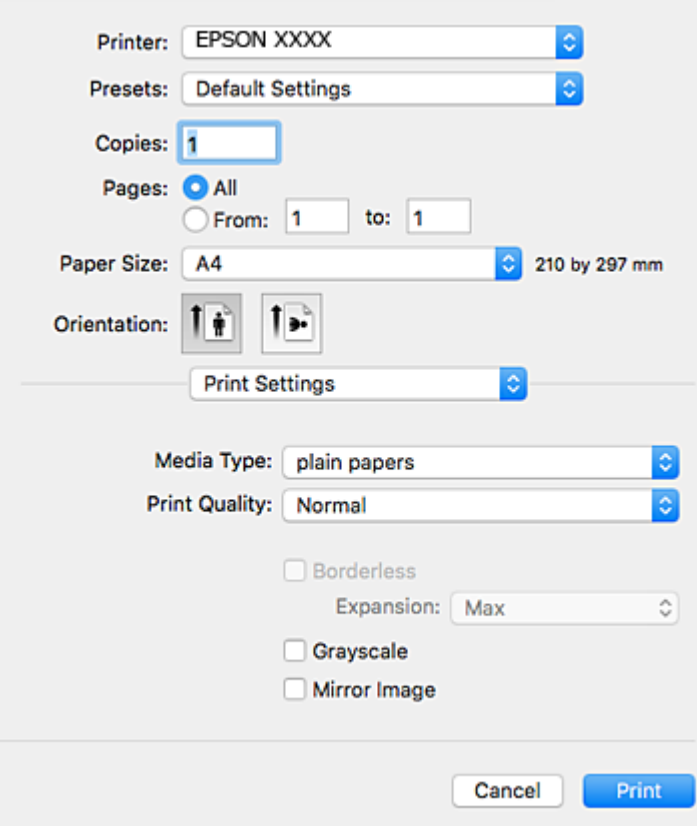

#### *Забележка:*

При OS X Mountain Lion или по-нова версия, ако менюто *Настройки за печат* не е показано, драйверът на принтера Epson не е инсталиран правилно.

Изберете *Системни предпочитания* от меню > *Принтери и скенери* (или *Печат и сканиране*, *Печат и факс*), отстранете и след това отново добавете принтера.Вижте следното, за да добавите принтер.

[http://epson.sn](http://epson.sn/?q=2)

- 6. Направете следните настройки.
	- ❏ Тип носител: Изберете типа хартия, която сте заредили.
	- ❏ Print Quality: Изберете качеството на печат.

Избирането на **Добро** осигурява печат с по-високо качество, но скоростта на отпечатване може да бъде по-бавна.

❏ Увеличение: Достъпно при избиране на размер хартия без поле.

При печат без поле данните за печат се разширяват малко спрямо размера на хартията, така че полетата се отпечатват около краищата на хартията.Изберете коефициента на увеличение.

- ❏ Скала на сивото: Изберете, за да отпечатате в черно или нюанси на сивото.
- 7. Щракнете върху **Печат**.

- & ["Налична хартия и капацитети" на страница 35](#page-34-0)
- & ["Зареждане на хартия в Заден отвор за хартия" на страница 36](#page-35-0)
- & ["Указания за драйвера на принтера за Mac OS" на страница 91](#page-90-0)
- & ["Списък с типове хартия" на страница 36](#page-35-0)

## **Отпечатване върху 2 страни (само за Windows)**

Драйверът на принтера отпечатва, като автоматично отделя четните и нечетните страници. Когато принтерът приключи с отпечатването на нечетните страници, обърнете хартията, следвайки инструкциите, за да отпечатате четните страници. Освен това, можете да отпечатате и брошура, която ще направите, като сгънете разпечатката.

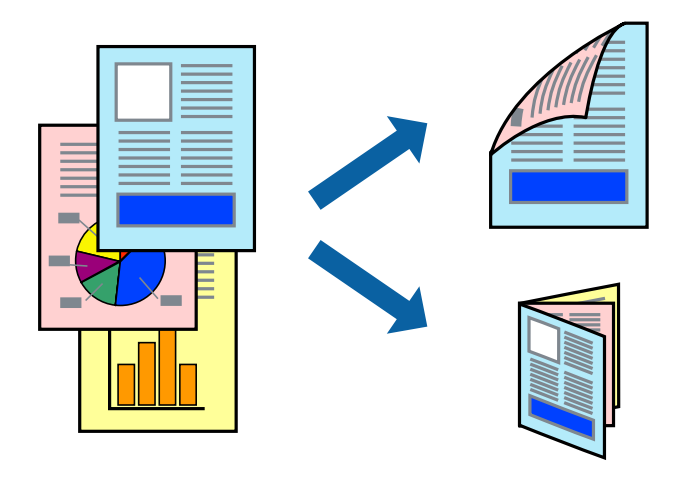

#### *Забележка:*

- ❏ Тази функция не е налична при печат без поле.
- ❏ Ако не използвате хартия, която е подходяща за 2-странен печат, качеството на печат може да се влоши и да възникне засядане.
- ❏ В зависимост от хартията и данните, от другата страна на хартията може да прозира мастило.
- ❏ Ако *EPSON Status Monitor 3* е забранен, отворете драйвера на принтера, щракнете върху *Разширени настройки* в раздела *Поддръжка* и след това изберете *Разрешава EPSON Status Monitor 3*.
- ❏ 2-странен печат може да не е на достъпен, когато до принтера се осъществява достъп през мрежа или се използва като споделен принтер.
- 1. Заредете хартия в принтера.
- 2. Отворете файла, който желаете да отпечатате.
- 3. Отворете прозореца на драйвера на принтера.
- 4. Изберете **Ръч. (Подв. дълга страна)** или **Ръч. (Подв. къса страна)** от **2-странно отпечатване** в раздел **Главно**.
- 5. Щракнете върху **Настройки**, направете подходящите настройки, след което щракнете върху **OK**. *Забележка:*

За да отпечатате като брошура, изберете *Брошура*.

6. Задайте другите елементи в разделите **Главно** и **Повече опции** в зависимост от необходимостта, след което щракнете върху **OK**.

7. Щракнете върху **Печат**.

Когато първата страна е отпечатана, на компютъра се появява изскачащ прозорец. Следвайте инструкциите на екрана.

#### **Още по темата**

- & ["Налична хартия и капацитети" на страница 35](#page-34-0)
- & ["Зареждане на хартия в Заден отвор за хартия" на страница 36](#page-35-0)
- $\blacktriangleright$  ["Основна информация за печатането Windows" на страница 41](#page-40-0)

## **Печат на няколко страници върху един лист**

Можете да отпечатате две или четири страници с данни върху един лист хартия.

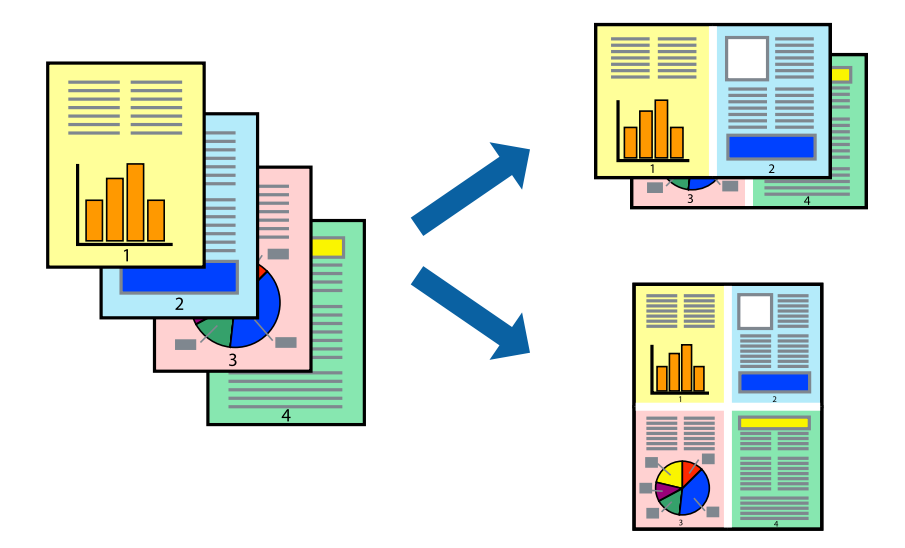

## **Печат на няколко страници върху един лист - Windows**

#### *Забележка:*

Тази функция не е налична при печат без поле.

- 1. Заредете хартия в принтера.
- 2. Отворете файла, който желаете да отпечатате.
- 3. Влезте в прозореца на драйвера на принтера.
- 4. Изберете **2 на страница** или **4 на страница** като настройка **Многостраничен** в раздел **Главно**.
- 5. Щракнете върху **Ред на страниците**, задайте подходящите настройки, след което натиснете **OK**, за да затворите прозореца.
- 6. Задайте другите елементи в разделите **Главно** и **Повече опции** в зависимост от необходимостта, след което щракнете **OK**.
- 7. Натиснете **Печат**.

#### **Още по темата**

- & ["Зареждане на хартия в Заден отвор за хартия" на страница 36](#page-35-0)
- & ["Основна информация за печатането Windows" на страница 41](#page-40-0)

## **Печат на няколко страници върху един лист — Mac OS**

- 1. Заредете хартия в принтера.
- 2. Отворете файла, който желаете да отпечатате.
- 3. Отворете диалоговия прозорец за печат.
- 4. Изберете **Оформление** от изскачащото меню.
- 5. Задайте броя на страниците в **Страници на един лист**, **Посока на оформление** (ред на страниците) и **Граници**.
- 6. Задайте другите елементи според необходимостта.
- 7. Щракнете върху **Печат**.

#### **Още по темата**

- & ["Зареждане на хартия в Заден отвор за хартия" на страница 36](#page-35-0)
- & ["Основни функции за печат Mac OS" на страница 42](#page-41-0)

## **Отпечатване в съответствие с размера на хартията**

Можете да печатате в съответствие с размера на заредената в принтера хартия.

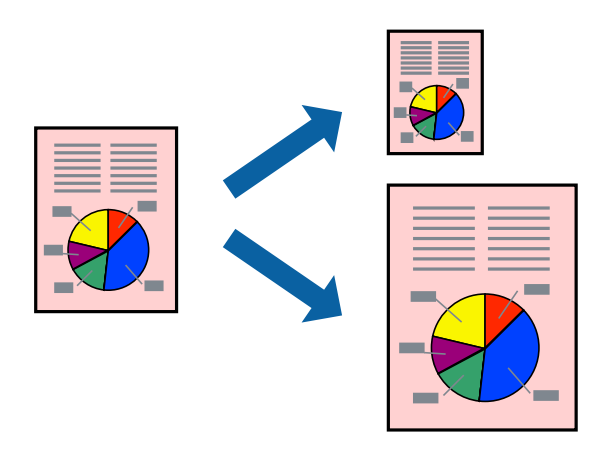

## **Отпечатване в съответствие с размера на хартията - Windows**

#### *Забележка:*

Тази функция не е налична при печат без поле.

1. Заредете хартия в принтера.

- 2. Отворете файла, който желаете да отпечатате.
- 3. Влезте в прозореца на драйвера на принтера.
- 4. Направете следните настройки в раздела **Повече опции**.
	- ❏ Размер на документ: Изберете размера на хартията, който сте задали в приложението.
	- ❏ Изходна хартия: Изберете размера на хартията, който сте заредили в принтера.

**Преоразмеряване до страница** се избира автоматично.

#### *Забележка:*

Ако желаете да отпечатате изображение с намален размер в средата на страницата, изберете *Център*.

- 5. Задайте другите елементи в разделите **Главно** и **Повече опции** в зависимост от необходимостта, след което щракнете **OK**.
- 6. Натиснете **Печат**.

#### **Още по темата**

- & ["Зареждане на хартия в Заден отвор за хартия" на страница 36](#page-35-0)
- & ["Основна информация за печатането Windows" на страница 41](#page-40-0)

## **Отпечатване в съответствие с размера на хартията — Mac OS**

- 1. Заредете хартия в принтера.
- 2. Отворете файла, който желаете да отпечатате.
- 3. Отворете диалоговия прозорец за печат.
- 4. Изберете размера на хартията, който задавате в приложението като настройка **Р-р на хартията**.
- 5. Изберете **Подготовка на хартията** от изскачащото меню.
- 6. Изберете **Мащаб според размера на хартията**.
- 7. Изберете размер на хартията, която сте заредили в принтера като настройка **Целеви размер на хартията**.
- 8. Задайте другите елементи според необходимостта.
- 9. Щракнете върху **Печат**.

- & ["Зареждане на хартия в Заден отвор за хартия" на страница 36](#page-35-0)
- & ["Основни функции за печат Mac OS" на страница 42](#page-41-0)

# **Печат на множество файлове заедно (само за Windows)**

**Систематизатор на задачи Lite** ви позволява да комбинирате няколко файла, създадени от различни приложения и да ги отпечатате като единично задание за печат. Можете да определите настройките за печат (като оформление, ред за печат и ориентация) за комбинираните файлове.

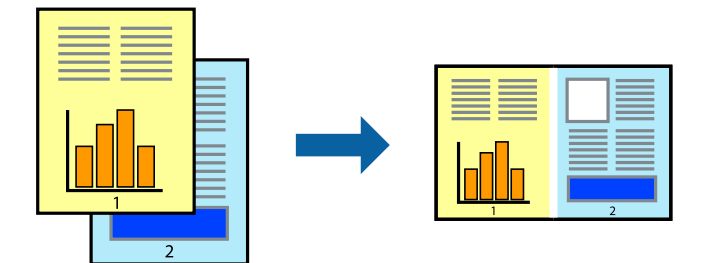

- 1. Заредете хартия в принтера.
- 2. Отворете файла, който желаете да отпечатате.
- 3. Отворете прозореца на драйвера на принтера.
- 4. Изберете **Систематизатор на задачи Lite** в раздела **Главно**.
- 5. Щракнете върху **OK**, за да затворите прозореца на драйвера на принтера.
- 6. Щракнете върху **Печат**.

Прозорецът **Систематизатор на задачи Lite** се показва и заданието за печат се добавя към **Печатен проект**.

7. След като прозорецът **Систематизатор на задачи Lite** се отвори, отворете файла, който желаете да комбинирате с текущия файл, след което повторете стъпките от 3 до 6.

#### *Забележка:*

- ❏ Ако затворите прозореца *Систематизатор на задачи Lite*, незапазеният *Печатен проект* се изтрива. За да отпечатате по-късно, изберете *Запази* от менюто *Файл*.
- ❏ За да отворите *Печатен проект*, запаметен в *Систематизатор на задачи Lite*, щракнете върху *Систематизатор на задачи Lite* в раздела *Поддръжка* на драйвера на принтера. След това изберете *Отвори* от меню *Файл*, за да изберете файла. Разширението на запаметените файлове е "ecl".
- 8. Изберете менютата **Оформление** и **Редактирай** в **Систематизатор на задачи Lite**, за да редактирате **Печатен проект**, както е необходимо. За подробности вижте помощните указания на Систематизатор на задачи Lite.
- 9. Изберете **Печат** от меню **Файл**.

- & ["Зареждане на хартия в Заден отвор за хартия" на страница 36](#page-35-0)
- & ["Основна информация за печатането Windows" на страница 41](#page-40-0)

# **Отпечатване на едно изображение върху множество листове за създаване на плакат (само за Windows)**

Тази функция ви дава възможност да отпечатате едно изображение върху множество листове хартия. Можете да създадете голям плакат, като ги залепите.

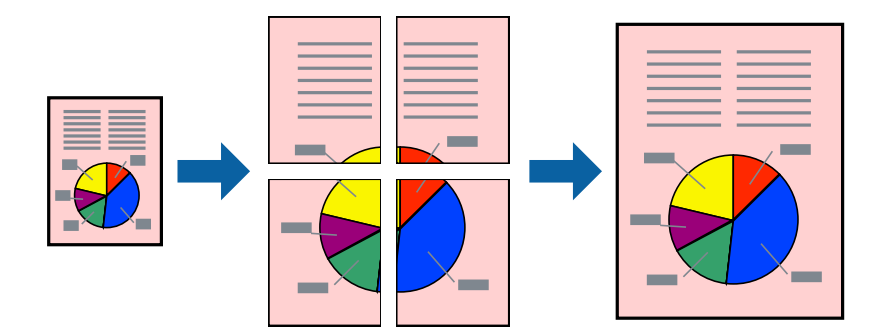

#### *Забележка:*

Тази функция не е налична при печат без поле.

- 1. Заредете хартия в принтера.
- 2. Отворете файла, който желаете да отпечатате.
- 3. Отворете прозореца на драйвера на принтера.
- 4. Изберете **2x1 Постер**, **2x2 Постер**, **3x3 Постер** или **4x4 Постер** от **Многостраничен** в раздел **Главно**.
- 5. Щракнете върху **Настройки**, направете подходящите настройки, след което щракнете върху **OK**.

#### *Забележка:*

*Отпечатай пасери* ви позволява да отпечатате водачи за отрязване.

- 6. Задайте другите елементи в разделите **Главно** и **Повече опции** в зависимост от необходимостта, след което щракнете върху **OK**.
- 7. Щракнете върху **Печат**.

- & ["Зареждане на хартия в Заден отвор за хартия" на страница 36](#page-35-0)
- $\blacktriangleright$  ["Основна информация за печатането Windows" на страница 41](#page-40-0)

## **Създаване на плакати с използване на Знаци за подравняване при застъпване**

Пример за създаване на плакат с избирането на **2x2 Постер** и **Знаци за подравняване при застъпване** е избрано в **Отпечатай пасери**.

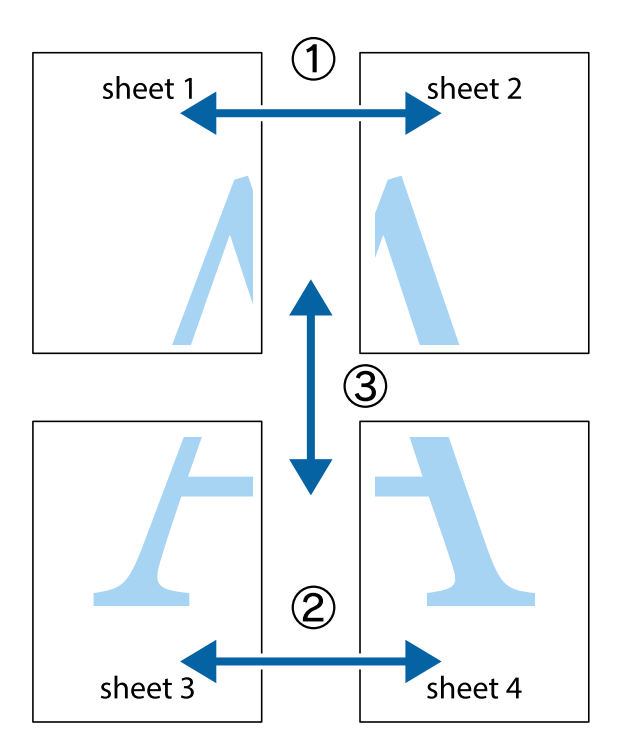

1. Подгответе Sheet 1 и Sheet 2. Отрежете полетата на Sheet 1 по вертикалната синя линия през центъра на горното и долното кръстче.

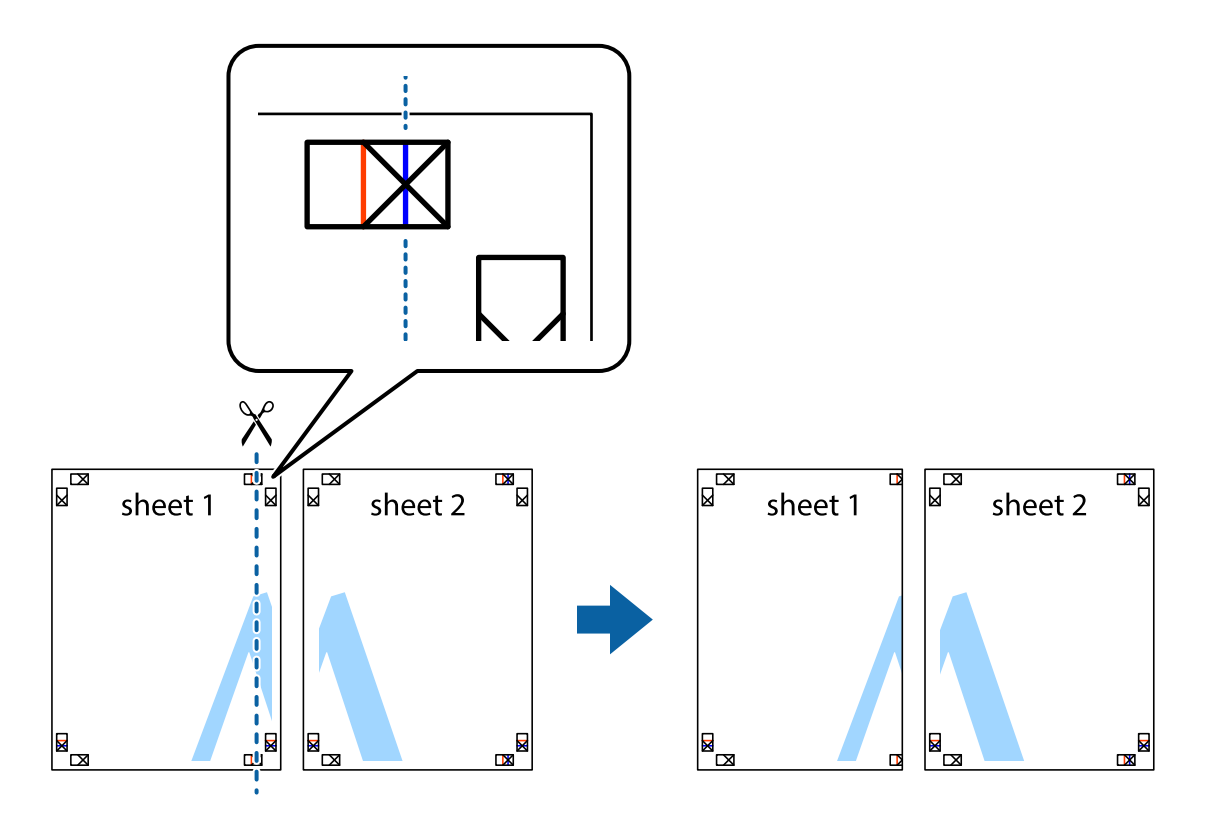

2. Поставете ръба на Sheet 1 на върха на Sheet 2 и подравнете кръстчетата им, след което временно залепете двата листа от задните им страни.

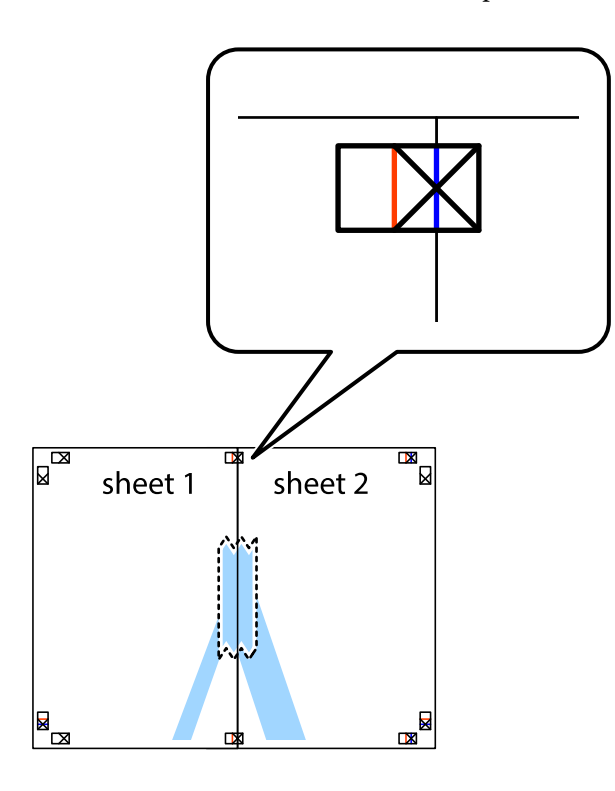

3. Срежете залепените листи на две по вертикалната червена линия през маркерите за подравняване (този път по линията от лявата страна на кръстчетата).

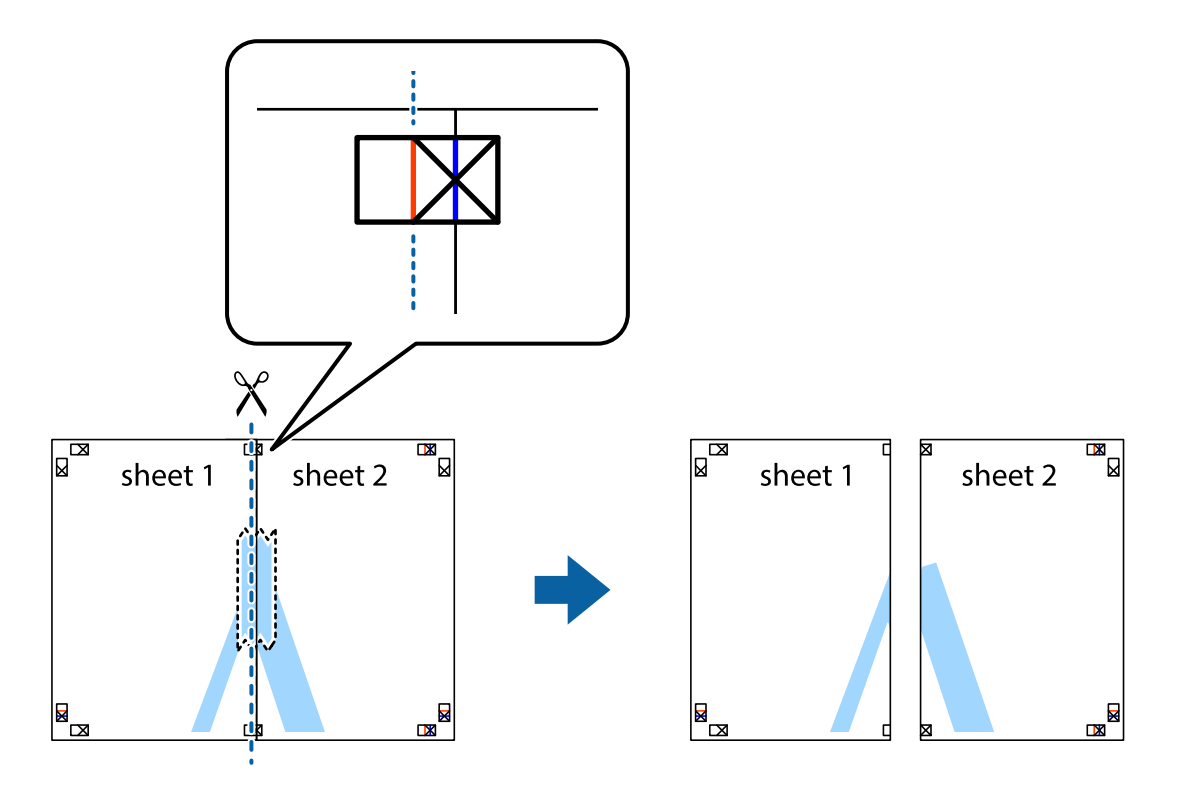

4. Залепете листите от задните им страни.

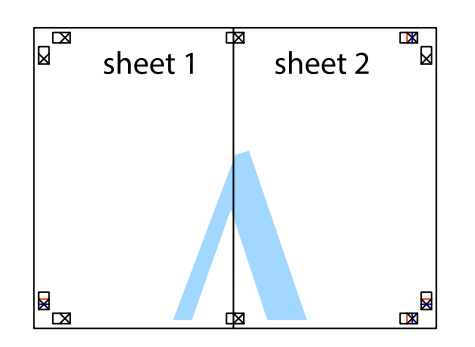

- 5. Повторете стъпките от 1 до 4 за да залепите Sheet 3 и Sheet 4.
- 6. Отрежете полетата на Sheet 1 и Sheet 2 по хоризонталната синя линия през центъра на лявото и дясното кръстче.

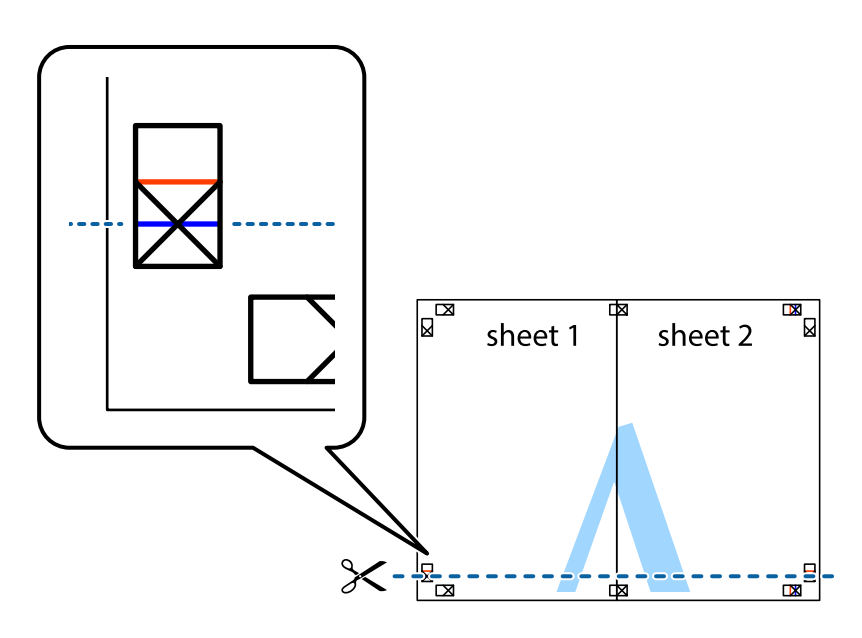

7. Поставете ръба на Sheet 1 и Sheet 2 на върха на Sheet 3 и Sheet 4 и подравнете кръстчетата им, след което временно ги залепете от задните им страни.

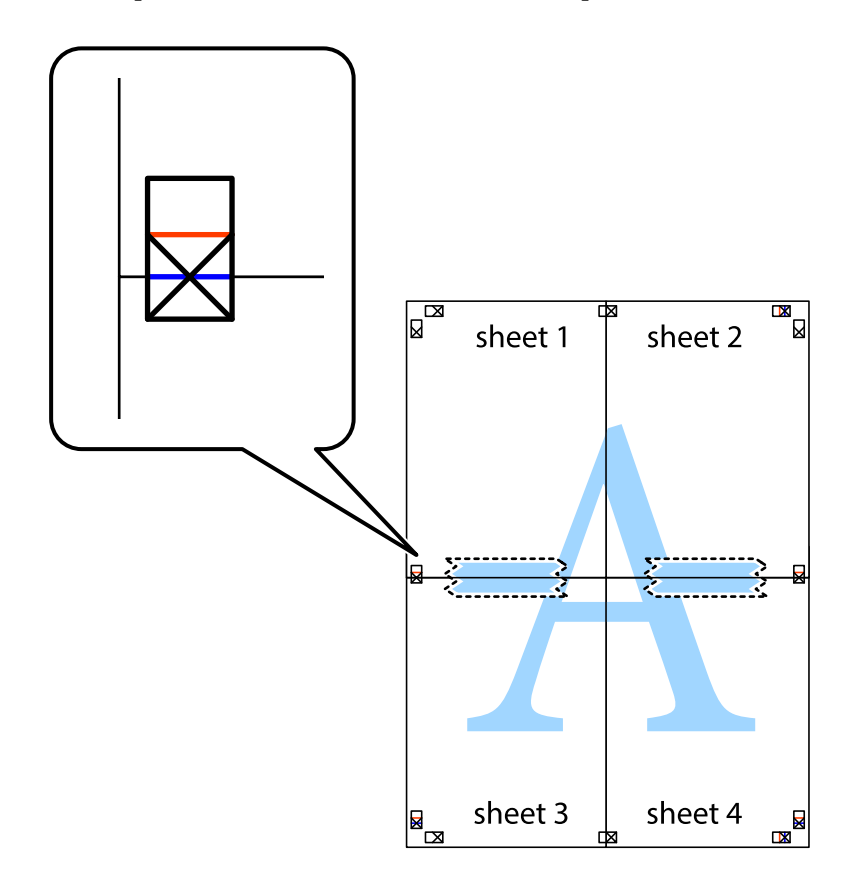

8. Срежете залепените листи на две по хоризонталната червена линия през маркерите за подравняване (този път по линията над кръстчетата).

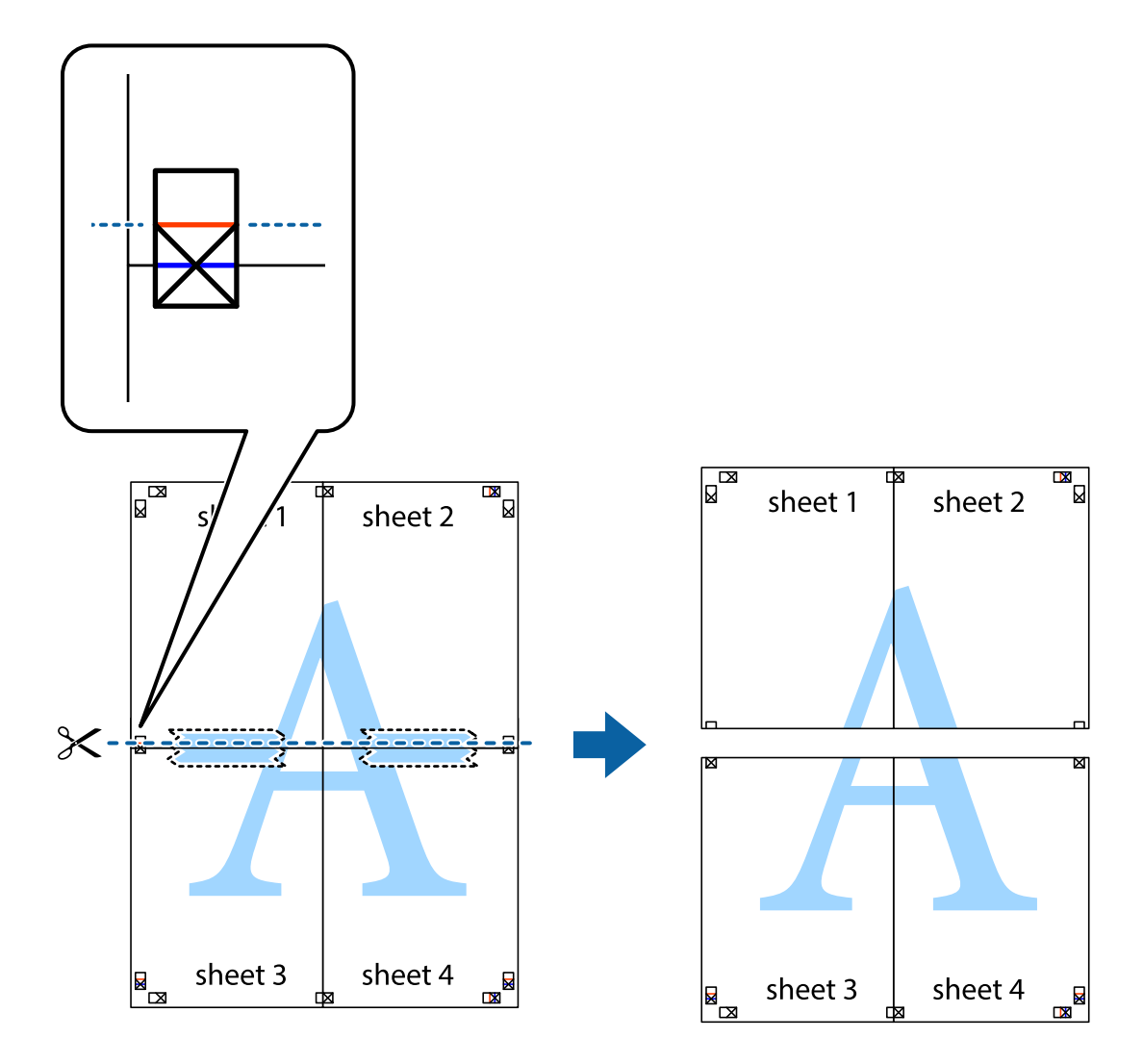

9. Залепете листите от задните им страни.

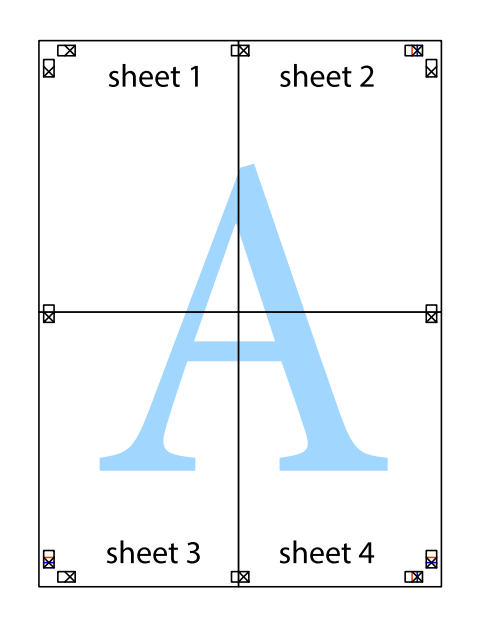

10. Отрежете остатъците от външната страна на полето.

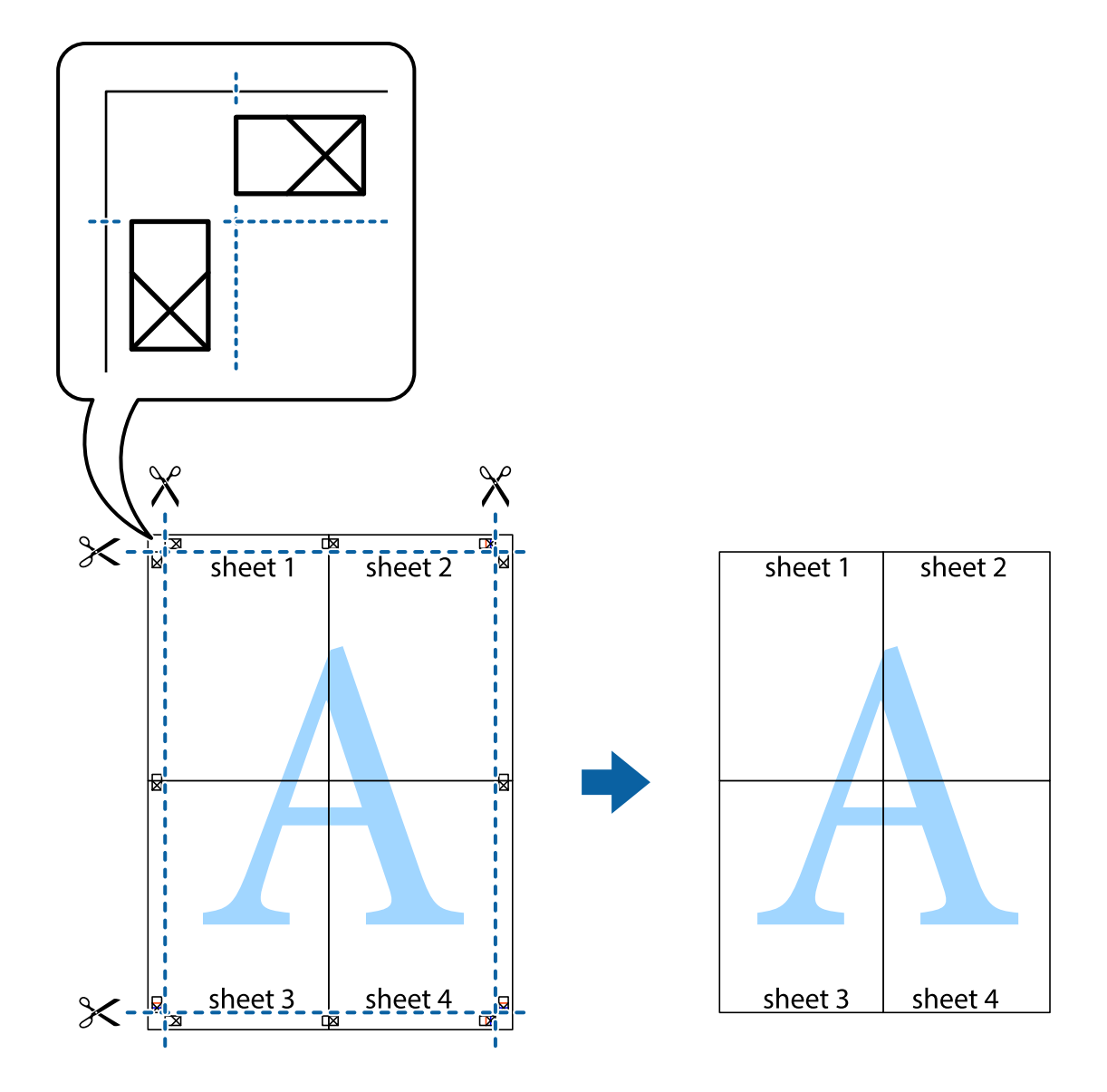

## **Печат с използване на разширени функции**

Този раздел представя разнообразие от функции за допълнително оформление и печат, които са налични на драйвера на принтера.

#### **Още по темата**

- & ["Windows драйвер на принтера" на страница 87](#page-86-0)
- & ["Mac OS драйвер на принтера" на страница 90](#page-89-0)

## **Добавяне на предварителни настройки за печат за лесен печат**

Ако създадете свои собствени предварителни настройки за печат, които често използвате в драйвера на принтера, можете да печатате лесно, избирайки ги от списъка.

#### **Windows**

За да добавите свои собствени предварителни настройки, задайте елементи като **Размер на документ** и **Тип хартия** в раздел **Главно** или в раздел **Повече опции**, след което щракнете върху **Добави/Отстрани предварително зададени** в **Предв. настройки за печат**.

#### *Забележка:*

За да изтриете добавена предварителна настройка, щракнете върху *Добави/Отстрани предварително зададени*, изберете името на предварителната настройка, която искате да изтриете от списъка, и след това я изтрийте.

#### **Mac OS**

Отворете диалоговия прозорец за печат.За да добавите свои собствени предварителни настройки, задайте елементи като **Р-р на хартията** и **Тип носител**, след което запаметете текущите настройки като предварителна настройка в настройката **Предварителни настройки**.

#### *Забележка:*

За да изтриете добавена предварителна настройка, щракнете върху *Предварителни настройки* > *Покажи предварителни настройки*, изберете името на предварителната настройка, която искате да изтриете от списъка, и след това я изтрийте.

#### **Печат на намален или уголемен документ**

Можете да намалите или уголемите размера на документ с определен процент.

#### **Windows**

#### *Забележка:*

Тази функция не е налична при печат без поле.

Задайте **Размер на документ** в раздел **Повече опции**.Изберете **Намалява/Увеличава документ**, **Увеличение до**, след което въведете процент.

#### **Mac OS**

#### *Забележка:*

Операциите се различават в зависимост от приложението.Вижте помощните указания на приложението за подробности.

Изберете **Настройка на страниците** или **Печат** от меню **Файл**.Изберете принтер във **Формат за**, задайте Размер на хартията, след което въведете процент в **Мащаб**.Затворете прозореца и след това отпечатайте, като следвате основните инструкции за печат.

#### **Регулиране на цвета на печат**

Можете да регулирате цветовете, използвани в заявката за печат.

**PhotoEnhance** постига по-резки изображения и по-ярки цветове чрез автоматично коригиране на контраста, наситеността и яркостта на оригиналните данни на изображението.

#### *Забележка:*

- ❏ Тези корекции не се прилагат на оригиналните данни.
- ❏ *PhotoEnhance* регулира цветовете чрез анализиране на местоположението на обекта.Ето защо, ако сте променили местоположението на обекта чрез намаляване, уголемяване, изрязване или завъртане на изображението, цветът може неочаквано да се промени.Изборът на настройка без поле също променя местоположението на обекта, което довежда до промяна в цвета.Ако изображението не е фокусирано, тоналността може да е неестествена.Ако цветът се промени или стане неестествен, отпечатвайте в режим, различен от *PhotoEnhance*.

#### **Windows**

Изберете метод на корекция на цвета от **Цветова корекция** в раздела **Повече опции**.

Ако изберете **Автоматичен**, цветовете автоматично се регулират така, че да отговарят на настройките за тип хартия и качество на печат.Ако изберете **Потребителски** и щракнете върху **Разширени**, можете да зададете свои собствени настройки.

#### **Mac OS**

Отворете диалоговия прозорец за печат.Изберете **Съответствие на цветовете** от изскачащото меню, след което изберете **EPSON Color Controls**.Изберете **Color Options** от изскачащото меню, след което изберете една от наличните опции.Щракнете върху стрелката до **Разширени настройки** и направете подходящите настройки.

## **Печатане на воден знак (само за Windows)**

Можете да отпечатате воден знак като "Поверително" на разпечатките си. Също така можете да добавите ваш собствен воден знак.

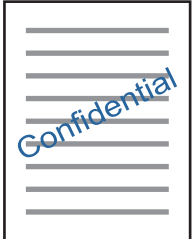

*Забележка:* Тази функция не е налична с печат без поле.

Щракнете върху **Функции на воден знак** в раздел **Повече опции** и изберете воден знак. Щракнете върху Настройки за промяна на детайли като плътността и позицията на водния знак.

## **Отпечатване на колонтитули (само за Windows)**

Можете да отпечатвате информация като потребителско име и дата на печат като горен или долен колонтитул.

Щракнете върху **Функции на воден знак** в раздел **Повече опции**, след което изберете **Горен/долен колонтитул**. Щракнете върху **Настройки** и изберете необходимите елементи от списъка на падащото меню.

## **Отпечатване на снимки с помощта на Epson Easy Photo Print**

Epson Easy Photo Print ви позволява лесно да оформяте и отпечатвате снимки върху различни видове хартия. Вижте помощните указания на приложението за подробности.

#### *Забележка:*

- ❏ Чрез отпечатване върху оригинална фотохартия Epson качеството на мастилото е възможно най-добро и разпечатките са ярки и ясни.
- ❏ За да извършите печат без поле с помощта на приложение, достъпно в търговската мрежа, задайте следните настройки.
	- ❏ Създайте данни на изображението, които да пасват напълно на размера на хартията и, ако в приложението, което използвате, има настройка на поле, задайте за полето 0 mm.
	- ❏ Активирайте настройката за печат без поле в драйвера на принтера.

#### **Още по темата**

- & ["Налична хартия и капацитети" на страница 35](#page-34-0)
- & ["Зареждане на хартия в Заден отвор за хартия" на страница 36](#page-35-0)
- & ["Epson Easy Photo Print" на страница 94](#page-93-0)
- & ["Инсталиране на приложения" на страница 97](#page-96-0)

# **Отпечатване от смарт устройства**

# **Употреба на Epson iPrint**

Epson iPrint е приложение, с което можете да печатате снимки, документи и уеб страници от смарт устройство като смартфон или таблет. Можете да използвате локален печат, печат от смарт устройство, което е свързано към същата безжична мрежа като принтера, или отдалечен печат, като печатате от отдалечено местоположение през интернет. За да използвате отдалечен печат, регистрирайте принтера в услугата Epson Connect.

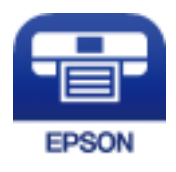

**Още по темата** & ["Услуга Epson Connect" на страница 85](#page-84-0)

## **Инсталиране на Epson iPrint**

Можете да инсталирате Epson iPrint на вашето смарт устройство от следния URL адрес или QR код.

<http://ipr.to/a>

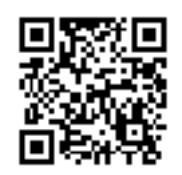

## **Печат с помощта на Epson iPrint**

Стартирайте Epson iPrint от смарт устройството и изберете опцията, която искате да използвате от началния екран.

Следващите екрани подлежат на промяна без предизвестие.

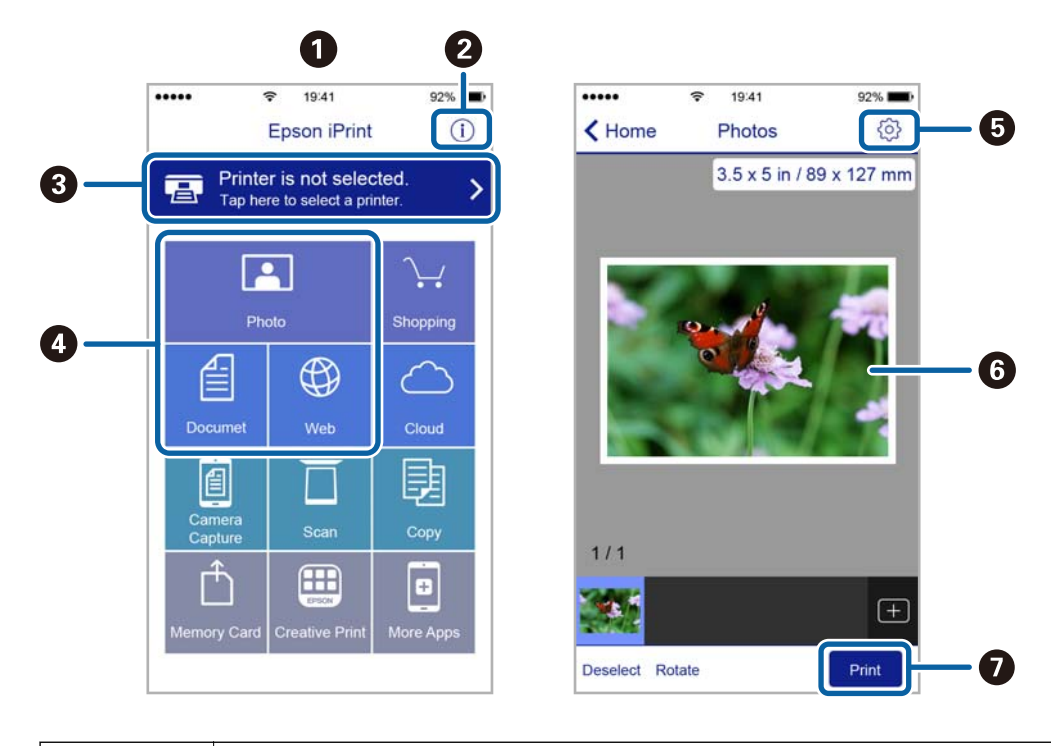

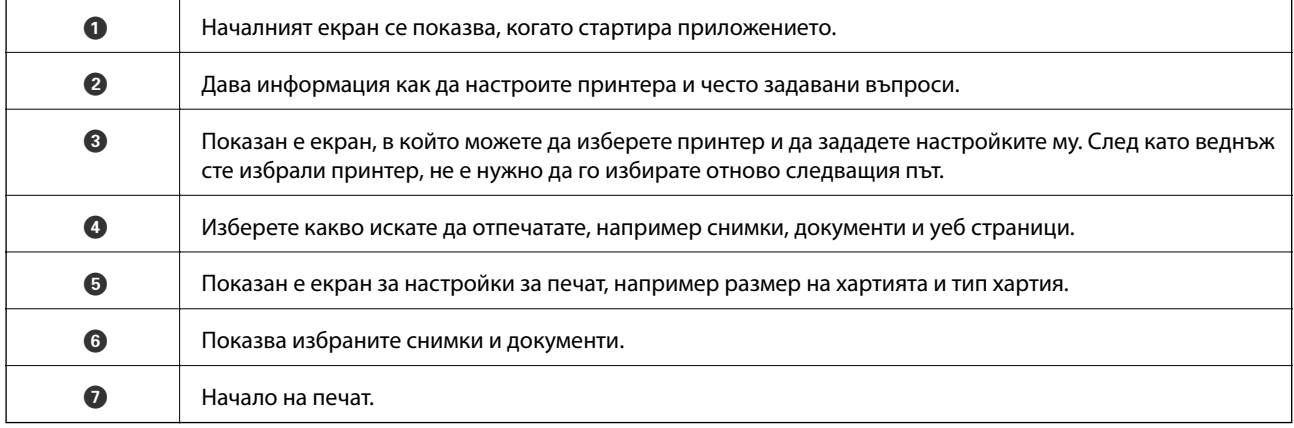

#### *Забележка:*

За да печатате от менюто на документа с помощта на iPhone, iPad и iPod touch iOS, стартирайте Epson iPrint след като сте прехвърлили документа за отпечатване с функцията за споделяне на файлове в iTunes.

# **Отмяна на отпечатване**

#### *Забележка:*

- ❏ При Windows не можете да отмените задание за печат от компютъра, след като изпращането му до принтера е завършено.В този случай откажете заданието за печат от контролния панел на принтера.
- ❏ При печат на няколко страници от Mac OS не можете да отмените всички заявки, използвайки контролния панел.В този случай откажете заявката за печат от компютъра.
- $\Box$  Ако сте изпратили задание за печат от Mac OS X v10.6.8 през мрежата, може да не успеете да го отмените от компютъра.В този случай откажете заданието за печат от контролния панел на принтера.

## **Отмяна на печатането — бутон на принтера**

Натиснете бутон  $\mathcal{D}$ , за да отмените задание в процес на печат.

## **Отмяна на печатането - Windows**

- 1. Влезте в прозореца на драйвера на принтера.
- 2. Изберете раздел **Поддръжка**.
- 3. Щракнете върху **Опашка за печат**.
- 4. Щракнете с десен бутон на мишката върху заявката, която желаете да откажете, след което изберете **Отмяна**.

#### **Още по темата**

& ["Windows драйвер на принтера" на страница 87](#page-86-0)

## **Отмяна на отпечатване — Mac OS**

- 1. Щракнете върху иконата на принтера в **Докинг**.
- 2. Изберете заявката, който желаете да отмените.
- 3. Отменете заявката.
	- ❏ OS X Mountain Lion или по-нова версия

Щракнете върху до индикатора за напредък.

 $\Box$  Mac OS X v10.6.8 до v10.7. $x$ 

Натиснете **Изтрий**.

# **Копиране**

# **Основна информация за копирането**

Можете да копирате върху хартия с размер A4 при същото увеличение. Полета с ширина 3 мм се появяват около ръбовете на хартията, независимо от това дали оригиналът има полета около ръбовете на хартията, или не. При копиране на оригинали, по-малки от размер A4, полетата ще бъдат по-широки от 3 мм в зависимост от позицията, в която сте поставили оригинала.

- 1. Заредете хартия с размер A4 в принтера.
- 2. Поставете оригиналите.
- 3. Натиснете бутона $\overset{\Phi}{\otimes} \mathfrak{g}_{\text{MJM}} \overset{\Phi}{\otimes} \overset{\Phi}{\;}$

#### *Забележка:*

- $□$  Натиснете едновременно бутона  $\bigotimes u^\vee \overset{\otimes}{\otimes} u$ ли  $\overset{\otimes}{\otimes}^\vee$ за копиране в режим на чернова, при който можете да използвате по-малко мастило и да печатате с по-ниска плътност. Режимът на чернова липсва за потребителите в Западна Европа.
- ❏ Цветът, размерът и границата на копираното изображение леко се различават от оригинала.

#### **Още по темата**

- & ["Зареждане на хартия в Заден отвор за хартия" на страница 36](#page-35-0)
- & ["Поставяне на оригиналите на Стъкло на скенера" на страница 39](#page-38-0)

## **Създаване на множество копия**

Можете да създавате няколко копия едновременно. Можете да зададете до 20 копия. Полета с ширина 3 mm се появяват около краищата на хартията.

- 1. Заредете същия брой листове хартия с размер A4, колкото е броят на копията, които искате да копирате.
- 2. Поставете оригиналите.
- 3. Натиснете бутона  $^\diamondsuit$  или  $^\diamondsuit$  толкова пъти, колкото е броят на копията, които искате да

направите. Например, ако искате да направите 10 цветни копия, натиснете бутона  $\overset{\text{\textcircled{*}}}{\otimes}$  10 пъти.

#### *Забележка:*

Натиснете бутона в рамките на една секунда, за да промените броя на копията. Ако бутонът се натисне след една секунда, броят на копията е зададен и копирането започва.

- & ["Зареждане на хартия в Заден отвор за хартия" на страница 36](#page-35-0)
- & ["Поставяне на оригиналите на Стъкло на скенера" на страница 39](#page-38-0)

# **Сканиране**

# **Сканиране от контролния панел**

Можете да запаметите сканираното изображение в PDF формат на компютър, който е свързан към принтера чрез USB кабел.

#### c*Важно:*

Уверете се, че сте инсталирали Epson Scan 2 и Epson Event Manager на компютъра, преди да използвате тази функция.

- 1. Поставете оригиналите.
- 2. Натиснете бутона  $\overset{\circ}{\textcircled{*}}$ и бутона  $\overset{\circ}{\textcircled{*}}$ едновременно.

#### *Забележка:*

- ❏ Можете да промените настройките за сканиране, като например размер на сканиране, папка за запаметяване или формат на запаметяване, като използвате Epson Event Manager.
- ❏ Цветът, размерът и границата на сканираното изображение не са точно същите като при оригинала.

#### **Още по темата**

- & ["Поставяне на оригиналите на Стъкло на скенера" на страница 39](#page-38-0)
- & ["Epson Event Manager" на страница 93](#page-92-0)

## **Сканиране от компютър**

## **Сканиране с помощта на Epson Scan 2**

Можете да сканирате, като използвате драйвера за скенер "Epson Scan 2". Вижте помощта в Epson Scan 2 за обяснения на всеки елемент за настройка.

#### **Още по темата**

 $\rightarrow$  **["Epson Scan 2 \(драйвер на скенера\)" на страница 93](#page-92-0)** 

### **Сканиране на документи (Режим за документи)**

Чрез **Режим за документи** в Epson Scan 2 можете да сканирате оригинали чрез подробни настройки, които са подходящи за текстови документи.

- 1. Поставете оригиналите.
- 2. Стартирайте Epson Scan 2.
- 3. Изберете **Режим за документи** от списъка **Режим**.
- 4. Задайте следните настройки в раздела **Основни настройки**.

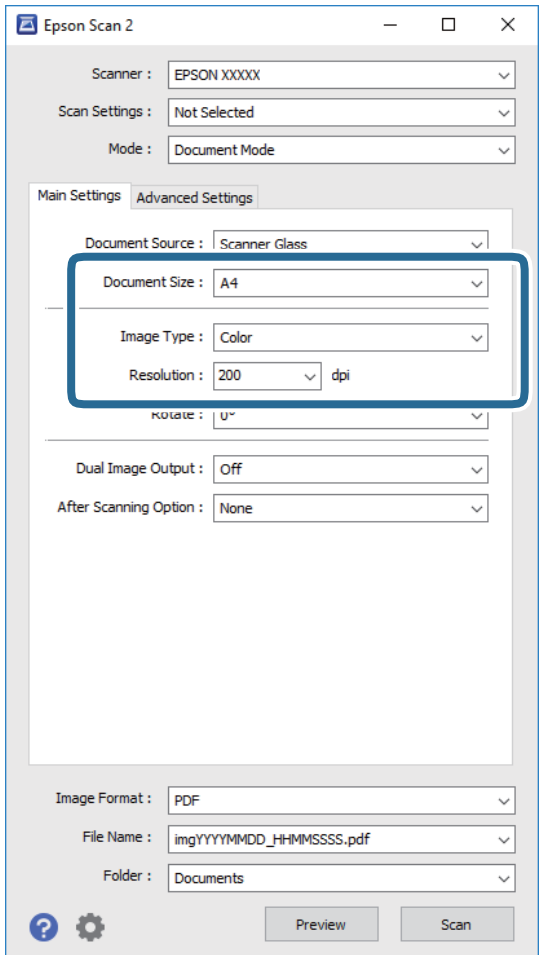

- ❏ **Размер на документа**: Изберете размера на поставения от вас оригинал.
- ❏ **Тип изображение**: Изберете цвета за запаметяване на сканираното изображение.
- ❏ **Разделителна способност**: Изберете разделителната способност.

#### *Забележка:*

Настройката *Източник на документа* е фиксирана като *Стъкло на скенера*. Вие не можете да променяте тази настройка.

- 5. Ако е необходимо, направете други настройки на сканирането.
	- ❏ Можете да направите предварителен преглед на сканираното изображение чрез щракване върху **Предварителен преглед**. Отваря се прозорецът за предварителен преглед и се показва изображението за предварителен преглед.
- ❏ В раздела **Разширени настройки** можете да правите подробни настройки на изображението, които са подходящи за текстови документи, като следните.
	- ❏ **Разфокусирана маска**: Можете да подчертаете и да направите по-резки контурите на изображението.
	- **□ Премахване на растера**: Можете да отстраните ефекта "моаре" (сенки, приличащи на паяжина), който се появява при сканиране на печатни издания като списания.
	- ❏ **Подобряване на текста**: Можете да направите разлетите знаци в оригинала ясни и с резки контури.
	- ❏ **Автоматично сегментиране**: Когато извършвате черно-бяло сканиране на документ, който съдържа изображения, можете да направите буквите ясни и да омекотите изображенията.

#### *Забележка:*

В зависимост от други направени от вас настройки елементите могат да липсват.

6. Задайте настройките за запаметяване на файла.

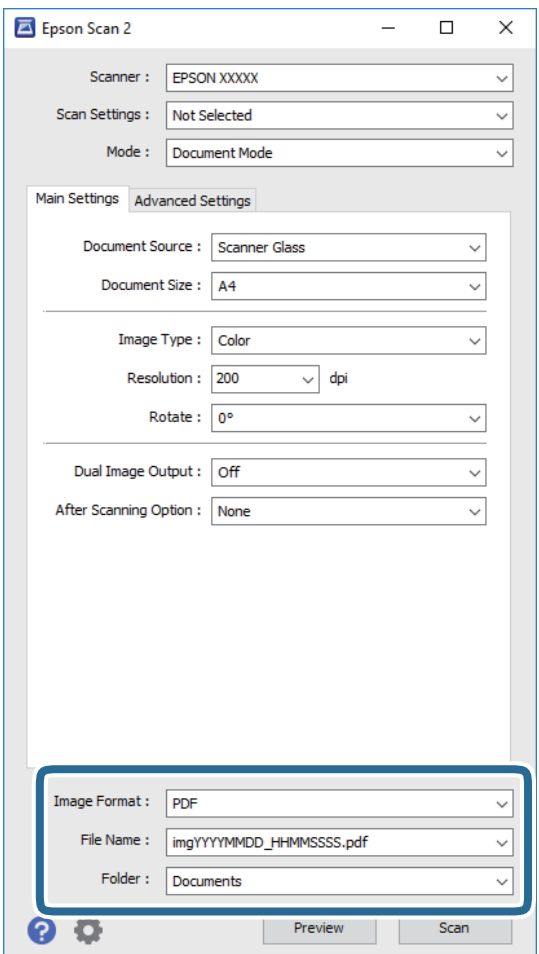

❏ **Формат на изображение**: Изберете формата за запаметяване от списъка.

Можете да правите подробни настройки за всеки формат на запаметяване без BITMAP и PNG. Изберете **Опции** от списъка, след като изберете формата на запаметяване.

❏ **Файлово име**: Потвърдете показаното име на запаметявания файл.

Можете да променете настройките за името на файла чрез избор на **Настройки** от списъка.

#### **Сканиране**

❏ **Папка**: Изберете папката за запаметяване за сканираното изображение от списъка.

Можете да изберете друга папка или да създадете нова папка чрез избор на **Избиране на** от списъка.

7. Щракнете върху **Сканиране**.

#### **Още по темата**

& ["Поставяне на оригиналите на Стъкло на скенера" на страница 39](#page-38-0)

## **Сканиране на снимки или картини (Режим за снимки)**

Чрез **Режим за снимки** в Epson Scan 2 вие можете да сканирате оригинали с голям брой функции за настройка на изображението, които са подходящи да снимки или картини.

1. Поставете оригиналите.

При поставяне на много оригинали на стъклото на скенера вие можете да ги сканирате наведнъж. Погрижете се между оригиналите да има разстояние най-малко 20 мм.

- 2. Стартирайте Epson Scan 2.
- 3. Изберете **Режим за снимки** от списъка **Режим**.

4. Задайте следните настройки в раздела **Основни настройки**.

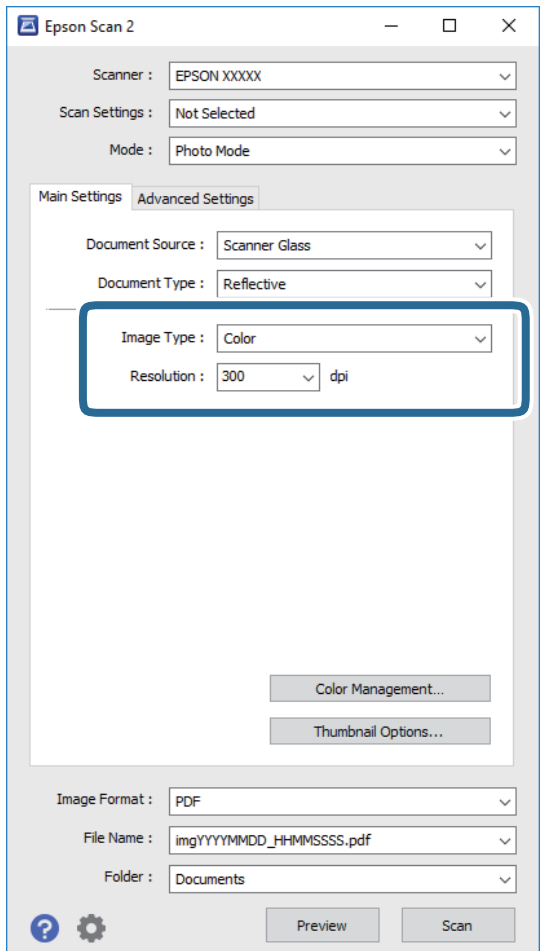

❏ **Тип изображение**: Изберете цвета за запаметяване на сканираното изображение.

❏ **Разделителна способност**: Изберете разделителната способност.

#### *Забележка:*

Настройката *Източник на документа* е фиксирана на *Стъкло на скенера*, а настройката *Тип документ* е фиксирана на *Отражателна*. (*Отражателна* означава непрозрачни оригинали, например стандартни хартии или снимки.) Вие не можете да променяте тези настройки.

5. Щракнете върху **Предварителен преглед**.

Отваря се прозорец за предварителен преглед и изображенията за предварителен преглед се показват като миниатюри.

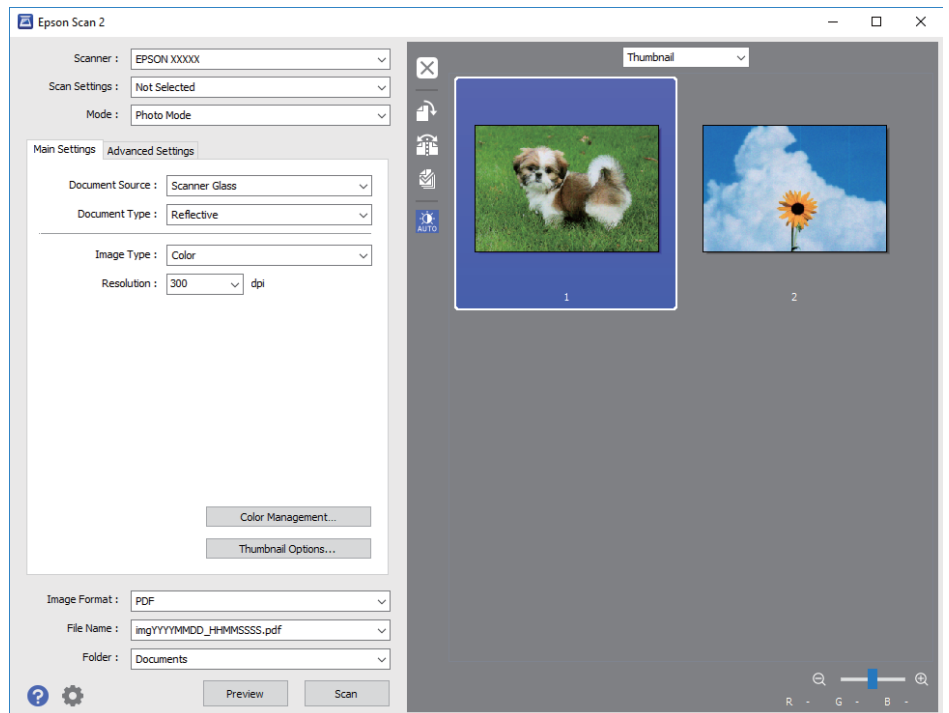

#### *Забележка:*

За да прегледате цялата сканирана зона, изберете *Нормално* от списъка в горната част на прозореца за предварителен преглед.

6. Потвърдете предварителния преглед и направете настройки в раздел **Разширени настройки**, ако е необходимо.

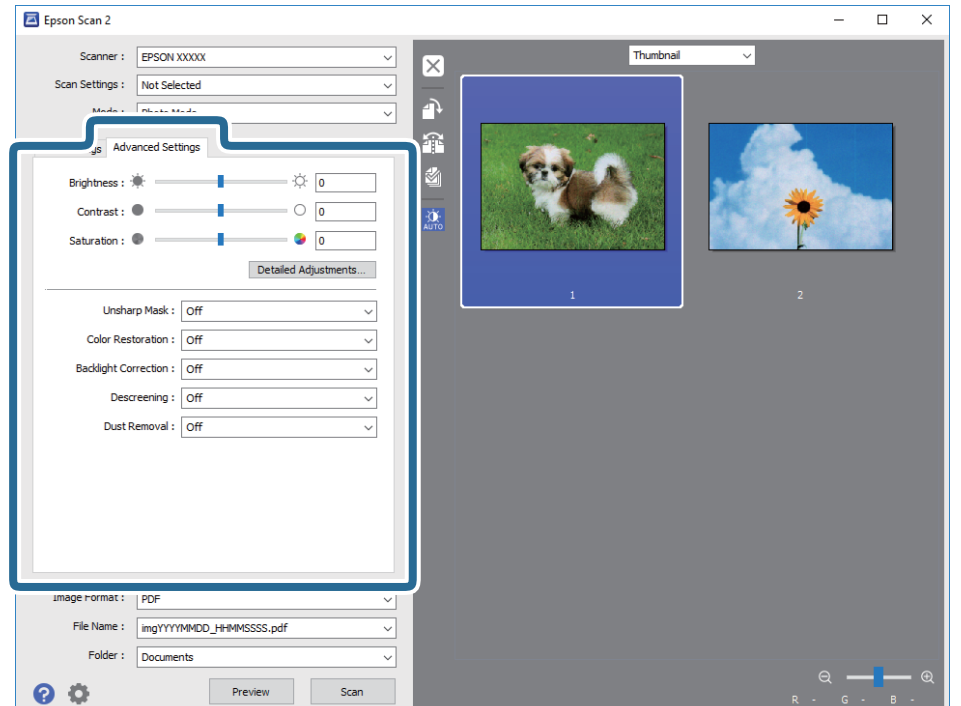

#### **Сканиране**

Можете да настройвате сканираното изображение чрез подробни настройки, които са подходящи за снимки или картини, като следващите.

- ❏ **Яркост**: Можете да настройвате яркостта на сканираното изображение.
- ❏ **Контраст**: Можете да настройвате контраста на сканираното изображение.
- ❏ **Насищане**: Можете да настройвате наситеността (яснотата на цветове) на сканираното изображение.
- ❏ **Разфокусирана маска**: Можете да подчертавате и да правите по-резки контурите на сканираното изображение.
- ❏ **Възстанов. на цвета**: Можете да коригирате избледнели изображения, за да ги върнете към оригиналните им цветове.
- ❏ **Корекция на задното осветление**: Можете да изсветлявате сканирани изображения, които са тъмни вследствие на задното осветяване.
- **□ Премахване на растера**: Можете да отстраните ефекта "моаре" (сенки, приличащи на паяжина), който се появява при сканиране на печатни издания като списания.
- ❏ **Премахване на прах**: Можете да премахвате прах от сканираното изображение.

#### *Забележка:*

- $\Box$  В зависимост от други направени от вас настройки елементите могат да липсват.
- ❏ В зависимост от оригинала е възможно сканираното изображение да не може да бъде настроено правилно.
- ❏ Когато са създадени много миниатюри, можете да настройвате качеството на изображението на всяка от тях. В зависимост от елементите на настройката можете да настройвате колективно качеството на сканираните изображения чрез избор на няколко миниатюри.
- 7. Задайте настройките за запаметяване на файла.

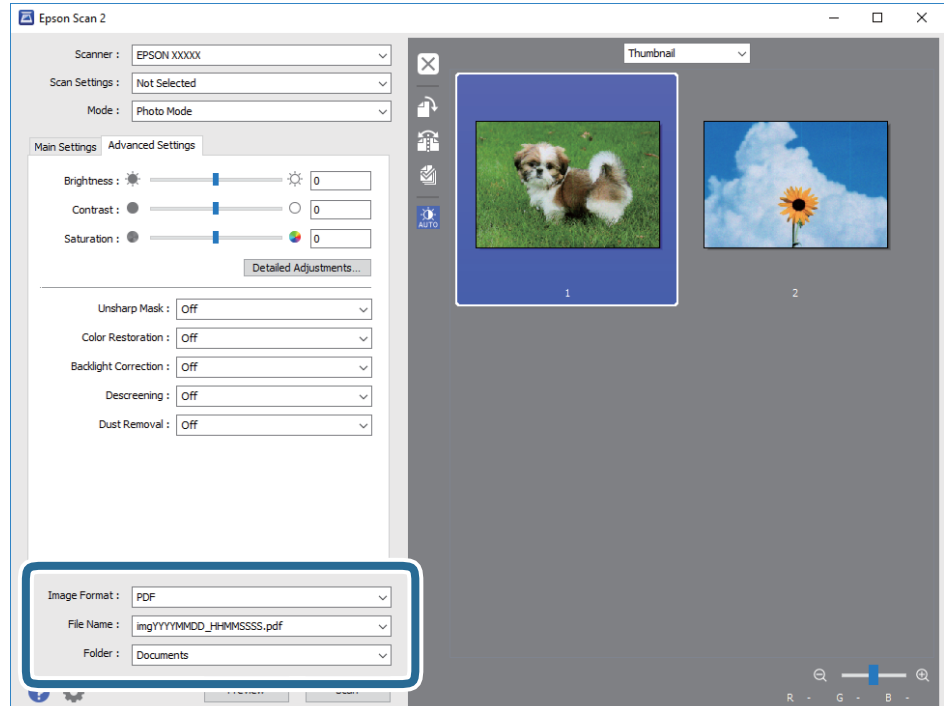

❏ **Формат на изображение**: Изберете формата за запаметяване от списъка.

Можете да правите подробни настройки за всеки формат на запаметяване без BITMAP и PNG. Изберете **Опции** от списъка, след като изберете формата на запаметяване.

❏ **Файлово име**: Потвърдете показаното име на запаметявания файл.

Можете да променете настройките за името на файла чрез избор на **Настройки** от списъка.

❏ **Папка**: Изберете папката за запаметяване за сканираното изображение от списъка.

Можете да изберете друга папка или да създадете нова папка чрез избор на **Избиране на** от списъка.

8. Щракнете върху **Сканиране**.

#### **Още по темата**

- & ["Поставяне на оригиналите на Стъкло на скенера" на страница 39](#page-38-0)
- & ["Поставяне на множество снимки за едновременно сканиране" на страница 40](#page-39-0)

# **Сканиране от смарт устройства**

Epson iPrint е приложение, с което можете да сканирате снимки и документи от смарт устройство, например смартфон или таблет, свързано към същата безжична мрежа като принтера. Можете да запаметите сканираните данни на смарт устройство или в облачни услуги, да ги изпратите по имейл или да ги отпечатате.

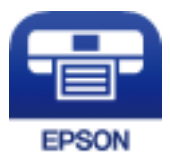

## **Инсталиране на Epson iPrint**

Можете да инсталирате Epson iPrint на вашето смарт устройство от следния URL адрес или QR код.

<http://ipr.to/a>

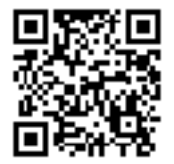

## **Сканиране с помощта на Epson iPrint**

Стартирайте Epson iPrint от смарт устройството и изберете опцията, която искате да използвате от началния екран.

#### **Сканиране**

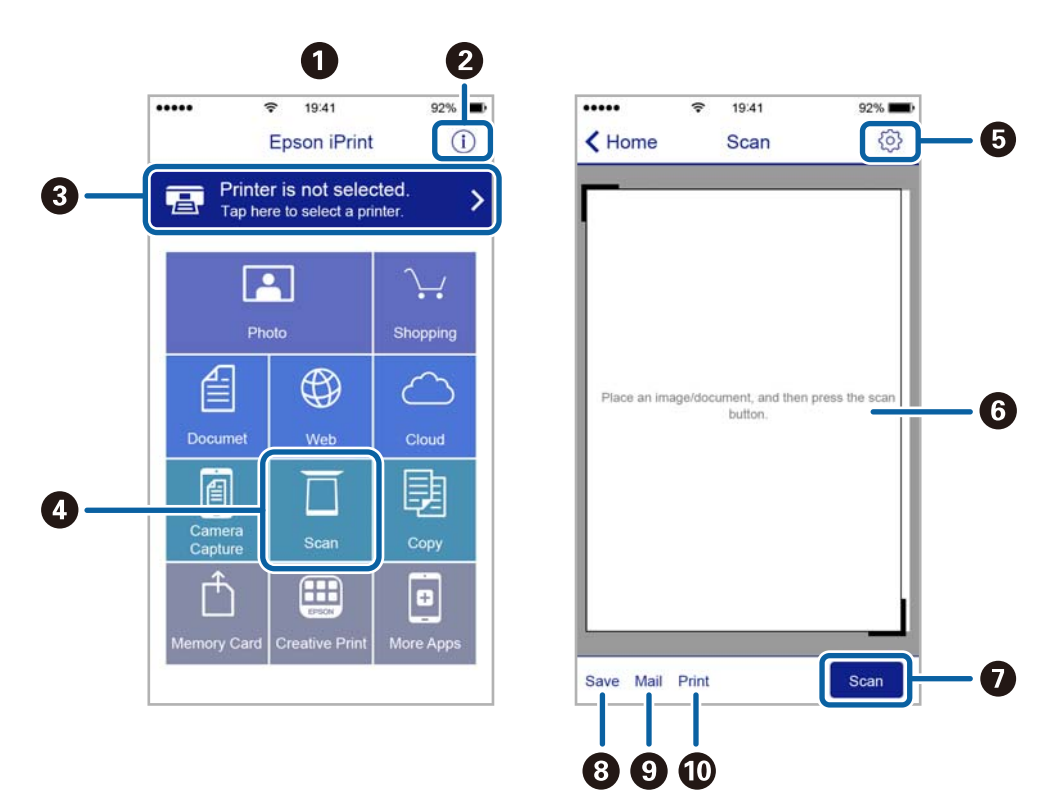

Следващите екрани подлежат на промяна без предизвестие.

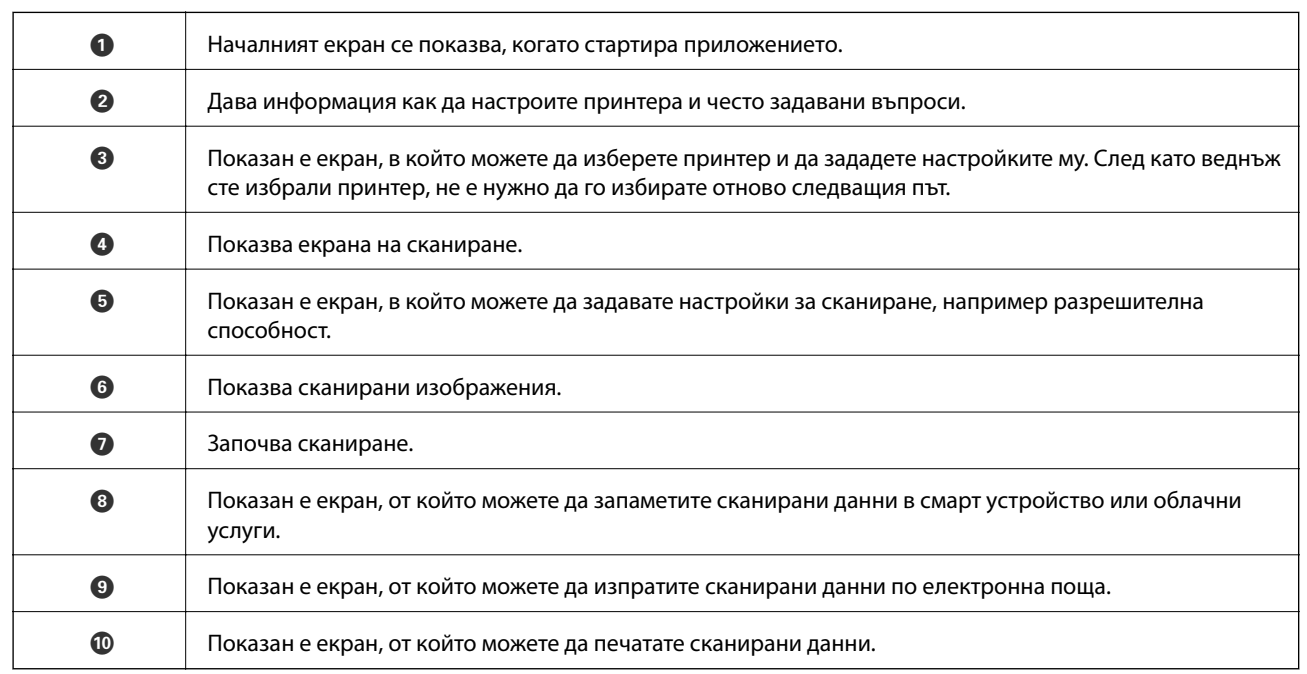

# **Допълване на мастило**

# **Проверка на нивата на мастилото**

За да се потвърди действителното останало мастило, визуално проверете нивата на мастилото във всички резервоари на принтера.

## c*Важно:*

Ако продължите да използвате принтера, когато нивото на мастилото е под долната линия, може да повредите принтера. Трябва да го допълните.

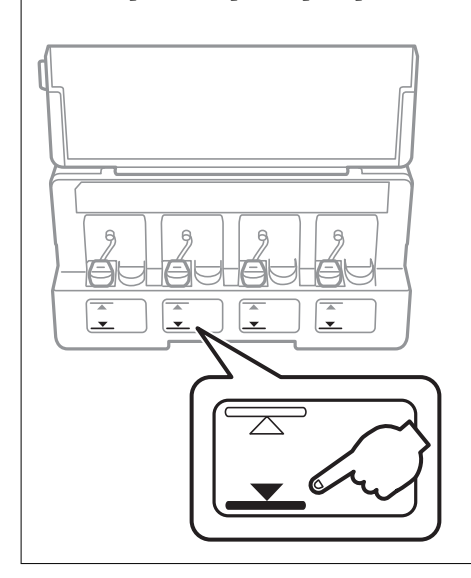

# **Кодове на бутилките с мастило**

Epson препоръчва употребата на оригинални бутилки с мастило на Epson.

По-долу са показани кодовете за оригинални бутилки с мастило на Epson.

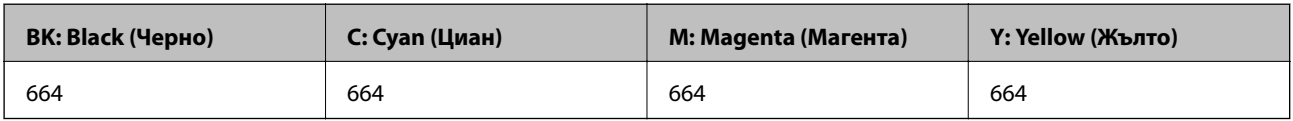

## c*Важно:*

Гаранцията на Epson не покрива повреда заради мастила, различни от посочените, включително оригинално мастило на Epson, което не е предназначено за този принтер, или мастила на други фирми.

Други продукти, непроизведени от Epson, могат да причинят повреда, която не се покрива от гаранциите на Epson, и при определени обстоятелства могат да причинят нестабилна работа на принтера.
#### <span id="page-72-0"></span>*Забележка:*

- ❏ Кодовете на бутилките с мастило варират според местоположението. За точните кодове за вашия регион се свържете с отдела за поддръжка на Epson.
- ❏ За потребителите в Европа посетете следния уебсайт за информация относно капацитета на бутилката с мастило на Epson.

<http://www.epson.eu/pageyield>

### **Още по темата**

& ["Уеб сайт за техническа поддръжка" на страница 134](#page-133-0)

# **Предпазни мерки при работа с бутилка с мастило**

Преди зареждане с мастило прочетете следните инструкции.

### **Предпазни мерки при манипулиране**

❏ Използвайте бутилки с мастило с правилния артикулен код за този принтер.

- ❏ Този принтер изисква внимателно боравене с мастилото. При пълнене или допълване на резервоарите може да се разпилее мастило. Ако върху вашите дрехи или вещи попадне мастило, възможно е да не можете да го почистите.
- ❏ Съхранявайте бутилките с мастило при стайна температура и не ги дръжте изложени на пряка слънчева светлина.
- ❏ Epson препоръчва използване на бутилката с мастило преди датата, отпечатана върху опаковката.
- ❏ Съхранявайте бутилките с мастило в същата среда, както принтера.
- ❏ При съхранение или транспортиране на бутилка с мастило след отстраняване на уплътнението, не накланяйте бутилката и не я подлагайте на удари или температурни промени. В противен случай може да изтече мастило дори ако капачката на бутилката с мастило е добре затегната. Непременно дръжте бутилката с мастило изправена при затягане на капачката и вземете мерки за предотвратяване изтичането на мастило при транспортиране на бутилката.
- ❏ След преместване на бутилка мастило вътре от студено място за съхранение, оставете я да се затопли до стайна температура в продължение на най-малко три часа, преди да я използвате.
- ❏ Не отваряйте пакета на бутилката с мастило, докато не сте готови да напълните резервоара с мастило. Бутилката с мастило е във вакуумна опаковка, за да се запази надеждността й. Ако оставите бутилка с мастило разопакована дълго време, преди да я използвате, възможно е да не постигнете нормален печат.
- ❏ Ако някой от резервоарите с мастило не е пълен до долната линия, допълнете го в най-скоро време. Ако продължите да използвате принтера, когато нивото на мастилото е под долната линия, може да повредите принтера.
- ❏ Въпреки че бутилките с мастило могат да съдържат рециклирани материали, това не влияе на функциите или ефикасността на принтера.
- ❏ Спецификациите и външният вид на бутилката с мастило са обект на промяна без предварително известие за подобрение.
- ❏ Посоченият брой разпечатки може да варира в зависимост от изображенията, които печатате, типа на използваната хартия, честота на печатане и условията на околната среда, например температурата.

### **Консумация на мастило**

- ❏ За да се поддържа оптимална производителност на печатащата глава, от всички резервоари с мастило се изразходва известно количество мастило не само по време на печат, но и по време на поддръжка, като например почистване на печатащата глава.
- ❏ Когато печатате едноцветно или в скалата на сивото, вместо черно могат да бъдат използвани цветни мастила, в зависимост от настройките за типа хартия или качеството на печата. Това става при използване на смес от цветни мастила за създаване на черен цвят.
- ❏ Част от мастилото в бутилките с мастило, доставени с вашия принтер, се използва по време на първоначалната настройка. За да се постигнат разпечатки с високо качество, печатащата глава в принтера трябва да бъде напълно заредена с мастило. Този еднократен процес изразходва известно количество мастило и затова тези бутилки могат да отпечатат по-малко страници в сравнение със следващите бутилки с мастило.

# **Допълване на резервоарите с мастило**

Мастилото може да се презарежда по всяко време.

1. Отворете капака на модула на резервоарите с мастило и свалете капачката на резервоара с мастило. След отстраняване на капачката поставете я на издутата част на резервоара с мастило, както е показано на 3 в илюстрацията по-долу.

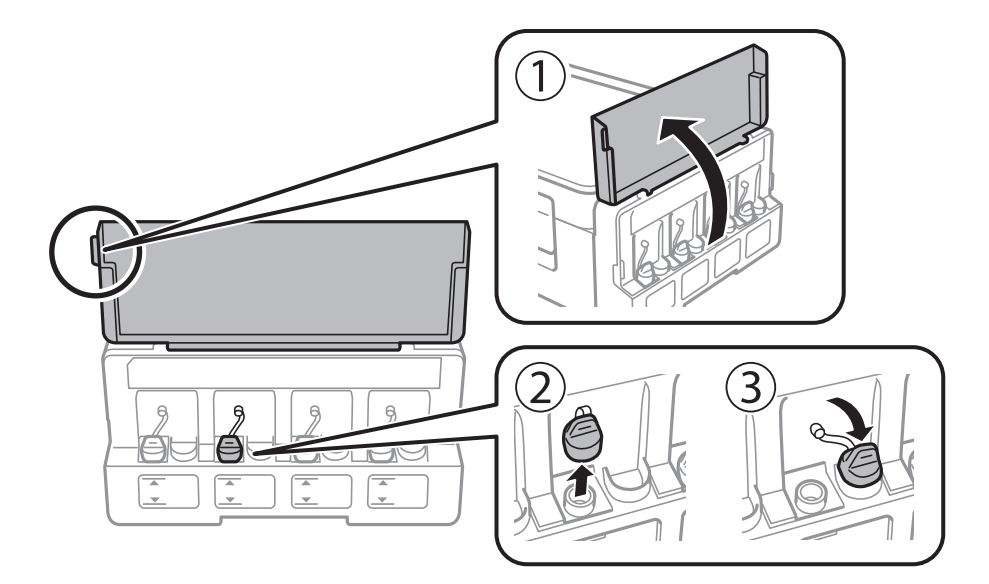

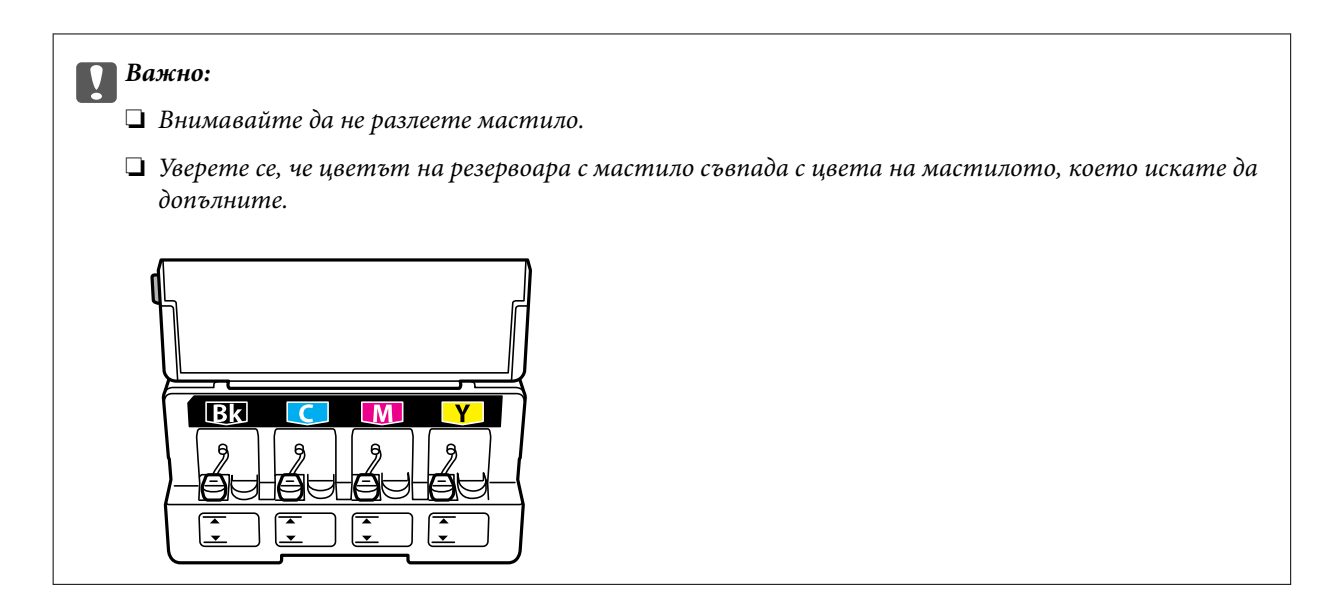

2. Отчупете върха на капачката или свалете капака на капачката.

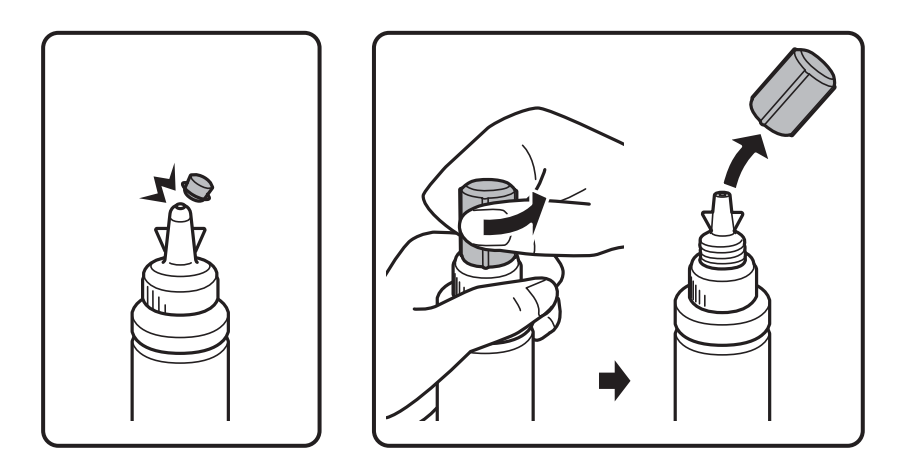

### *Забележка:*

- ❏ Дизайнът на бутилката с мастило се различава в зависимост от датата на производство на продукта и мястото на покупката.
- ❏ Не изхвърляйте горната част на капачката или капака на капачката. Ако след допълване на резервоара в бутилката остане мастило, използвайте горната част на капачката или капака на капачката, за да уплътните капачката на бутилката с мастило.
- 3. Свалете капачката на бутилката с мастило, извадете уплътнението от бутилката и поставете капачката обратно.

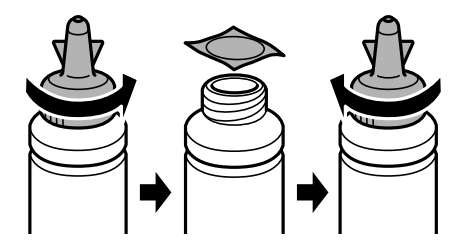

### **Допълване на мастило**

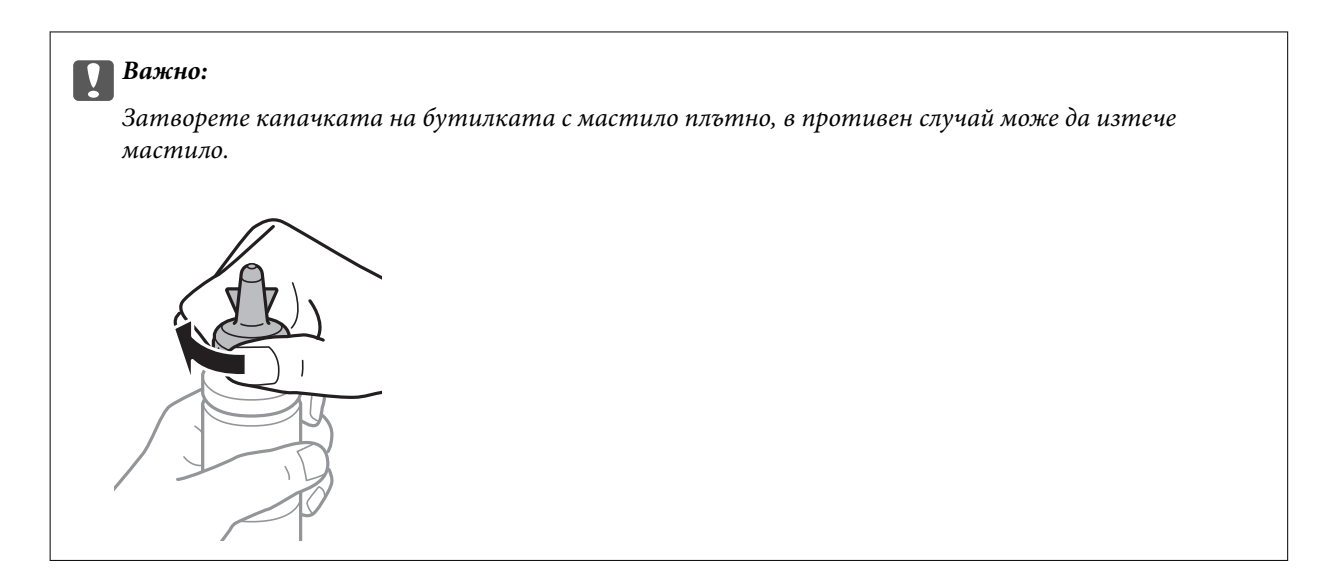

4. Допълнете резервоара с мастило със съответния цвят до горната линия на резервоара.

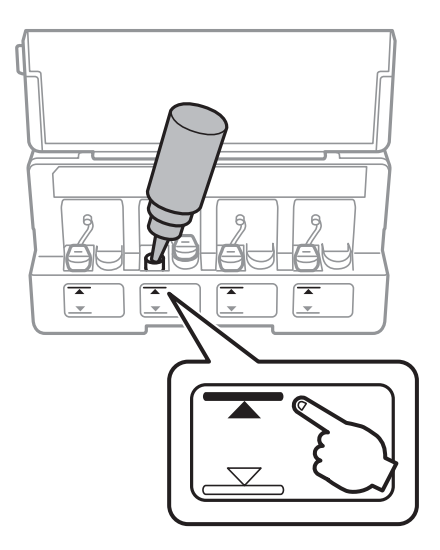

### **P** Важно:

Може да е трудно да погледнете вътре в резервоара. Допълвайте внимателно, за да избегнете разливане на мастило от входния отвор за мастило.

### **Допълване на мастило**

### *Забележка:*

Ако след допълване на резервоара с мастило до горната линия в бутилката остане мастило, завийте стабилно горната част на капачката или капака на капачката и съхранявайте бутилката с мастило в изправено положение за по-късно използване.

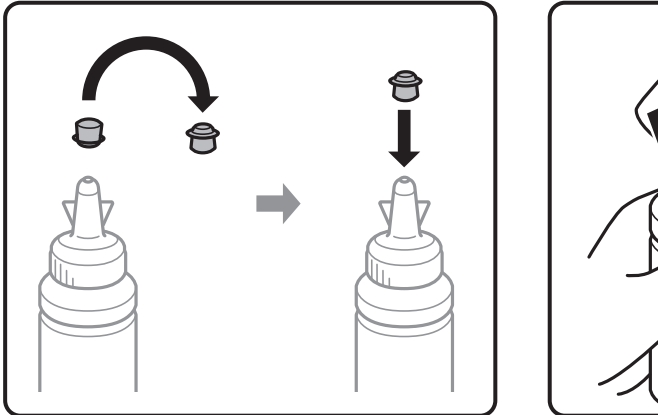

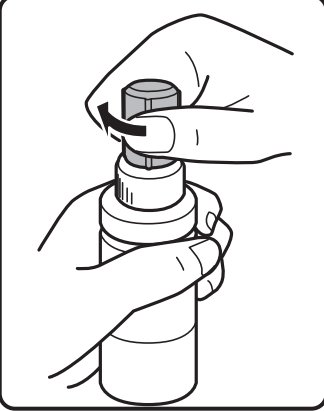

5. Затворете добре капачката на резервоара с мастило.

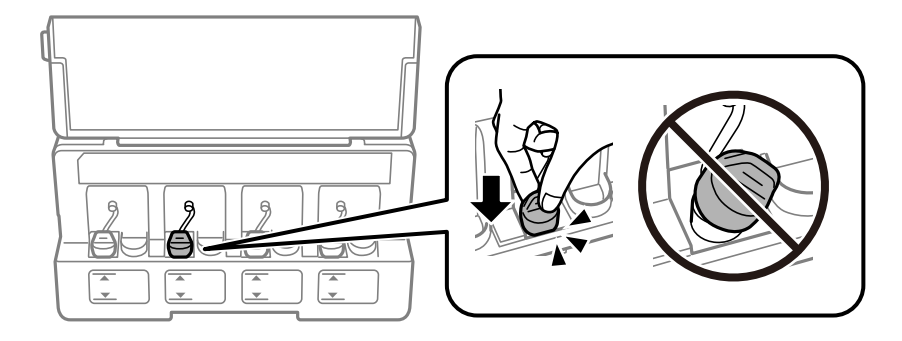

6. Затворете капака на модула на резервоарите с мастило.

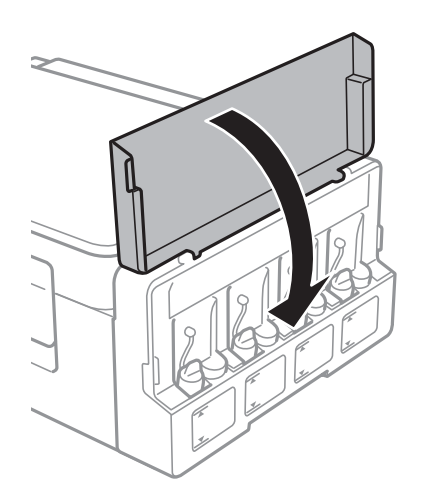

### **Още по темата**

- & ["Кодове на бутилките с мастило" на страница 72](#page-71-0)
- $\rightarrow$  ["Предпазни мерки при работа с бутилка с мастило" на страница 73](#page-72-0)

# **Поддръжка на принтера**

# **Проверка и почистване на печатащата глава**

При наличие на запушени дюзи разпечатките стават бледи, появяват се видими ивици или неочаквани цветове. Когато качеството на печат се влоши, използвайте функцията за проверка на дюзите, за да се установи дали не са запушени. В случай че има запушване, почистете печатащата глава.

### **P** Важно:

Не отваряйте скенерното устройство и не изключвайте принтера по време на почистване на главата. Ако почистването на главата е непълно, може да не успеете да отпечатате.

### *Забележка:*

- ❏ Почистването на печатащата глава изразходва известно количество мастило. Поради тази причина почиствайте главата единствено след като качеството се влоши.
- ❏ Когато мастилото е на привършване, може да не успеете да почистите печатащата глава. Подгответе нова бутилка с мастило.
- ❏ Ако качеството на печат не се подобри след трикратно повтаряне на проверката на дюзите и почистване на главата, изчакайте поне 12 часа, без да печатате, след което стартирайте отново проверка на дюзите и почистете печатащата глава отново в случай на необходимост. Препоръчваме да изключите принтера. Ако качеството на печат все още не е подобрено, се свържете с отдела за поддръжка на Epson.
- ❏ За да предпазите печатащата глава от изсъхване, не изключвайте захранващия кабел на принтера, докато захранването е включено.
- ❏ За да поддържате печатащата глава в най-добро работно състояние, ние препоръчваме да отпечатвате няколко страници през определен период от време.

### **Проверка и почистване на печатащата глава — бутони на принтера**

- 1. Заредете обикновена хартия с формат A4 в принтера.
- 2. Натиснете бутона  $\mathcal{O}$ , за да изключите принтера.
- 3. Включете принтера, докато държите натиснат бутона y, и след това освободете бутоните, когато индикаторът за захранването започне да мига.

Отпечатва се моделът за проверка на дюзите.

4. Прегледайте отпечатания модел. Ако има прекъснати линии или липсващи сегменти, както е показано в модела "NG", дюзите на печатащата глава може да са запушени. Преминете към следващата стъпка. Ако не виждате прекъснати линии или липсващи сегменти, както е при модела по-долу "OK", дюзите не са запушени. Не е необходимо да почиствате печатащата глава.

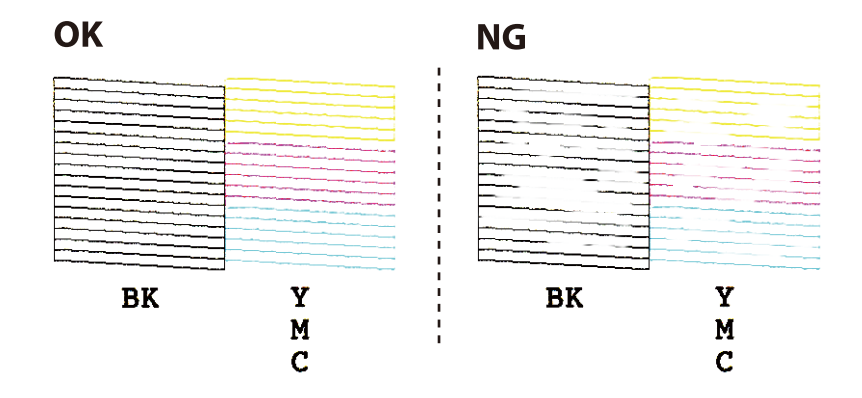

- 5. Задръжте натиснат бутона  $\bigcirc$  за три секунди, докато индикаторът за захранването започне да мига. Започва почистване на печатащата глава.
- 6. Когато индикаторът за захранването спре да мига, отпечатайте отново модел за проверка на дюзите. Повтаряйте почистването и отпечатването на модел за проверка, докато всички линии се отпечатат напълно.

### **Още по темата**

& ["Зареждане на хартия в Заден отвор за хартия" на страница 36](#page-35-0)

# **Проверка и почистване на печатащата глава - Windows**

- 1. Заредете обикновена хартия с формат А4 в принтера.
- 2. Влезте в прозореца на драйвера на принтера.
- 3. Щракнете върху **Проверка на дюзите** в раздела **Поддръжка**.
- 4. Следвайте инструкциите на екрана.

### **Още по темата**

- & ["Зареждане на хартия в Заден отвор за хартия" на страница 36](#page-35-0)
- & ["Windows драйвер на принтера" на страница 87](#page-86-0)

### **Проверка и почистване на печатащата глава — Mac OS**

- 1. Заредете обикновена хартия с формат A4 в принтера.
- 2. Изберете **Системни предпочитания** от меню > **Принтери и скенери** (или **Печат и сканиране**, **Печат и факс**), след което изберете принтера.
- 3. Щракнете върху **Опции и консумативи** > **Помощна програма** > **Отваряне на помощната програма на принтера**.
- 4. Щракнете върху **Проверка на дюзите**.
- 5. Следвайте инструкциите на екрана.

### **Още по темата**

& ["Зареждане на хартия в Заден отвор за хартия" на страница 36](#page-35-0)

# **Смяна на мастилото в тръбите за мастило**

Ако не сте използвали принтера дълъг период от време и забележите ивици или липсващи цветове в разпечатките, може да се наложи да смените мастилото вътре в тръбите за мастило, за да решите проблема. Помощната програма **Мощно прочистване с мастило** ви позволява да смените цялото мастило в тръбите за мастило.

### **P** Важно:

- ❏ Тази функция изразходва много мастило. Преди да използвате тази функция, се уверете, че има достатъчно мастило в резервоарите с мастило на принтера. Ако няма достатъчно мастило, допълнете резервоарите с мастило.
- ❏ Тази функция влияе върху експлоатационния живот на тампона за мастило. Тампонът за мастило достига капацитета си по-рано при стартиране на тази функция. Свържете се с Epson или с оторизиран сервиз на Epson, за да поискате подмяна преди края на експлоатационния му живот. Това е част, която не се обслужва от потребителя.
- ❏ След използване на помощната програма Мощно прочистване с мастило изключете принтера и изчакайте поне 12 часа. Използването на тази функция подобрява качеството на печат след 12 часа, но принтерът не може да се използва отново в рамките на 12 часа от последното използване. Ако след като сте опитали всички методи по-горе все още не можете да решите проблема, свържете се с отдела за поддръжка на Epson.

### **Смяна на мастилото в тръбите за мастило – Windows**

- 1. Отворете прозореца на драйвера на принтера.
- 2. Щракнете върху **Мощно прочистване с мастило** в раздела **Поддръжка**.
- 3. Следвайте инструкциите на екрана.

#### **Още по темата**

& ["Windows драйвер на принтера" на страница 87](#page-86-0)

### **Смяна на мастилото в тръбите за мастило — Mac OS**

1. Изберете Системни предпочитания от **Мания от ревери и скенери** (или Печат и сканиране, **Печат и факс**), след което изберете принтера.

- 2. Щракнете върху **Опции и консумативи** > **Помощна програма** > **Отваряне на помощната програма на принтера**.
- 3. Щракнете върху **Мощно прочистване с мастило**.
- 4. Следвайте инструкциите на екрана.

# **Подравняване на печатащата глава**

Ако забележите разминаване на вертикални линии или размазани изображения, подравнете печатащата глава.

### **Подравняване на печатащата глава — Windows**

- 1. Заредете обикновена хартия с формат A4 в принтера.
- 2. Отворете прозореца на драйвера на принтера.
- 3. Щракнете върху **Подравняване на печатащата глава** в раздела **Поддръжка**.
- 4. Следвайте инструкциите на екрана.

### **Още по темата**

- & ["Зареждане на хартия в Заден отвор за хартия" на страница 36](#page-35-0)
- & ["Windows драйвер на принтера" на страница 87](#page-86-0)

### **Подравняване на печатащата глава — Mac OS**

- 1. Заредете обикновена хартия с формат A4 в принтера.
- 2. Изберете **Системни предпочитания** от меню > **Принтери и скенери** (или **Печат и сканиране**, **Печат и факс**), след което изберете принтера.
- 3. Щракнете върху **Опции и консумативи** > **Помощна програма** > **Отваряне на помощната програма на принтера**.
- 4. Щракнете върху **Print Head Alignment**.
- 5. Следвайте инструкциите на екрана.

### **Още по темата**

& ["Зареждане на хартия в Заден отвор за хартия" на страница 36](#page-35-0)

# **Почистване на пътя на хартията, за да няма размазване**

Когато разпечатките са размазани или на черти, почистете валяка вътре.

### c*Важно:*

Не използвайте хартиени салфетки при почистване вътрешността на принтера. Дюзите на печатащата глава може да се запушат с власинки.

- 1. Уверете се, че по стъкло на скенера и капака за документи няма прах или петна.
- 2. Заредете обикновена хартия с формат А4 в принтера.
- 3. Стартирайте копиране, без да поставяте оригинал.

### *Забележка:*

Повторете тази процедура, докато по хартията вече не се размазва мастило.

### **Още по темата**

- & ["Зареждане на хартия в Заден отвор за хартия" на страница 36](#page-35-0)
- & ["Основна информация за копирането" на страница 62](#page-61-0)

# **Почистване на Стъкло на скенера**

Когато копията или сканираните изображения са размазани или на черти, почистете стъкло на скенера.

### c*Важно:*

Никога не използвайте алкохол или разтворител, за да почиствате принтера. Тези химични вещества може да повредят принтера.

1. Отворете капака за документи.

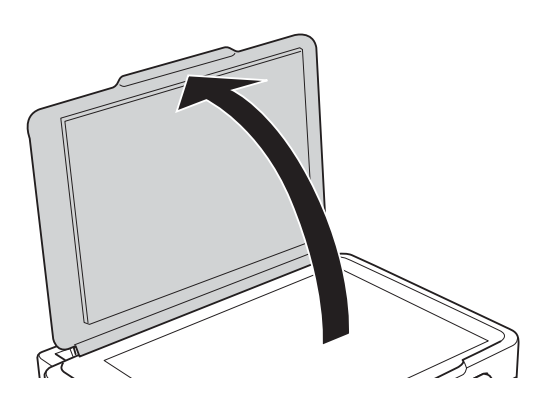

2. Използвайте мека, суха, чиста кърпа, за да почистите повърхността на стъкло на скенера.

#### *Забележка:*

- ❏ Ако стъклената повърхност е замърсена с грес или друг труднопочистващ се материал, използвайте малко препарат за почистване на стъкло и мека кърпа, за да отстраните замърсяването. Избършете изцяло остатъчната течност.
- ❏ Не натискайте стъклената повърхност прекалено силно.
- ❏ Внимавайте да не надраскате или повредите повърхността на стъклото. Повредената стъклена повърхност може да намали качеството на сканиране.

# **Проверка на общия брой на страниците, подадени през принтера**

Можете да проверите общия брой страници, подадени през принтера.

# **Проверка на общия брой на страниците, подадени през принтера — бутони на принтера**

Информацията се отпечатва заедно с модела за проверка на дюзите.

- 1. Заредете обикновена хартия с формат A4 в принтера.
- 2. Натиснете бутона  $\mathcal{O}$ , за да изключите принтера.
- 3. Включете принтера, докато държите натиснат бутона  $\oslash$ , и след това освободете бутоните, когато индикаторът за захранването започне да мига.

### **Проверка на общия брой на страниците, подадени през принтера – Windows**

- 1. Отворете прозореца на драйвера на принтера.
- 2. Щракнете върху **Информация за принтера и опциите** в раздела **Поддръжка**.

### **Още по темата**

& ["Windows драйвер на принтера" на страница 87](#page-86-0)

# **Проверка на общия брой на страниците, подадени през принтера — Mac OS**

1. Изберете **Системни предпочитания** от меню > **Принтери и скенери** (или **Печат и сканиране**, **Печат и факс**), след което изберете принтера.

- 2. Щракнете върху **Опции и консумативи** > **Помощна програма** > **Отваряне на помощната програма на принтера**.
- 3. Щракнете върху **Printer and Option Information**.

# **Пестене на енергия**

Принтерът влиза в режим на сън или се изключва автоматично, ако не се извършват операции за определен период от време. Можете да зададете интервала преди активиране на управление на захранването. Всяко увеличение ще се отрази на енергийната ефективност на продукта. Мислете за околната среда преди да направите всякакви промени.

### **Пестене на енергия – Windows**

- 1. Отворете прозореца на драйвера на принтера.
- 2. Щракнете върху **Информация за принтера и опциите** в раздела **Поддръжка**.
- 3. Изберете период от време, който да изтече, преди устройството да влезе в режим на сън, като настройка на **Таймер за заспиване** и щракнете върху **Изпращане**. За автоматично изключване на принтера изберете период от време като настройка на **Изключен таймер** и щракнете върху **Изпращане**.
- 4. Щракнете върху **OK**.

### **Още по темата**

& ["Windows драйвер на принтера" на страница 87](#page-86-0)

### **Пестене на енергия — Mac OS**

- 1. Изберете **Системни предпочитания** от меню > **Принтери и скенери** (или **Печат и сканиране**, **Печат и факс**), след което изберете принтера.
- 2. Щракнете върху **Опции и консумативи** > **Помощна програма** > **Отваряне на помощната програма на принтера**.
- 3. Щракнете върху **Настройки на принтера**.
- 4. Изберете период от време, който да изтече, преди устройството да влезе в режим на сън, като настройка на **Таймер за заспиване** и щракнете върху **Приложи**.За автоматично изключване на принтера изберете период от време като настройка на **Изключен таймер** и щракнете върху **Приложи**.

# **Информация за мрежови услуги и софтуер**

Този раздел представя мрежовите услуги и софтуерните продукти за Вашия принтер, налични от уебсайта на Epson или доставения диск със софтуер.

# **Услуга Epson Connect**

С помощта на наличната в интернет услуга Epson Connect можете да отпечатвате от вашия смартфон, таблет или лаптоп по всяко време и практически от всяка една точка.

Следните функции са налични в интернет.

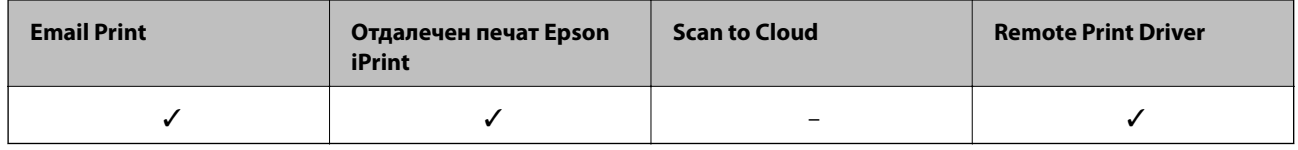

За подробности вижте уеб портала Epson Connect.

<https://www.epsonconnect.com/>

[http://www.epsonconnect.eu](http://www.epsonconnect.eu/) (само за Европа)

# **Web Config**

Web Config е приложение, което работи в уеб браузър, като Internet Explorer и Safari, на компютър или смарт устройство. Можете да проверите състоянието на принтера или да промените настройките на мрежата и принтера. За да използвате Web Config, свържете принтера и компютъра или устройството към същата мрежа.

### *Забележка:*

Поддържат се следните браузъри.

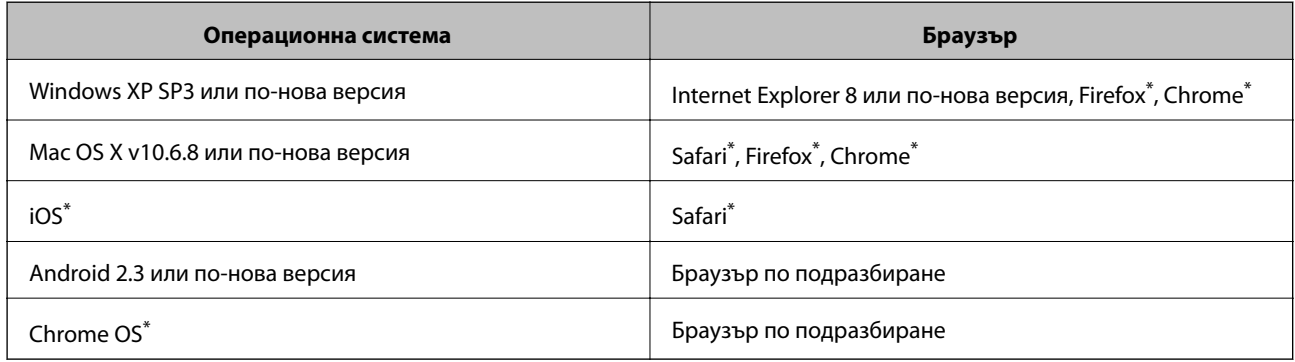

\* Използвайте най-новата версия.

# **Работа с Web Config в уеб браузър**

1. Проверете IP адреса на принтера.

Натиснете бутона (3), за да отпечатате отчета за мрежовата връзка, и след това проверете IP адреса на принтера.

2. Стартирайте уеббраузър от компютър или смарт устройство, а след това въведете IP адреса на принтера.

Формат:

IPv4: http://IP адреса на принтера/

Примери:

IPv4: http://192.168.100.201/

*Забележка:*

С помощта на смарт устройството можете да стартирате Web Config от екрана за поддръжка на Epson iPrint.

### **Още по темата**

& ["Употреба на Epson iPrint" на страница 59](#page-58-0)

# **Работа с Web Config на Windows**

Когато свързвате компютър към принтер с помощта на WSD, следвайте стъпките по-долу, за да стартирате Web Config.

- 1. Влезте в екрана за устройства и принтери в Windows.
	- ❏ Windows 10

Щракнете с десния бутон върху бутона Старт или го натиснете и задръжте, след което изберете **Контролен панел** > **Преглед на устройства и принтери** в **Хардуер и звук**.

❏ Windows 8.1/Windows 8

Изберете **Работен плот** > **Настройки** > **Контролен панел** > **Преглед на устройства и принтери** в **Хардуер и звук** (или **Хардуер**).

❏ Windows 7

Щракнете върху бутон Старт и изберете **Контролен панел** > **Преглед на устройства и принтери** в **Хардуер и звук**.

❏ Windows Vista

Щракнете върху бутон Старт и изберете **Контролен панел** > **Принтери** в **Хардуер и звук**.

- 2. Щракнете с десния бутон върху принтера и изберете **Свойства**.
- 3. Изберете раздела **Уеб услуга** и щракнете върху URL адреса.

# <span id="page-86-0"></span>**Работа с Web Config на Mac OS**

- 1. Изберете Системни предпочитания от **Маркия и стринтери и скенери** (или Печат и сканиране, **Печат и факс**), след което изберете принтера.
- 2. Щракнете върху **Options & Supplies**> **Show Printer Webpage**.

# **Windows драйвер на принтера**

Драйверът управлява принтера според командите за печат от приложението. Задаването на настройки чрез драйвера на принтера осигурява най-добри резултати при печат. Можете също така да проверявате статуса на принтера или да го поддържате в най-добро експлоатационно състояние, използвайки помощната програма на драйвера на принтера.

### *Забележка:*

Можете да промените езика на драйвера на принтера. Изберете желания език от настройката *Език* в раздела *Поддръжка*.

### **Достъп до драйвера на принтера от приложения**

За да зададете настройки, които се отнасят само за приложението, което използвате, осъществете достъп от това приложение.

Изберете **Печат** или **Настройка на печат** от меню **Файл**. Изберете вашия принтер и щракнете върху **Предпочитания** или **Свойства**.

#### *Забележка:*

Операциите се различават в зависимост от приложението. Вижте помощните указания на приложението за подробности.

### **Достъп до драйвера на принтера от контролния панел**

За да зададете настройки, които да се прилагат във всички приложения, влезте от контролния панел.

❏ Windows 10

Щракнете с десния бутон върху бутона Старт или го натиснете и задръжте, след което изберете **Контролен панел** > **Преглед на устройства и принтери** в **Хардуер и звук**. Щракнете с десния бутон върху принтера или го натиснете и задръжте, след което изберете **Предпочитания за печат**.

❏ Windows 8.1/Windows 8

Изберете **Работен плот** > **Настройки** > **Контролен панел** > **Преглед на устройства и принтери** в **Хардуер и звук**. Щракнете с десния бутон върху принтера или го натиснете и задръжте, след което изберете **Предпочитания за печат**.

❏ Windows 7

Щракнете върху бутон Старт и изберете **Контролен панел** > **Преглед на устройства и принтери** в **Хардуер и звук**. Щракнете с десен бутон върху вашия принтер и изберете **Предпочитания за печат**.

❏ Windows Vista

Щракнете върху бутон Старт и изберете **Контролен панел** > **Принтери** в **Хардуер и звук**. Щракнете с десен бутон върху вашия принтер и изберете **Избор на предпочитания за печат**.

❏ Windows XP

Щракнете върху бутон Старт и изберете **Контролен панел** > **Принтери и друг хардуер** > **Принтери и факсове**. Щракнете с десен бутон върху вашия принтер и изберете **Предпочитания за печат**.

### **Информация за мрежови услуги и софтуер**

### **Достъп до драйвера на принтера от иконата на принтера в лентата на задачите**

Иконата на принтера в лентата на задачите на работния плот е икона на пряк път, която ви позволява бързо да получите достъп до драйвера на принтера.

Ако щракнете върху иконата на принтера и изберете **Настройки на принтера**, можете да получите достъп до същия прозорец с настройки на принтера като този, показан от контролния панел. Ако щракнете двукратно върху тази икона, можете да проверите състоянието на принтера.

#### *Забележка:*

Ако иконата на принтера не е показана в лентата на задачите, осъществете достъп до прозореца на драйвера на принтера, щракнете върху *Предпочитания за проследяване* в раздела *Поддръжка* и след това изберете *Регистрирайте иконата за бърз достъп в лентата със задачите*.

### **Стартиране на помощната програма**

Отворете прозореца на драйвера на принтера. Изберете раздел **Поддръжка**.

### **Указания за драйвера на принтера за Windows**

В драйвера на принтера за Windows е налична помощ. За да видите обяснения на елементите за настройка, щракнете с десния бутон на мишката върху всеки елемент и след това щракнете върху **Помощ**.

### **Раздел Главно**

Можете да зададете основни настройки за печат като тип или размер на хартията.

Можете също така да зададете настройки за печат върху двете страни на хартията или отпечатване на няколко страници върху един лист.

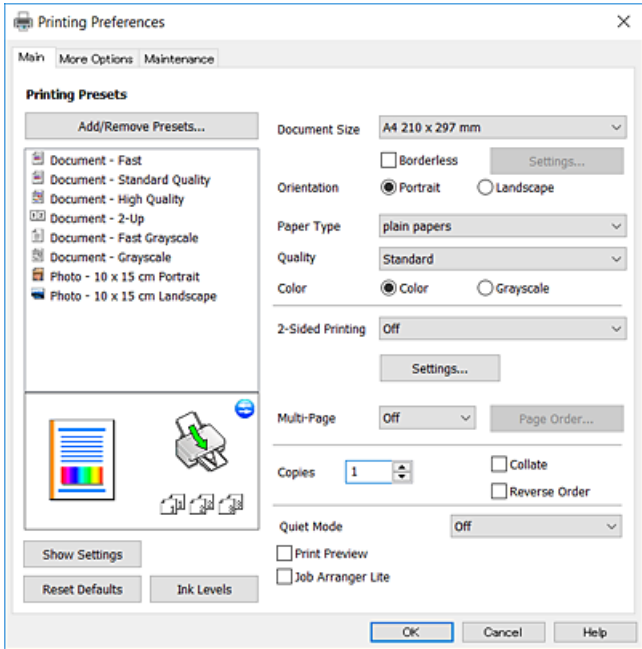

### **Информация за мрежови услуги и софтуер**

### **Раздел Повече опции**

Можете да изберете допълнителни опции за оформление и печат като промяна на размера на разпечатка или извършване на цветови корекции.

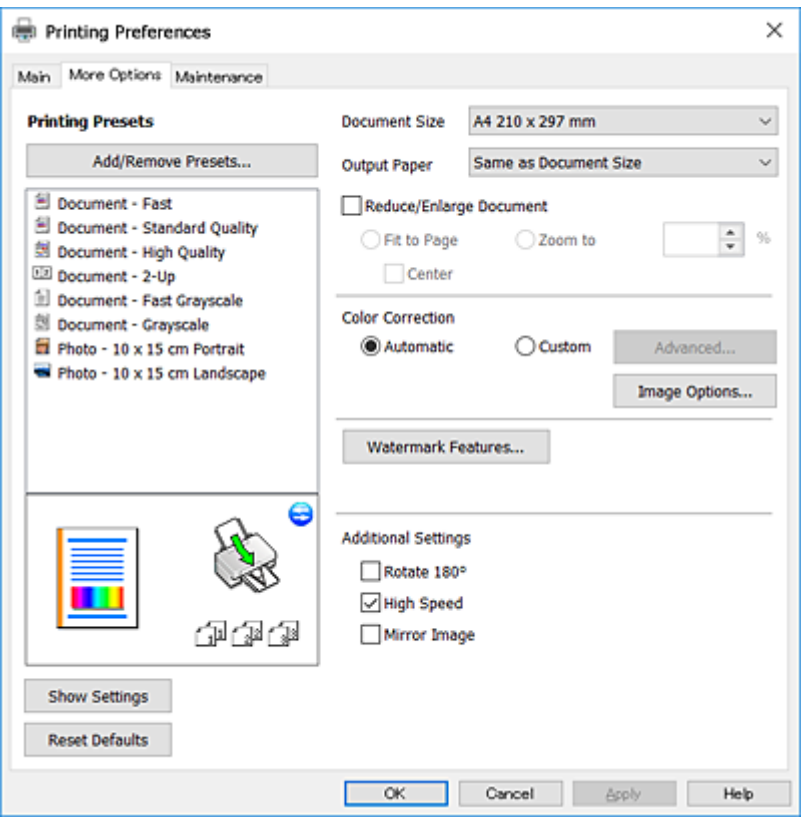

### **Раздел Поддръжка**

Можете да стартирате функции за поддръжка, като например проверка на дюзите и почистване на печатащата глава, а чрез стартиране на **EPSON Status Monitor 3** можете да проверите състоянието на принтера и информацията за грешки.

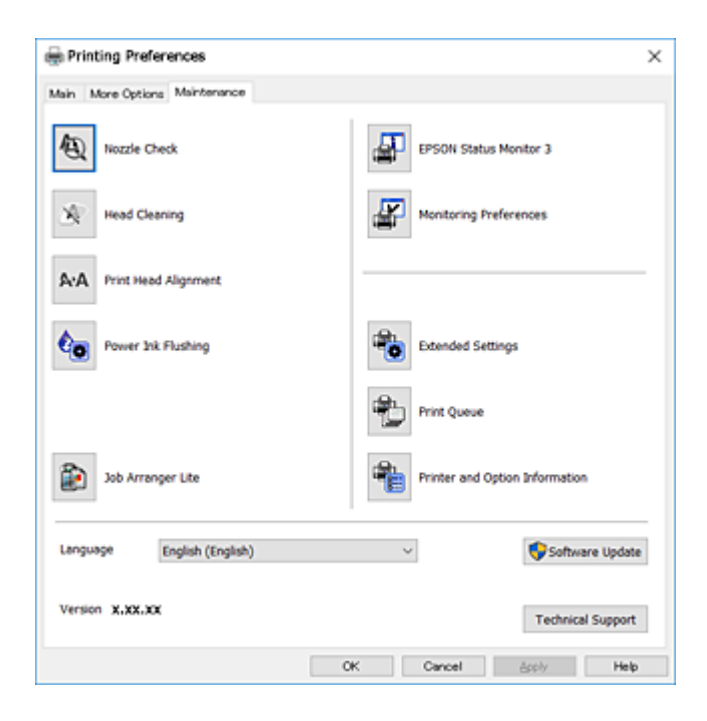

### **Операционни настройки за драйвера на принтера в Windows**

Можете да задавате настройки, като активиране на **EPSON Status Monitor 3**.

- 1. Влезте в прозореца на драйвера на принтера.
- 2. Щракнете върху **Разширени настройки** в раздела **Поддръжка**.
- 3. Направете подходящите настройки, след което щракнете върху **OK**. За обяснения относно настройките вижте онлайн помощта.

### **Още по темата**

& ["Windows драйвер на принтера" на страница 87](#page-86-0)

# **Mac OS драйвер на принтера**

Драйверът управлява принтера според командите за печат от приложението.Задаването на настройки чрез драйвера на принтера осигурява най-добри резултати при печат.Можете също така да проверявате статуса на принтера или да го поддържате в най-добро експлоатационно състояние, използвайки помощната програма на драйвера на принтера.

### **Достъп до драйвера на принтера от приложения**

Щракнете върху **Настройка на страниците** или **Печат** в меню **Файл** на Вашето приложение.Ако е

необходимо, щракнете върху **Покажи детайли** (или ▼), за да разширите прозореца за печат.

#### *Забележка:*

В зависимост от използваното приложение *Настройка на страниците* може да не се вижда в меню *Файл* и операциите, показани на екрана за печат, могат да се различават.Вижте помощните указания на приложението за подробности.

### **Стартиране на помощната програма**

Изберете **Системни предпочитания** от меню > **Принтери и скенери** (или **Печат и сканиране**, **Печат и факс**), след което изберете принтера.Щракнете върху **Опции и консумативи** > **Помощна програма** > **Отваряне на помощната програма на принтера**.

Ръководство на потребителя

# **Указания за драйвера на принтера за Mac OS**

### **Диалогов прозорец за печат**

Превключете на изскачащото меню в центъра на екрана, за да се покажат повече елементи.

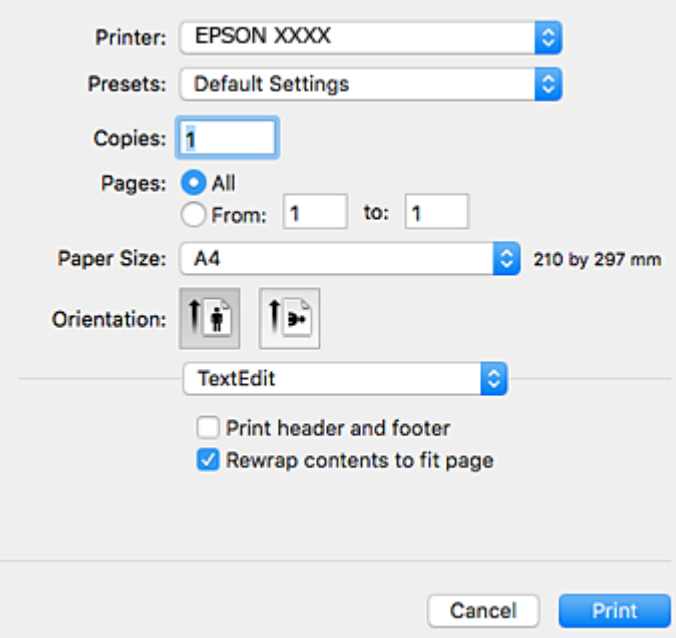

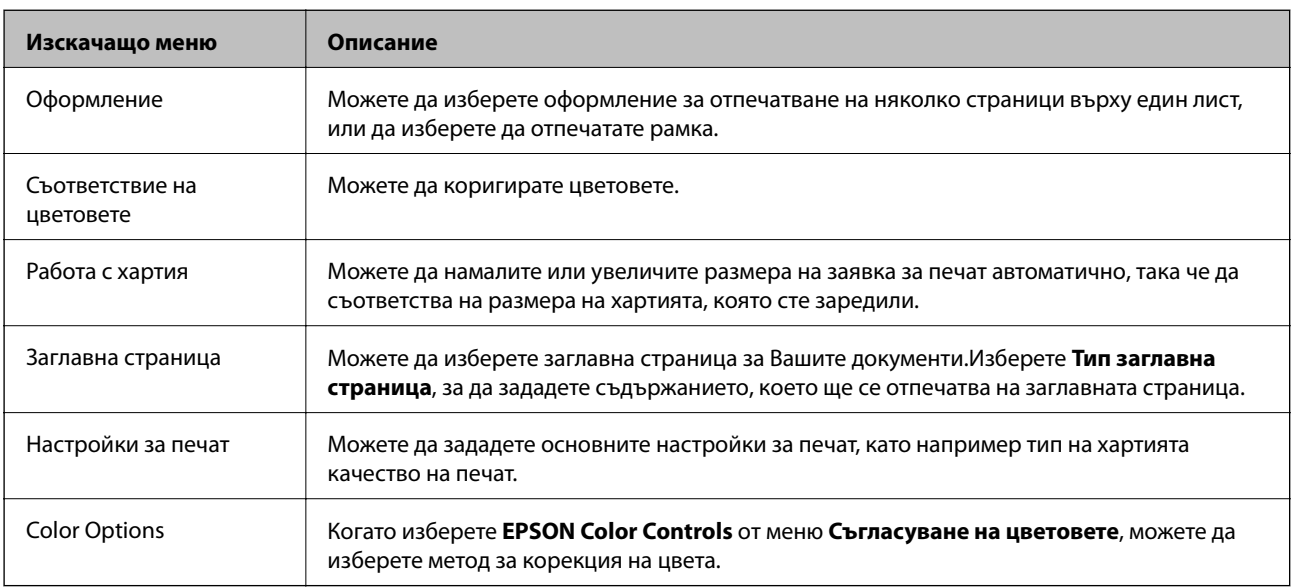

### *Забележка:*

При OS X Mountain Lion или по-нова версия, ако менюто *Настройки за печат* не е показано, драйверът на принтера Epson не е инсталиран правилно.

Изберете *Системни предпочитания* от меню > *Принтери и скенери* (или *Печат и сканиране*, *Печат и факс*), отстранете и след това отново добавете принтера.Отидете на следния уеб сайт и въведете името на продукта.Отидете на Поддръжка и вижте Съвети.

### [http://epson.sn](http://epson.sn/?q=2)

### **Информация за мрежови услуги и софтуер**

### **Epson Printer Utility**

Можете да стартирате функция за поддръжка, като например проверка на дюзите и почистване на печатащата глава, а чрез стартиране на **EPSON Status Monitor** можете да проверите състоянието на принтера и информацията за грешки.

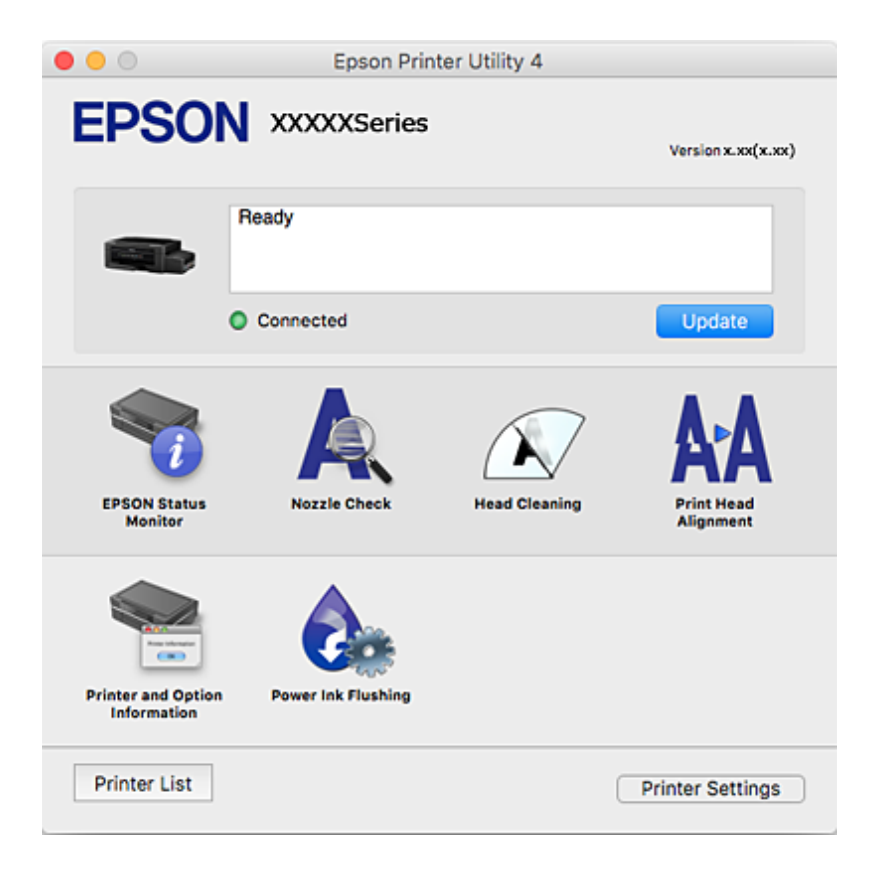

# **Извършване на операционни настройки за драйвера на принтера в Mac OS**

### **Достъп до прозореца с операционни настройки на драйвера на принтера в Mac OS**

Изберете **Системни предпочитания** от меню > **Принтери и скенери** (или **Печат и сканиране**, **Печат и факс**), след което изберете принтера. Щракнете върху **Опции и консумативи** > **Опции** (или **Драйвер**).

### **Операционни настройки за драйвера на принтера в Mac OS**

- ❏ Прескочи празна страница: Избягва отпечатването на празни страници.
- ❏ Тих режим: Намалява шума, който прави принтерът, но може да намали и скоростта на печат.
- ❏ High Speed Printing: Печата при движение на печатащата глава в двете посоки.Скоростта на печат се увеличава, но качеството може да се влоши.
- ❏ Warning Notifications: Позволява на драйвера на принтера да показва предупредителни съобщения.

❏ Establish bidirectional communication: Обикновено трябва да бъде зададено на **On**.Изберете **Off** ако получаването на информация от принтера е невъзможно поради това, че е споделен с компютри с операционна система Windows в мрежа или поради други причини.

# **Epson Scan 2 (драйвер на скенера)**

Epson Scan 2 е приложение за управление на сканирането.Можете да настроите размера, разделителната способност, яркостта, контраста и качеството на сканираното изображение.

#### *Забележка:*

Освен това можете да стартирате Epson Scan 2 от TWAIN сканираща програма.

#### **Стартиране в Windows**

❏ Windows 10

Щракнете върху бутон Старт, след което изберете **EPSON** > **Epson Scan 2**.

❏ Windows 8.1/Windows 8

Въведете името на приложението в препратката за търсене, след което изберете показаната икона.

❏ Windows 7/Windows Vista/Windows XP

Щракнете върху бутон старт и изберете **Всички програми** или **Програми** > **EPSON** > **Epson Scan 2**> **Epson Scan 2**.

### **Стартиране в Mac OS**

#### *Забележка:*

Epson Scan 2 не поддържа функцията Mac OS за бързо превключване на потребителя.Изключете бързото превключване на потребителя.

Изберете **Отиди** > **Приложения** > **Epson Software** > **Epson Scan 2**.

### **Още по темата**

& ["Инсталиране на приложения" на страница 97](#page-96-0)

# **Epson Event Manager**

Epson Event Manager е приложение, което Ви позволява да управлявате сканирането от контролния панел и да записвате изображения на компютър.Можете да добавите свои собствени настройки като предварителни настройки, като например вид на документа, папка на записване и формат на изображението.Вижте помощните указания на приложението за подробности.

#### **Стартиране в Windows**

❏ Windows 10

Щракнете върху бутон Старт, след което изберете **Epson Software** > **Event Manager**.

❏ Windows 8.1/Windows 8

Въведете името на приложението в препратката за търсене, след което изберете показаната икона.

❏ Windows 7/Windows Vista/Windows XP

Щракнете върху бутон Старт, след което изберете **Всички програми** или **Програми** > **Epson Software** > **Event Manager**.

### **Стартиране в Mac OS**

Изберете **Отиди** > **Приложения** > **Epson Software** > **Event Manager**.

### **Още по темата**

- & ["Сканиране от контролния панел" на страница 63](#page-62-0)
- & ["Инсталиране на приложения" на страница 97](#page-96-0)

# **Epson Easy Photo Print**

Epson Easy Photo Print е приложение, което Ви позволява лесно да отпечатвате снимки с различни оформления.Можете да прегледате изображението на снимката и да коригирате изображенията или позицията.Можете също да отпечатвате снимки с рамка.Вижте помощните указания на приложението за подробности.

#### *Забележка:*

За да използвате това приложение, драйверът на принтера трябва да е инсталиран.

### **Стартиране в Windows**

❏ Windows 10

Щракнете върху бутон Старт, след което изберете **Epson Software** > **Epson Easy Photo Print**.

❏ Windows 8.1/Windows 8

Въведете името на приложението в препратката за търсене, след което изберете показаната икона.

❏ Windows 7/Windows Vista/Windows XP

Щракнете върху бутон Старт, след което изберете **Всички програми** или **Програми** > **Epson Software** > **Epson Easy Photo Print**.

### **Стартиране в Mac OS**

Изберете **Отиди** > **Приложения** > **Epson Software** > **Epson Easy Photo Print**.

#### **Още по темата**

& ["Инсталиране на приложения" на страница 97](#page-96-0)

# **E-Web Print (само за Windows)**

E-Web Print е приложение, което ви позволява лесно да отпечатвате уеб страници с различни оформления. Вижте помощните указания на приложението за подробности. Достъп до помощта имате от меню **E-Web Print** на лентата с инструменти **E-Web Print**.

### *Забележка:*

Проверете за поддържаните браузъри и най-новата версия от страницата за изтегляне.

### <span id="page-94-0"></span>**Стартиране**

При инсталацията на E-Web Print, той се показва на браузъра ви. Щракнете върху **Print** или **Clip**.

#### **Още по темата**

& ["Инсталиране на приложения" на страница 97](#page-96-0)

# **EPSON Software Updater**

EPSON Software Updater е приложение, което проверява за нов или актуализиран софтуер в интернет и го инсталира.Също така можете да актуализирате фърмуера и ръководството на принтера.

#### **Стартиране в Windows**

❏ Windows 10

Щракнете върху бутон Старт, след което изберете **Epson Software** > **EPSON Software Updater**.

❏ Windows 8.1/Windows 8

Въведете името на приложението в препратката за търсене, след което изберете показаната икона.

❏ Windows 7/Windows Vista/Windows XP

Щракнете върху бутон Старт, след което изберете **Всички програми** (или **Програми**) > **Epson Software** > **EPSON Software Updater**.

### *Забележка:*

Можете да стартирате EPSON Software Updater и чрез щракване върху иконата на принтера в лентата на задачите на работния плот и след това избиране на *Актуализиране на софтуера*.

#### **Стартиране в Mac OS**

Изберете **Отиди** > **Приложения** > **Epson Software** > **EPSON Software Updater**.

#### **Още по темата**

& ["Инсталиране на приложения" на страница 97](#page-96-0)

# **Деинсталиране на приложения**

Влезте в компютъра като администратор. Въведете паролата на администратора, ако компютърът Ви подкани за това.

### **Деинсталиране на приложения – Windows**

- 1. Натиснете бутона  $\bigcup$ , за да изключите принтера.
- 2. Затворете всички активни приложения.

### 3. Отворете **Контролен панел**:

❏ Windows 10

Щракнете с десния бутон върху бутона Старт или го натиснете и задръжте, след което изберете **Контролен панел**.

❏ Windows 8.1/Windows 8

Изберете **Работен плот** > **Настройки** > **Контролен панел**.

- ❏ Windows 7/Windows Vista/Windows XP Щракнете върху бутона Старт и изберете **Контролен панел**.
- 4. Отворете **Деинсталиране на програма** (или **Добавяне или премахване на програми**):
	- ❏ Windows 10/Windows 8.1/Windows 8/Windows 7/Windows Vista Изберете **Деинсталиране на програма** в **Програми**.
	- ❏ Windows XP

Щракнете върху **Добавяне или премахване на програми**.

- 5. Изберете приложението, което желаете да деинсталирате.
- 6. Деинсталирайте приложенията:
	- ❏ Windows 10/Windows 8.1/Windows 8/Windows 7/Windows Vista

Щракнете върху **Деинсталиране/промяна** или **Деинсталиране**.

❏ Windows XP

Щракнете върху **Промяна/премахване** или **Премахване**.

#### *Забележка:*

Ако е показан прозорецът *Управление на потребителските акаунти*, щракнете върху *Продължи*.

7. Следвайте инструкциите на екрана.

### **Деинсталиране на приложения — Mac OS**

1. Изтеглете Uninstaller, използвайки EPSON Software Updater.

След като вече сте изтеглили Uninstaller, не е нужно да го теглите наново всеки път, когато деинсталирате приложението.

- 2. Натиснете бутона  $\mathcal{O}$ , за да изключите принтера.
- 3. За да деинсталирате драйвера на принтера, изберете Системни предпочитания от меню **XX Принтери и скенери** (или **Печат и сканиране**, **Печат и факс**) и след това премахнете принтера от списъка с активни принтери.
- 4. Затворете всички активни приложения.
- 5. Изберете **Отиди** > **Приложения** > **Epson Software** > **Uninstaller**.

<span id="page-96-0"></span>6. Изберете приложението, което желаете да деинсталирате, след което щракнете върху **Uninstall**.

### c*Важно:*

Uninstaller премахва всички драйвери за мастиленоструйни принтери Epson от компютъра. В случай че използвате няколко мастиленоструйни принтера Epson и искате да изтриете само някои от техните драйвери, първоначално изтрийте всички, след което инсталирайте отново тези, които са ви необходими.

### *Забележка:*

Ако не можете да намерите приложението, което искате да деинсталирате в списъка с приложения, не можете да осъществите деинсталация с помощта на Uninstaller. В такъв случай изберете *Отиди* > *Приложения* > *Epson Software*, изберете приложението, което желаете да деинсталирате и го придвижете до иконата на кошчето.

### **Още по темата**

& ["EPSON Software Updater" на страница 95](#page-94-0)

# **Инсталиране на приложения**

Свържете компютъра към мрежата и инсталирайте най-новата версия на приложенията от уеб сайта.

### *Забележка:*

- ❏ Влезте в системата като администратор. Въведете паролата на администратора, ако компютърът ви подкани за това.
- ❏ При преинсталиране на приложение, трябва първо да го деинсталирате.
- 1. Затворете всички активни приложения.
- 2. При инсталиране на драйвер на принтер или Epson Scan 2, временно прекъснете връзката между принтера и компютъра.

#### *Забележка:*

Не свързвайте принтера и компютъра, докато не бъдете инструктирани да го направите.

3. Инсталирайте приложенията, следвайки инструкциите от уебсайта по-долу.

[http://epson.sn](http://epson.sn/?q=2)

#### *Забележка:*

Ако използвате компютър с Windows и не можете да изтеглите приложенията от уебсайта, инсталирайте ги от диска със софтуер, доставен заедно с принтера.

### **Още по темата**

& ["Деинсталиране на приложения" на страница 95](#page-94-0)

# **Актуализиране на приложения и фърмуер**

Можете да успеете да изчистите някои проблеми, както и да подобрите или добавите функции чрез актуализиране на приложенията и фърмуера. Уверете се, че използвате последните версии на приложенията и фърмуера.

### **Информация за мрежови услуги и софтуер**

- 1. Уверете се, че принтерът и компютърът са свързани, както и че компютърът е свързан към интернет.
- 2. Стартирайте EPSON Software Updater и актуализирайте приложенията или фърмуера.

# c*Важно:*

Не изключвайте компютъра или принтера докато протича актуализацията.

### *Забележка:*

Ако не можете да намерите приложението, което искате да актуализирате в списъка, не можете да осъществите актуализация, използвайки EPSON Software Updater. Проверете за най-новите версии на приложения от вашия местен уебсайт Epson.

<http://www.epson.com>

### **Още по темата**

 $\rightarrow$  ["EPSON Software Updater" на страница 95](#page-94-0)

# <span id="page-98-0"></span>**Решаване на проблеми**

# **Проверка на състоянието на принтера**

### **Проверка на индикаторите за грешки на принтера**

При възникване на грешка светлинният индикатор свети или мига. Подробности за грешката се показват на екрана на компютъра.

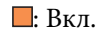

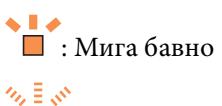

: Мига бързо

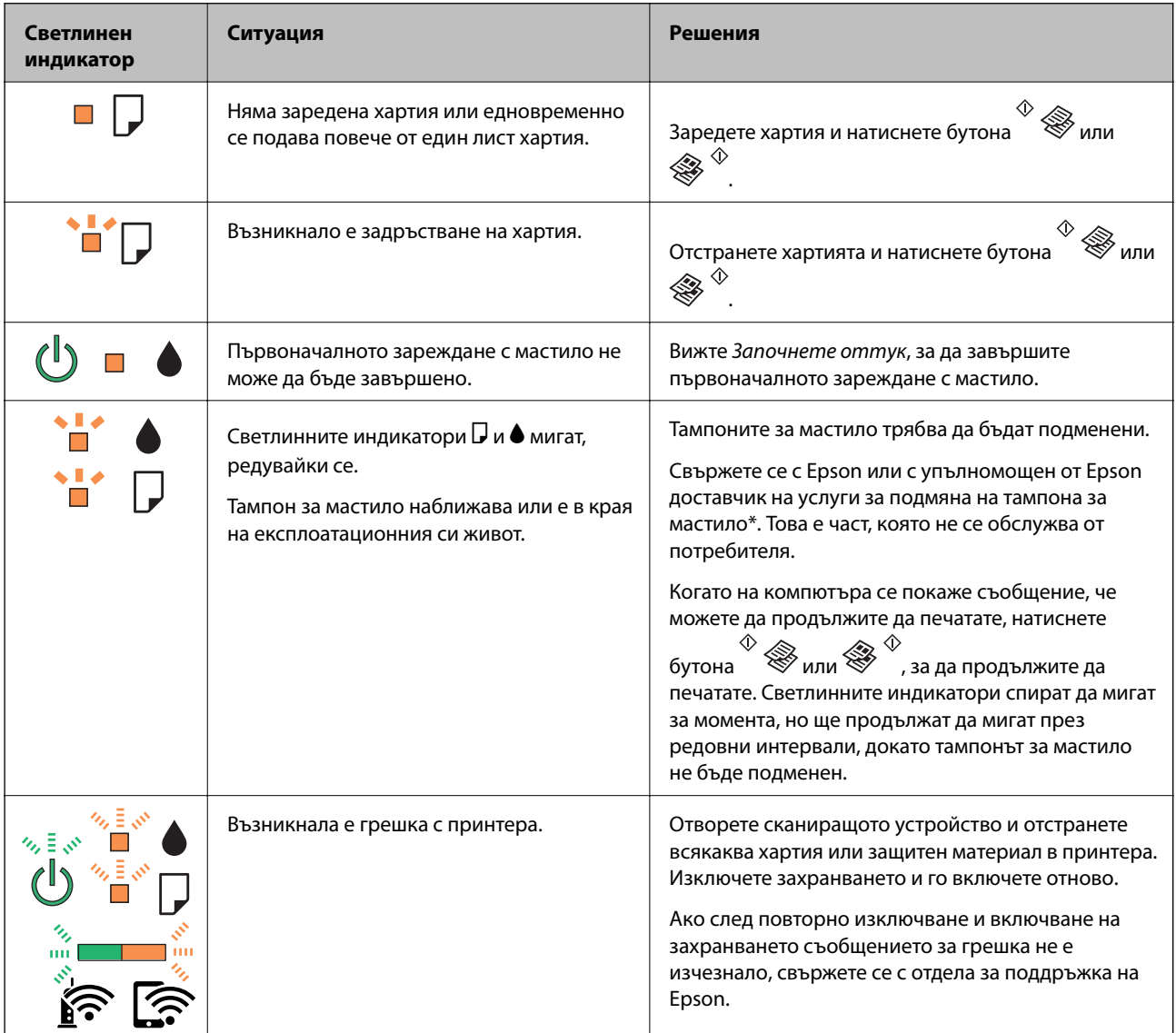

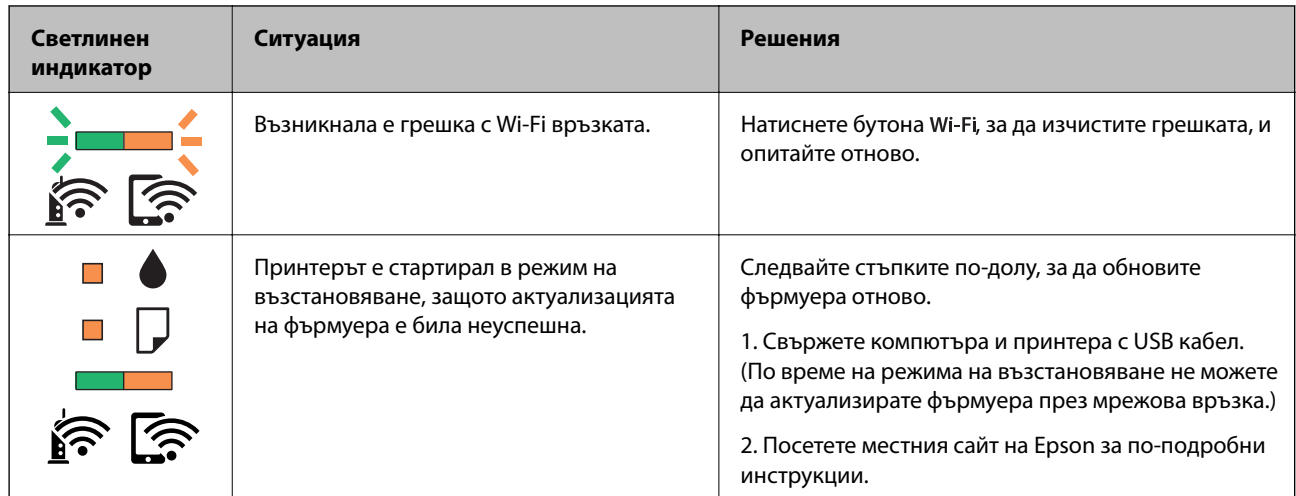

\* При някои от циклите на печат минимално количество остатъчно мастило може да бъде събрано в тампона за мастило. С цел предотвратяване на изтичане на мастило от тампона, принтерът е проектиран така, че да спре да печата при достигане на лимита на капацитет на тампона. Необходимостта и честотата на това действие зависи от броя на отпечатаните страници, вида на отпечатания материал и броя на циклите на почистване, които е извършил принтера. Необходимостта от подмяна на тампона не означава, че принтерът е престанал да работи съгласно своите спецификации. При нужда от подмяна на тампона ще бъдете известени от принтера. Това действие може да бъде изпълнено единствено от упълномощен доставчик на услуги на Epson. Гаранцията на Epson не покрива цената на тази подмяна.

### **Още по темата**

- & ["Свързване с отдела за поддръжка на Epson" на страница 135](#page-134-0)
- & ["Инсталиране на приложения" на страница 97](#page-96-0)
- & ["Актуализиране на приложения и фърмуер" на страница 97](#page-96-0)

# **Проверка на състоянието на принтера – Windows**

- 1. Отворете прозореца на драйвера на принтера.
- 2. Щракнете върху **EPSON Status Monitor 3** в раздела **Поддръжка**.

### *Забележка:*

- ❏ Можете да проверите състоянието на принтера и чрез двукратно щракване върху иконата на принтера в лентата на задачите. Ако иконата на принтера не е добавена към лентата на задачите, щракнете върху *Предпочитания за проследяване* в раздела *Поддръжка* и след това изберете *Регистрирайте иконата за бърз достъп в лентата със задачите*.
- ❏ Ако *EPSON Status Monitor 3* е деактивиран, щракнете върху *Разширени настройки* в раздела *Поддръжка*, след което изберете *Разрешава EPSON Status Monitor 3*.

### **Още по темата**

& ["Windows драйвер на принтера" на страница 87](#page-86-0)

### <span id="page-100-0"></span>**Проверка на състоянието на принтера — Mac OS**

- 1. Изберете Системни предпочитания от **Маркия и скенери и скенери** (или Печат и сканиране, **Печат и факс**), след което изберете принтера.
- 2. Щракнете върху **Опции и консумативи** > **Помощна програма** > **Отваряне на помощната програма на принтера**.
- 3. Щракнете върху **EPSON Status Monitor**.

Можете да проверите състоянието на принтера, нивата на мастилото и грешките.

# **Отстраняване на заседнала хартия**

Проверете грешката, показана на контролния панел, и следвайте инструкциите за премахване на заседналата хартия, включително откъснатите парчета. След това изчистете грешката.

### c*Важно:*

Отстранете заседналата хартия внимателно. Енергичното отстраняване на хартията може да доведе до повреда на принтера.

### **Още по темата**

& ["Проверка на индикаторите за грешки на принтера" на страница 99](#page-98-0)

### **Отстраняване на заседнала хартия от Заден отвор за хартия**

Отстранете заседналата хартия.

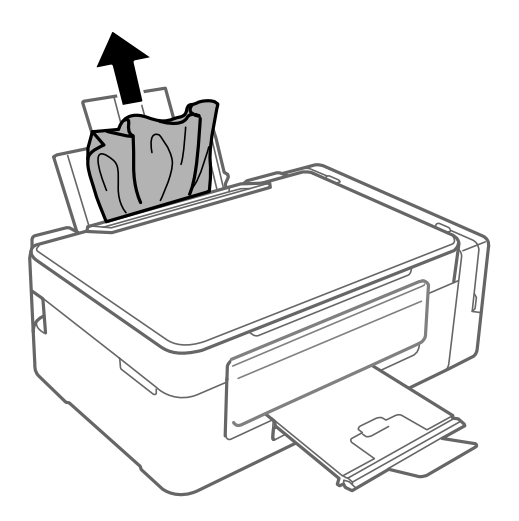

# **Отстраняване на заседнала хартия от вътрешността на принтера**

# !*Внимание:*

- ❏ Внимавайте да не притиснете ръката или пръстите си при отварянето и затварянето на скенерното устройство. В противен случай може да се нараните.
- ❏ Никога не докосвайте бутоните на контролния панел, докато ръката ви е вътре в принтера. Ако принтерът започне да работи, това може да причини нараняване. Внимавайте и не докосвайте стърчащите части, за да избегнете нараняване.
- 1. Отворете скенерното устройство при затворен капак за документи.

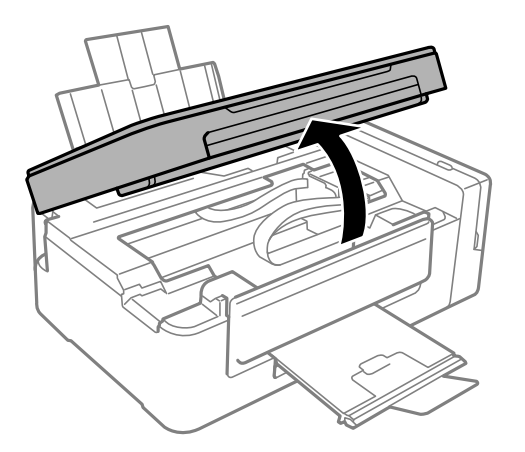

2. Отстранете заседналата хартия.

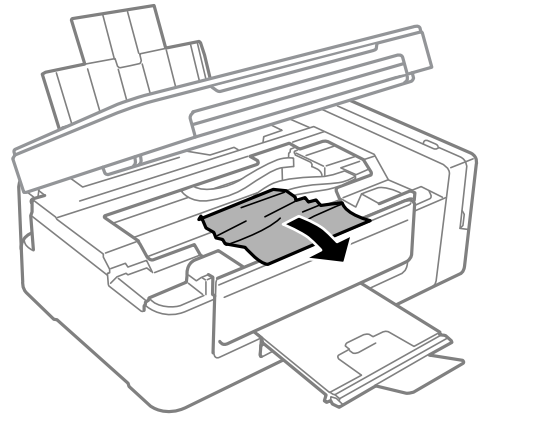

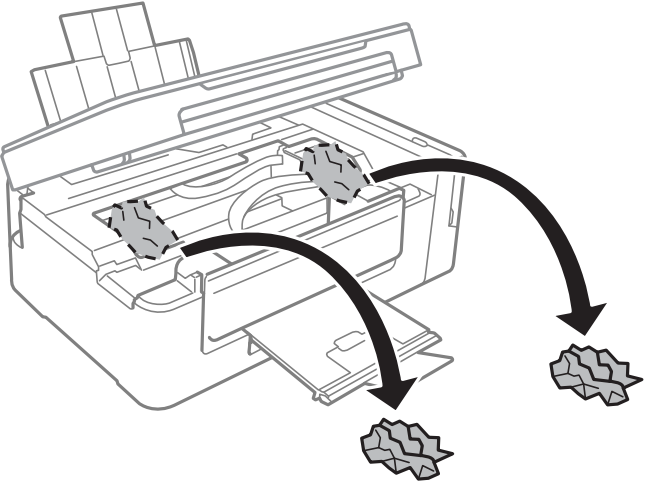

#### **Решаване на проблеми**

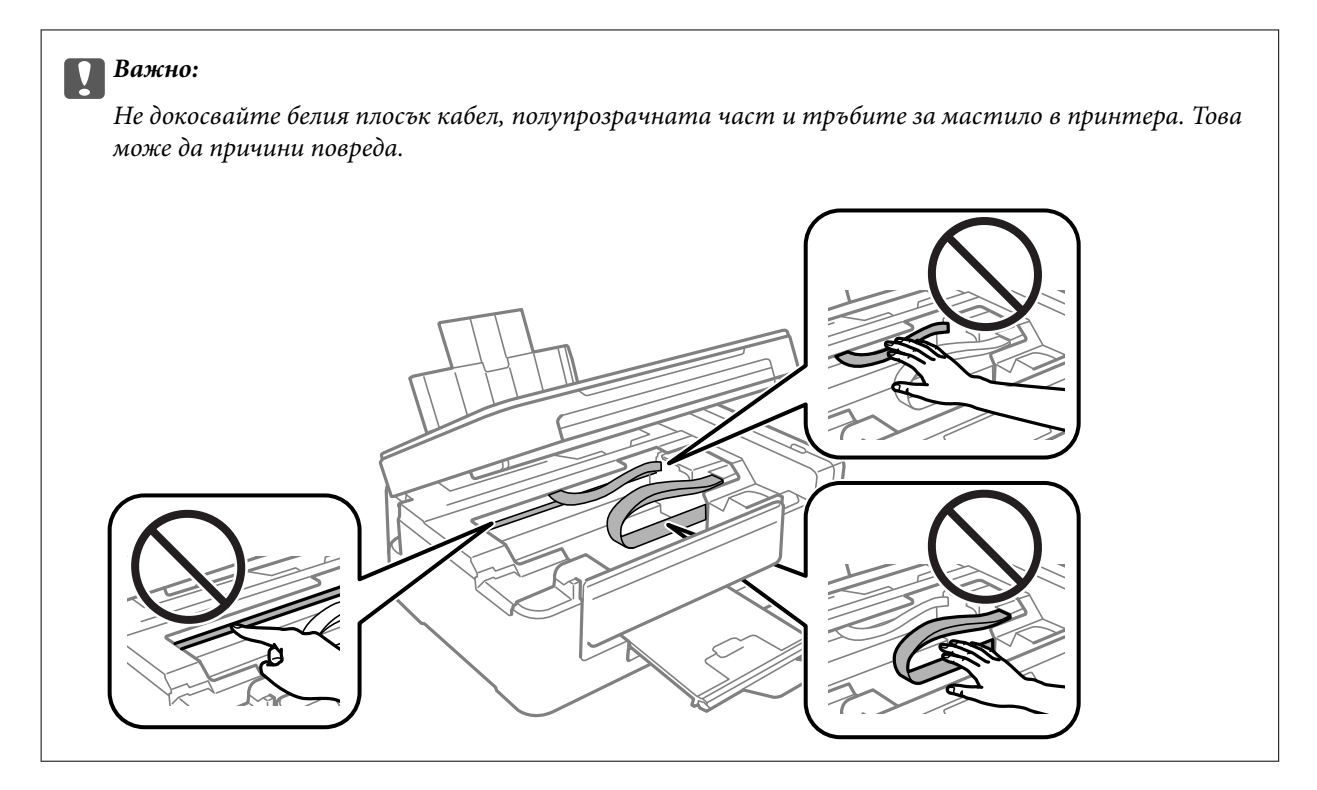

3. Затворете скенерното устройство.

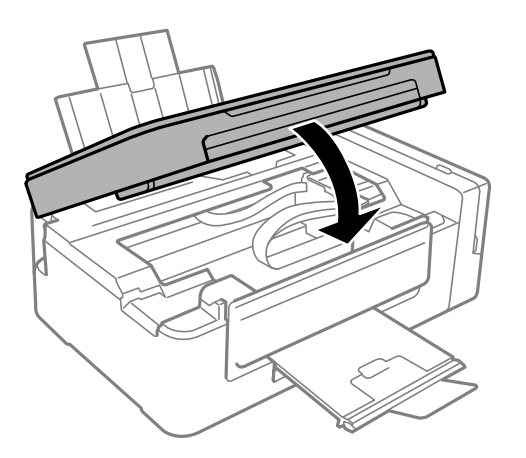

# **Хартията не се подава правилно**

Проверете следните точки, след което предприемете съответните мерки за решаване на проблема.

- ❏ Поставете принтера върху плоска равна повърхност и го експлоатирайте при препоръчителните условия на околната среда.
- ❏ Използвайте хартия, поддържана от този принтер.
- ❏ Следвайте предпазните мерки при манипулиране с хартия.

### **Още по темата**

- & ["Спецификации на околната среда" на страница 130](#page-129-0)
- & ["Предпазни мерки за работа с хартия" на страница 34](#page-33-0)
- & ["Налична хартия и капацитети" на страница 35](#page-34-0)

& ["Списък с типове хартия" на страница 36](#page-35-0)

### **Заседнала хартия**

- ❏ Заредете хартията в правилната посока и плъзнете водачите към ръбовете на хартията.
- ❏ Зареждайте листовете един по един, ако сте поставили няколко листа.

### **Още по темата**

- & ["Отстраняване на заседнала хартия" на страница 101](#page-100-0)
- & ["Зареждане на хартия в Заден отвор за хартия" на страница 36](#page-35-0)

### **Хартията се подава под ъгъл**

Заредете хартията в правилната посока и плъзнете водачите към ръбовете на хартията.

### **Още по темата**

& ["Зареждане на хартия в Заден отвор за хартия" на страница 36](#page-35-0)

### **Няколко листа хартия са подавани едновременно**

- ❏ Зареждайте по един лист хартия.
- ❏ Когато няколко листа хартия са подавани наведнъж при ръчен 2-странен печат, извадете поставената в принтера хартия и я заредете отново.

### **Не се подава хартия**

Не зареждайте повече от максималния брой листове, посочен за хартията. При обикновена хартия не зареждайте над линията, указана от триъгълния знак на водача за хартия.

#### **Още по темата**

& ["Налична хартия и капацитети" на страница 35](#page-34-0)

# **Проблеми в захранването и в панела за управление**

### **Захранването не се включва**

- ❏ Уверете се, че захранващият кабел е добре свързан.
- **□** Задръжте бутона  $\bigcup$  малко по-дълго.

### **Захранването не се изключва**

Задръжте бутона  $\mathbb U$  малко по-дълго. Ако все още не можете да изключите принтера, изключете захранването от контакта. За да предпазите печатащата глава от изсушаване, включете наново принтера, след което го изключете, като натиснете бутон $\mathcal O$ .

# **Не може да печата от компютър**

### **Проверка на връзката**

- ❏ Свържете стабилно USB кабела към принтера и компютъра.
- ❏ Ако използвате USB концентратор, опитайте се да свържете принтера директно към компютъра.
- ❏ Ако не можете да печатате чрез мрежата, вижте страницата, на която е описан методът на свързване с мрежата от компютъра.

#### **Проверка на софтуера и данните**

- ❏ Инсталирайте драйвера на принтера.
- ❏ Ако печатате изображение с голям размер на данните, свободната памет на компютъра може да се изчерпи.Отпечатайте изображението с по-ниска разрешителна способност или по-малък размер.

#### **Проверка на състоянието на принтера от компютъра (Windows)**

Щракнете върху **Опашка за печат** в раздела **Поддръжка** на драйвера на принтера и след това проверете следното.

❏ Проверете дали има заявки за печат в пауза.

В случай на необходимост, отменете печата.

❏ Уверете се, че принтерът не е извън линия или в очакване.

В случай че принтерът е извън линия или в очакване, изчистете настройката за извън линия или в очакване от менюто **Принтер**.

❏ Уверете се, че принтерът е избран като принтер по подразбиране от менюто **Принтер** (трябва да има отметка на този елемент от менюто).

Ако принтерът не е избран като принтер по подразбиране, задайте го като такъв.

❏ Уверете се, че портът на принтера е правилно избран в **Свойство** > **Порт** от менюто **Принтер**, както следва.

Изберете "**USBXXX**" за USB връзка или "**EpsonNet Print Port**" за мрежова връзка.

### **Проверка на състоянието на принтера от компютъра (Mac OS)**

Уверете се, че състоянието на принтера не е **Пауза**.

Изберете **Системни предпочитания** от меню > **Принтери и скенери** (или **Печат и сканиране**, **Печат и факс**), след което щракнете двукратно върху принтера.Ако принтерът е временно спрян, щракнете върху **Възобновяване** (или **Възобновяване на принтера**).

#### **Още по темата**

& ["Инсталиране на приложения" на страница 97](#page-96-0)

- & ["Свързване към компютър" на страница 19](#page-18-0)
- & ["Отмяна на отпечатване" на страница 61](#page-60-0)

# **Кога не можете да правите настройки на мрежата**

- ❏ Изключете устройствата, които желаете да свържете към мрежата.Изчакайте около 10 секунди и след това включете устройствата в следната последователност: точка на достъп, компютър или смарт устройство, а след това и принтера.Преместете принтера и компютъра или смарт устройството поблизо до точката на достъп, за да подпомогнете радиовръзката, и след това се опитайте да направите настройките на мрежата отново.
- **□** Натиснете бутона <sup>55</sup>0 за печат на доклада за мрежовата връзка.Проверете го и след това следвайте решенията за отстраняване на проблеми.

### **Още по темата**

& ["Печат на доклада за мрежовата връзка" на страница 25](#page-24-0)

& "Не е възможно свързването от устройства, въпреки че няма проблеми с мрежовите настройки" на страница 106

### **Не е възможно свързването от устройства, въпреки че няма проблеми с мрежовите настройки**

Ако не можете да се свържете от компютъра или интелигентното устройство към принтера, макар че отчетът за мрежовата връзка не показва наличие на проблеми, направете следното.

❏ Когато едновременно използвате няколко точки на достъп, е възможно да не можете да използвате принтера от компютъра или интелигентното устройство в зависимост от настройките на точките на достъп. Свържете компютъра или интелигентното устройство към същата точка на достъп, към която е свързан принтерът.

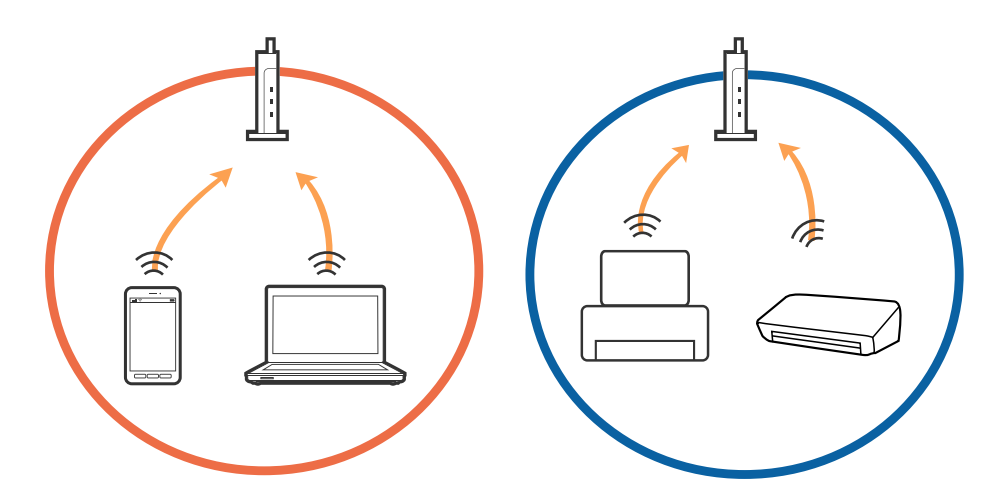

❏ Възможно е да не можете да се свържете към точката на достъп, когато точката на достъп има няколко SSID идентификатора и устройствата са свързани към различни SSID в същата точка на достъп. Свържете компютъра или интелигентното устройство към същия SSID, към който е свързан принтерът.

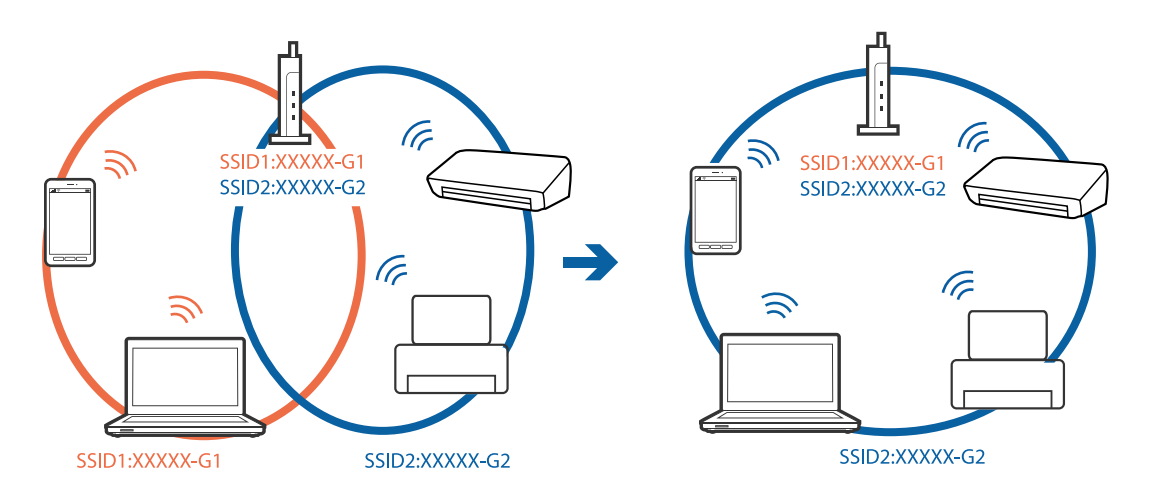

❏ Точка на достъп, която отговаря на изискванията както на IEEE802.11a, така и на IEEE802.11g, има SSID идентификатори от 2,4 GHz и 5 GHz. Ако свържете компютъра или интелигентното устройство към SSID с 5 GHz, не можете да се свържете към принтера, тъй като принтерът поддържа комуникация само по 2,4 GHz. Свържете компютъра или интелигентното устройство към същия SSID, към който е свързан принтерът.

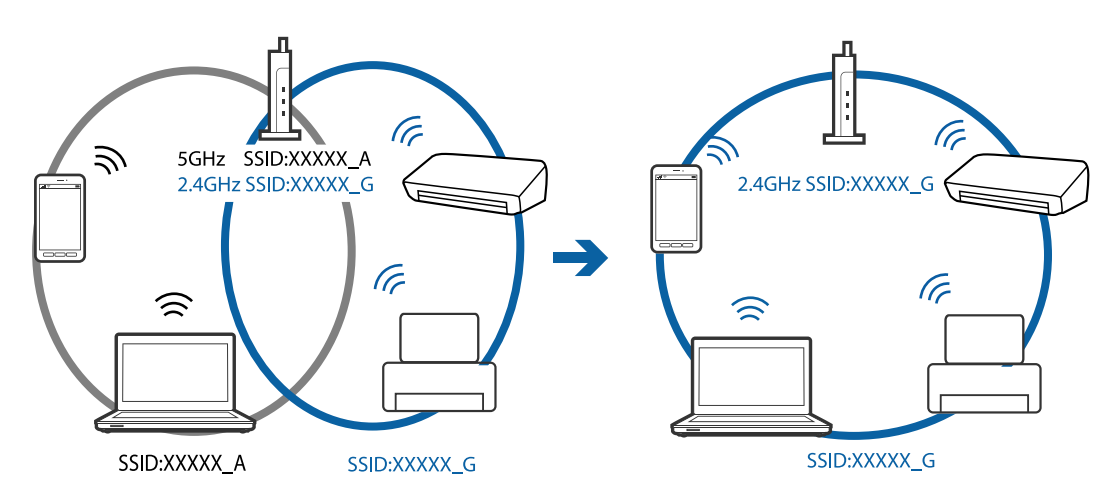

❏ Повечето точки на достъп имат функция на разделител на поверителност, която блокира комуникацията между свързаните устройства. В случай че не можете да осъществите комуникация между принтера и компютъра или интелигентното устройство, дори те да са свързани към една и съща мрежа, деактивирайте разделителя на поверителност в точката на достъп. За подробности вижте ръководството, предоставено с точката на достъп.

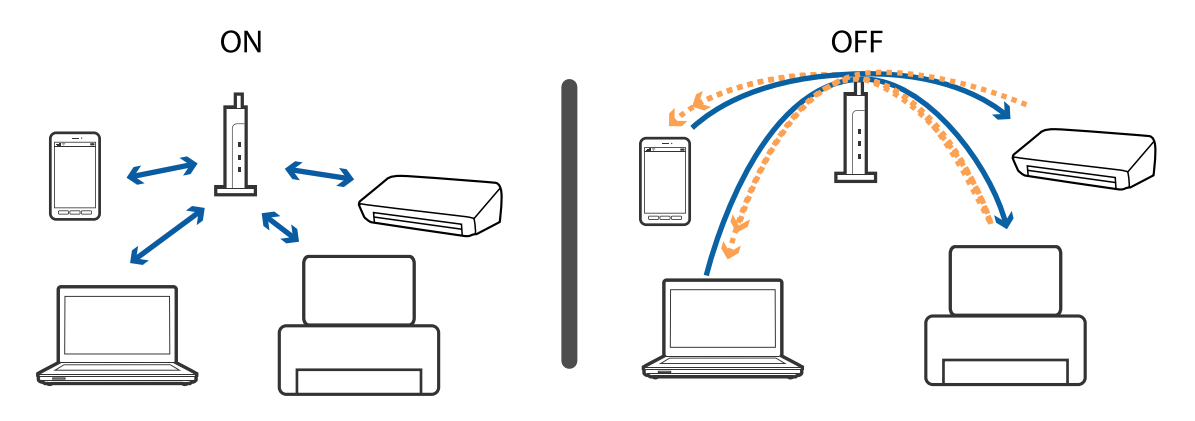

### **Още по темата**

- & ["Проверка на свързан към принтера SSID" на страница 109](#page-108-0)
- & ["Проверка на SSID за компютъра" на страница 110](#page-109-0)

### **Когато не можете да се свържете с помощта на Wi-Fi Direct (Simple AP) връзка**

Ако вече има свързани четири устройства, Вие не можете да свързвате повече устройства.Вижте следното и се опитайте да се свържете повторно.

### **Проверете колко устройства са свързани**

Проверете колко устройства са свързани към принтера.Ако броят на свързаните устройства не надвишава максималния брой, e възможно да е възникнала грешка при свързване.Преместете принтера и компютъра или смарт устройството по-близо до точката на достъп, за да подпомогнете радиовръзката, проверете дали SSID и паролата са верни и след това се опитайте да направите настройките на мрежата отново.

❏ Лист за състоянието на мрежата

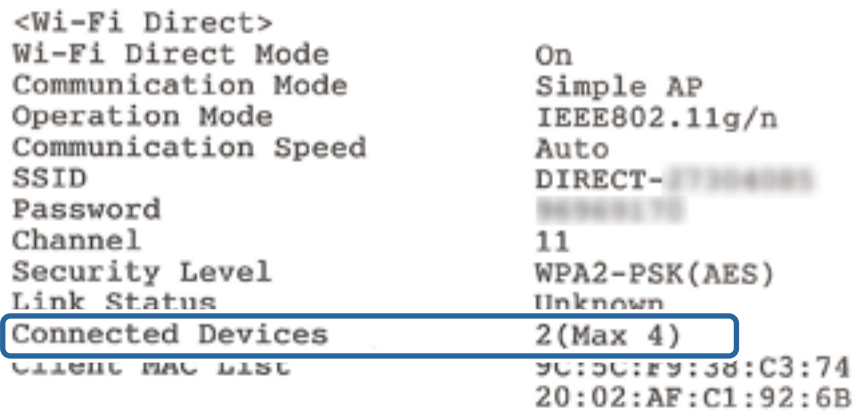
<span id="page-108-0"></span>❏ Екран за състояние на продукта за Web Config

Стартирайте уеббраузър от свързаното устройство и след това въведете IP адреса за Wi-Fi Direct (Simple AP), за да отворите Web Config.Докоснете **Product Status** > **Wi-Fi Direct** и проверете отново състоянието на Wi-Fi Direct.

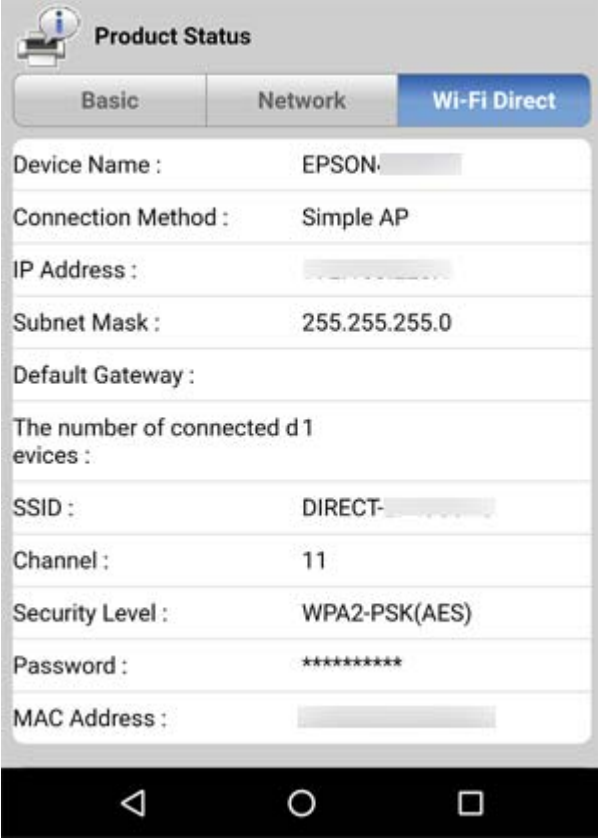

#### **Прекъснете връзката с ненужните устройства**

Ако вече има свързани четири устройства с принтера, прекъснете връзката с ненужните устройства и се опитайте да свържете новото устройство.

Изтрийте SSID за Wi-Fi Direct на екрана за Wi-Fi за устройството, което не желаете да свързвате с принтера.

#### **Още по темата**

- & ["Печат на лист за състоянието на мрежата" на страница 32](#page-31-0)
- & ["Web Config" на страница 85](#page-84-0)

## **Проверка на свързан към принтера SSID**

Можете да проверите SSID, като разпечатате доклада за мрежовата връзка, листа за състояние на мрежата или на Web Config.

#### **Още по темата**

- & ["Печат на доклада за мрежовата връзка" на страница 25](#page-24-0)
- & ["Печат на лист за състоянието на мрежата" на страница 32](#page-31-0)

<span id="page-109-0"></span>& ["Web Config" на страница 85](#page-84-0)

## **Проверка на SSID за компютъра**

#### **Windows**

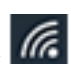

щракнете върху **въл**ентата със задачи на работния плот.Проверете името на свързаната SSID от показания списък.

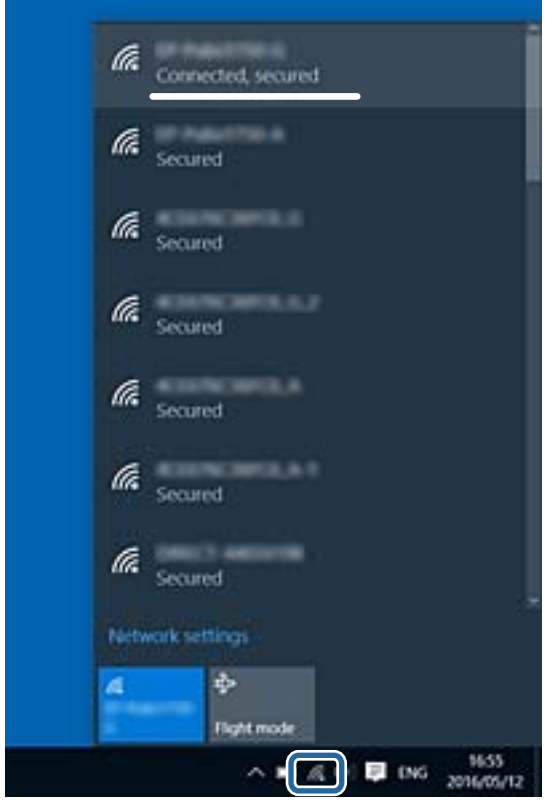

#### **Mac OS**

Щракнете върху Wi-Fi иконата в горната част на екрана на компютъра.Показва се списък със SSID и свързаният SSID е указан с отметка.

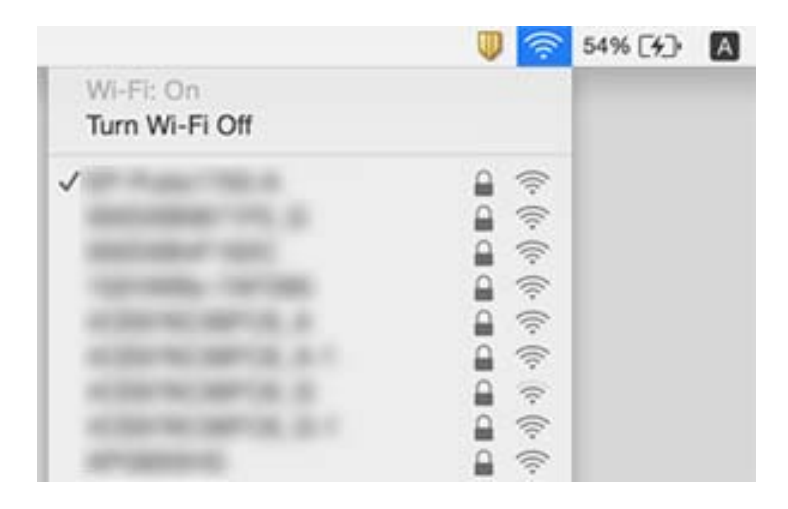

## **Изведнъж принтерът спра да може да печата чрез мрежова връзка**

- ❏ Когато сте променили точката на достъп или доставчика, опитайте се да направите отново мрежови настройки за принтера. Свържете компютъра или смарт устройството към същия SSID като този на принтера.
- ❏ Изключете устройствата, които желаете да свържете към мрежата. Изчакайте около 10 секунди и след това включете устройствата в следната последователност: точка на достъп, компютър или смарт устройство, а след това и принтера. Преместете принтера и компютъра или смарт устройството поблизо до точката на достъп, за да подпомогнете радиовръзката, и след това се опитайте да направите настройките на мрежата отново.
- ❏ В Windows щракнете върху **Опашка за печат**, в раздела за драйвера на принтера **Поддръжка** и след това проверете следното.
	- ❏ Проверете дали има заявки за печат в пауза. В случай на необходимост, отменете печата.
	- ❏ Уверете се, че принтерът не е извън линия или в очакване. В случай че принтерът е извън линия или в очакване, изчистете настройката за извън линия или в очакване от менюто **Принтер**.
	- ❏ Уверете се, че принтерът е избран като принтер по подразбиране от менюто **Принтер** (трябва да има отметка на този елемент от менюто).

Ако принтерът не е избран като принтер по подразбиране, задайте го като такъв.

- ❏ Проверете дали избраният порт е правилен в **Характеристики на принтера** > **Порт**
- ❏ Отпечатайте доклад за връзката с мрежата. Ако докладът покаже, че мрежовата връзка е неуспешна, проверете доклада за мрежовата връзка и след това изпълнете отпечатаните решения.
- ❏ Опитайте се да отидете на някакъв уебсайт от вашия компютър, за да се уверите, че настройките на вашата компютърна мрежа са правилни. Ако не можете да отидете на никакъв уебсайт, тогава има проблем в компютъра. Вижте документацията, предоставена с вашия компютър, за повече информация.

#### **Още по темата**

- & ["Проверка на свързан към принтера SSID" на страница 109](#page-108-0)
- & ["Проверка на SSID за компютъра" на страница 110](#page-109-0)
- & ["Печат на доклада за мрежовата връзка" на страница 25](#page-24-0)
- & ["Не е възможно свързването от устройства, въпреки че няма проблеми с мрежовите настройки" на](#page-105-0) [страница 106](#page-105-0)

## **Проблеми с разпечатките**

### **Разпечатката е надраскана или липсва цвят**

❏ Ако не сте използвали принтера дълго време, дюзите на печатащата глава може да са запушени и не подават капки мастило. Направете проверка на дюзите и след това почистете печатащата глава, ако някоя от дюзите на печатащата глава е запушена.

❏ Ако отпечатвате, когато нивата на мастилото са прекалено ниски, за да можете да го видите в прозорците на резервоара с мастило, напълнете резервоарите с мастило до горните линии и след това използвайте помощната програма **Мощно прочистване с мастило**, за да замените мастилото вътре в тръбичките за мастило. След като използвате помощната програма, извършете проверка на дюзите, за да видите дали качеството на печат е подобрено.

#### **Още по темата**

- & ["Проверка и почистване на печатащата глава" на страница 78](#page-77-0)
- & ["Допълване на резервоарите с мастило" на страница 74](#page-73-0)
- & ["Смяна на мастилото в тръбите за мастило" на страница 80](#page-79-0)

#### **Появяват се ивици или неочаквани цветове**

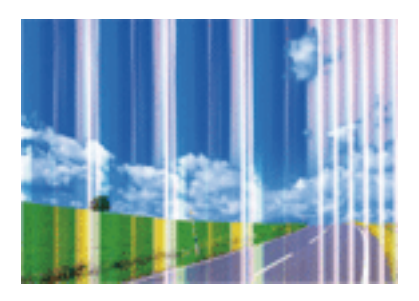

Дюзите на главата на принтера може да са запушени. Извършете проверка на дюзите, за да проверите дали дюзите на печатащата глава не са запушени. Почистете печатащата глава, ако някоя от дюзите на същата е запушена.

#### **Още по темата**

& ["Проверка и почистване на печатащата глава" на страница 78](#page-77-0)

## **Цветни ленти на интервали от около 2.5 см**

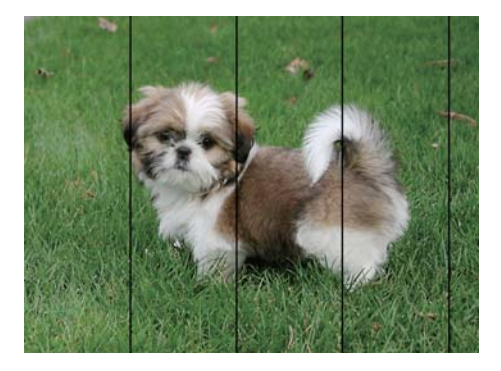

❏ Задайте настройка за тип хартия, съответстваща на заредената в принтера хартия.

❏ Подравнете печатащата глава от компютър.

❏ Когато печатате на обикновена хартия, използвайте настройка за високо качество.

- & ["Списък с типове хартия" на страница 36](#page-35-0)
- & ["Подравняване на печатащата глава" на страница 81](#page-80-0)

## **Размазани разпечатки, вертикални ивици или разместване на подравняването**

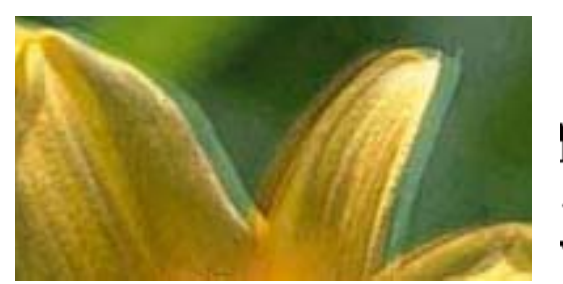

# entnanen ane r Aufdruck. W  $15008$  "Regel

Подравнете печатащата глава.

#### **Още по темата**

& ["Подравняване на печатащата глава" на страница 81](#page-80-0)

### **Качеството на печат не става по-добро дори и след подравняване на печатащата глава**

По време на двупосочен (или високоскоростен) печат печатащата глава печата двупосочно, което може да доведе до разместване на вертикалните линии.Ако качеството на печат не се подобри, забранете настройката за двупосочен (или високоскоростен) печат.При забрана на тази настройка може да се намали скоростта на печат.

❏ Windows

Изчистете **Висока скорост** в раздела **Повече опции** на драйвера на принтера.

❏ Mac OS

Изберете **Системни предпочитания** от меню > **Принтери и скенери** (или **Печат и сканиране**, **Печат и факс**), след което изберете принтера.Щракнете върху **Опции и консумативи** > **Опции** (или **Драйвер**).Изберете **Off** като настройка за **High Speed Printing**.

### **Качеството на печат е лошо**

Проверете следното, ако качеството на печат е лошо поради размазани разпечатки, ивици, липсващи цветове, бледи цветове и разместване в разпечатките.

- ❏ Уверете се, че първоначалното зареждане с мастило е завършило.
- ❏ Допълнете резервоара с мастило, ако нивото на мастилото е под долната линия.
- ❏ Направете проверка на дюзите и след това почистете печатащата глава, ако някоя от дюзите на печатащата глава е запушена.
- ❏ Ако не сте използвали принтера дълго време, подменете мастилото в тръбичките за мастило.
- ❏ Подравнете печатащата глава.
- ❏ Използвайте хартия, поддържана от този принтер.
- ❏ Задайте настройка за тип хартия, съответстваща на заредената в принтера хартия.
- ❏ Не печатайте върху хартия, която е влажна, повредена или твърде стара.
- ❏ Ако хартията е нагъната или пликът е надут с въздух, изгладете ги.
- ❏ Печатайте с настройка за високо качество.
- ❏ Не трупайте листовете един върху друг веднага след отпечатване.
- ❏ Разпечатките трябва да са напълно сухи преди попълване или показване. При сушене на разпечатките избягвайте пряката слънчева светлина, не използвайте сешоар и не докосвайте напечатаната страна на хартията.
- ❏ Когато отпечатвате изображения или снимки, Epson препоръчва да използвате оригинална хартия Epson, а не обикновена хартия. Печатайте върху страната за печат на оригиналната хартия Epson.
- ❏ Опитайте да използвате оригинални бутилки с мастило на Epson. Този продукт е проектиран да коригира цветовете въз основа на използването на оригинални бутилки с мастило на Epson. Използването на неоригинални бутилки с мастило може да доведе до понижаване на качеството на печат.
- ❏ Използвайте бутилки с мастило с правилния артикулен код за този принтер.
- ❏ Epson препоръчва използване на бутилката с мастило преди датата, отпечатана върху опаковката.

- & ["Допълване на резервоарите с мастило" на страница 74](#page-73-0)
- & ["Проверка и почистване на печатащата глава" на страница 78](#page-77-0)
- & ["Смяна на мастилото в тръбите за мастило" на страница 80](#page-79-0)
- & ["Подравняване на печатащата глава" на страница 81](#page-80-0)
- & ["Предпазни мерки за работа с хартия" на страница 34](#page-33-0)
- & ["Налична хартия и капацитети" на страница 35](#page-34-0)
- & ["Списък с типове хартия" на страница 36](#page-35-0)

### **Хартията е размазана или надраскана**

❏ Когато хоризонталните ивици отгоре или отдолу на хартията са размазани, заредете хартия в правилната посока и плъзнете страничните водачи към ръбовете на хартията.

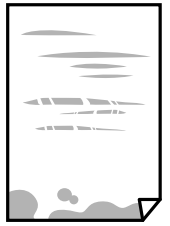

❏ Когато вертикалните ивици на хартията са размазани, почистете пътя на хартията.

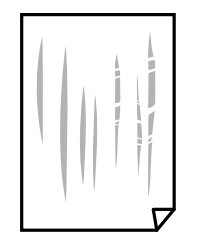

- ❏ Поставете хартията върху плоска повърхност, за да проверите дали е нагъната. Ако е нагъната, изгладете я.
- ❏ При ръчен 2-странен печат се уверете, че мастилото е напълно изсъхнало, преди да заредите отново хартията.

#### **Още по темата**

- & ["Зареждане на хартия в Заден отвор за хартия" на страница 36](#page-35-0)
- $\blacktriangleright$  ["Почистване на пътя на хартията, за да няма размазване" на страница 82](#page-81-0)

#### **Отпечатаните снимки лепнат**

Може би печатате от погрешната страна на фото хартията. Уверете се, че печатате от страната за печат.

Когато печатате върху грешната страна на фото хартията, трябва да почистите канала на хартията.

#### **Още по темата**

& ["Почистване на пътя на хартията, за да няма размазване" на страница 82](#page-81-0)

### **Изображения и снимки се печатат с неочаквани цветове**

При печатане с драйвер за принтер от Windows автоматичната настройка за снимки на Epson се прилага по подразбиране в зависимост от типа хартия. Опитайте да промените настройката.

В раздела **Повече опции** изберете **Потребителски** в **Цветова корекция** и след това щракнете върху **Разширени**. Променете настройката **Коригиране на пейзажа** от **Авто корекция** на някаква друга опция. Ако промяната на настройката не помогне, използвайте някакъв метод за коригиране на цвета, различен от **PhotoEnhance** в **Регулиране на цвета**.

#### **Още по темата**

& ["Регулиране на цвета на печат" на страница 57](#page-56-0)

### **Цветовете се различават от тези, които се виждат на дисплея**

❏ Дисплеите, като например компютърните екрани, имат свои собствени свойства на показване. Ако дисплеят е небалансиран, тогава изображението не се показва с нормалните яркост и цветове. Регулирайте свойствата на устройството.

- ❏ Насочената към дисплея светлина влияе върху това как се вижда изображението на него. Избягвайте пряка слънчева светлина и потвърдете изображението на място с подходящо осветление.
- ❏ Цветовете може да се различават от тези, които се виждат на смарт устройства като смартфони или таблети с дисплеи с голяма разделителна способност.
- ❏ Цветовете на дисплея не са напълно еднакви с тези върху хартията, понеже процесите на създаването на дисплея на устройството и на принтера са различни.

## **Не може да печата без полета**

Направете настройка за печат без полета в настройките на принтера. Ако изберете тип хартия, който не поддържа печат без поле, не можете да изберете **Неограничен**. Изберете тип хартия, който поддържа печат без поле.

## **Ръбовете на изображението са отрязани при печат без полета**

По време на печат без поле изображението е леко увеличено и изпъкналата област се изрязва.Изберете настройка с по-малко увеличение.

❏ Windows

Щракнете върху **Настройки** до **Неограничен** в раздела на драйвера на принтера **Главно**, след което променете настройките.

❏ Mac OS

Променете настройката **Увеличение** от менюто **Настройки за печат** на диалоговия прозорец за печат.

## **Разположението, размерът или полетата на разпечатката са неправилни**

- ❏ Заредете хартията в правилната посока и плъзнете водачите към краищата на листа.
- ❏ Когато поставяте оригиналите върху стъкло на скенера, подравнете ъгъла на оригинала с ъгъла, обозначен със символ върху рамката на стъклото на скенера. Ако краищата на копието са отрязани, леко отдалечете оригинала от ъгъла.
- ❏ Когато поставите оригинали върху стъкло на скенера, почистете стъкло на скенера и капака за документи. Ако има прах или петна върху стъклото, в областта на копиране може също да има прах или петна, създавайки грешна позиция за копиране или малки изображения.
- ❏ Изберете подходящата настройка за размер на хартията.

❏ От приложението регулирайте настройката за полето така, че то да попада в областта за печат.

#### **Още по темата**

- & ["Зареждане на хартия в Заден отвор за хартия" на страница 36](#page-35-0)
- & ["Поставяне на оригиналите на Стъкло на скенера" на страница 39](#page-38-0)
- & ["Почистване на Стъкло на скенера" на страница 82](#page-81-0)
- & ["Област на печат" на страница 125](#page-124-0)

#### **Отпечатаните символи са неправилни или изкривени**

- ❏ Свържете стабилно USB кабела към принтера и компютъра.
- ❏ Отменете всички прекъснати задачи за печат.
- ❏ Не поставяйте компютъра ръчно в режим **Хибернация** или **Спящ режим** по време на печат. Страниците с нечетлив текст могат да бъдат отпечатани следващия път, когато стартирате компютъра.

#### **Още по темата**

& ["Отмяна на отпечатване" на страница 61](#page-60-0)

### **Отпечатаното изображение е обърнато**

Изчистете всички настройки за огледално изображение в драйвера на принтера или приложението.

❏ Windows

Изчистете **Огледално изображение** в раздела **Повече опции** на драйвера на принтера.

❏ Mac OS

Изчистете **Mirror Image** от менюто **Настройки за печат** на диалоговия прозорец за печат.

## **Мозаечни ефекти на разпечатките**

Когато отпечатвате изображения или снимки, използвайте данни с висока разрешителна способност. Изображенията на уеб сайтовете често са с ниска разрешителна способност, въпреки че изглеждат достатъчно добре на екрана, затова качеството на печат може да се влоши.

## **В копираното изображение се появяват неравномерни цветове, размазване, точки или прави линии**

- ❏ Почистете пътя на хартията.
- ❏ Почистете стъкло на скенера.
- ❏ Не натискайте прекалено силно върху оригинала или капака за документи при поставяне на оригинали върху стъкло на скенера.

#### **Още по темата**

- $\blacktriangleright$  ["Почистване на пътя на хартията, за да няма размазване" на страница 82](#page-81-0)
- & ["Почистване на Стъкло на скенера" на страница 82](#page-81-0)

## Върху сканираното изображение се появява ефектът "моаре" **(кръстовидни щрихи)**

Поставете оригинала под малко по-различен ъгъл.

### **Появяват се ивици върху копираните изображения**

Ако натиснете бутоните  $\bigotimes u \overset{\textcircled{\LARGE*}}{\bigotimes} u$ или  $\overset{\textcircled*}{\bigotimes} u$ едновременно, принтерът копира в режим на чернова и върху разпечатката могат да се появят ивици.

## **Изображение от обратната страна на оригинала се появява в копираното изображение**

Ако оригиналът е тънък, поставете го на стъкло на скенера, след което поставете лист черна хартия върху него.

## **Проблемът с разпечатките не може да бъде разрешен**

Ако сте опитали всички възможни начини и те не са довели до разрешаване на проблема, опитайте да деинсталирате, след което да инсталирате наново драйвера на принтера.

#### **Още по темата**

- & ["Деинсталиране на приложения" на страница 95](#page-94-0)
- & ["Инсталиране на приложения" на страница 97](#page-96-0)

## **Други проблеми при печат**

## **Печатането е твърде бавно**

- ❏ Затворете всички ненужни приложения.
- ❏ Намалете настройката за качество.Печат с високо качество намалява скоростта на печат.
- ❏ Активирайте функцията за двупосочен (или високоскоростен) печат.Когато тази настройка бъде активирана, печатащата глава работи, движейки се в двете посоки, като скоростта на печат се увеличава.
	- ❏ Windows

Изберете **Висока скорост** в раздела **Повече опции** на драйвера на принтера.

❏ Mac OS

Изберете **Системни предпочитания** от меню > **Принтери и скенери** (или **Печат и сканиране**, **Печат и факс**), след което изберете принтера.Щракнете върху **Опции и консумативи** > **Опции** (или **Драйвер**).Изберете **On** като настройка за **High Speed Printing**.

#### ❏ Забранете **Тих режим**.

❏ Windows

Деактивирайте настройката **Тих режим** в раздела **Главно** на драйвера на принтера.

❏ Mac OS

Изберете **Системни предпочитания** от меню > **Принтери и скенери** (или **Печат и сканиране**, **Печат и факс**), след което изберете принтера.Щракнете върху **Опции и консумативи** > **Опции** (или **Драйвер**).Изберете **Off** като настройка за **Тих режим**.

## **Отпечатването се забавя драстично при непрекъснат печат**

Отпечатването се забавя с цел предотвратяване на прегряване и повреда на печатащия механизъм. Въпреки това, можете да продължите да печатате. За да се върнете към нормална скорост на печат, оставете принтера в бездействие за най-малко 30 минути. Скоростта на печат не се връща към нормалната, ако захранването е изключено.

## **Сканирането не може да започне**

- ❏ Свържете стабилно USB кабела към принтера и компютъра. Ако използвате USB концентратор, опитайте се да свържете принтера директно към компютъра.
- ❏ Ако сканирате при висока разделителна способност през мрежа, може да възникне комуникационна грешка. Намалете разделителната способност.
- ❏ Уверете се, че сте избрали правилния принтер (скенер) на Epson Scan 2.

#### **Проверете дали принтерът се разпознава при използване на Windows**

За Windows се уверете, че принтерът (скенерът) е показан в **Скенер и камера**. Принтерът (скенерът) трябва да бъде показан като "EPSON XXXXX (име на принтера)". Ако принтерът (скенерът) не е показан, деинсталирайте и инсталирайте отново Epson Scan 2. За достъп до **Скенер и камера** вижте следното.

❏ Windows 10

Щракнете с десния бутон върху бутона Старт или го натиснете и задръжте, изберете **Контролен панел**, въведете "Скенер и камера" в препратката за търсене, щракнете върху **Преглед на скенери и камери**, след което проверете дали принтерът е показан.

❏ Windows 8.1/Windows 8

Изберете Работен плот > Настройки > Контролен панел, въведете "Скенер и камера" в препратката за търсене, щракнете върху **Покажи скенер и камера**, след което проверете дали принтерът е показан.

❏ Windows 7

Щракнете върху бутон Старт и изберете **Контролен панел**, въведете "Скенер и камера" в препратката за търсене, щракнете върху **Преглед на скенери и камери**, след което проверете дали принтерът е показан.

❏ Windows Vista

Щракнете върху бутон Старт и изберете **Контролен панел** > **Хардуер и звук** > **Скенери и камери**, след което проверете дали принтерът е показан.

❏ Windows XP

Щракнете върху бутон Старт и изберете **Контролен панел** > **Принтери и друг хардуер** > **Скенер и камери**, след което проверете дали принтерът е показан.

- & ["Деинсталиране на приложения" на страница 95](#page-94-0)
- & ["Инсталиране на приложения" на страница 97](#page-96-0)

## **Сканирането не може да започне с помощта на контролния панел**

- ❏ Уверете се, че Epson Scan 2 и Epson Event Manager са инсталирани правилно.
- ❏ Проверете настройките за сканиране, зададени в Epson Event Manager.

#### **Още по темата**

- & ["Epson Scan 2 \(драйвер на скенера\)" на страница 93](#page-92-0)
- $\rightarrow$  ["Epson Event Manager" на страница 93](#page-92-0)

## **Проблеми със сканирани изображения**

## **Неравни цветове, замърсявания, петна и др. при сканиране от стъклото на скенера.**

- ❏ Почистете стъклото на скенера.
- ❏ Отстранете евентуалните замърсявания, полепнали по оригинала.
- ❏ Не натискайте с прекомерна сила капака за оригинали или документи. При прекомерен натиск могат да се появят размиване, зацапване и петна.

#### **Още по темата**

& ["Почистване на Стъкло на скенера" на страница 82](#page-81-0)

## **Изображението е грубо**

- ❏ Настройте режима **Режим** в Epson Scan 2 съгласно оригинала, който желаете да сканирате. Сканирайте с настройките за документи в **Режим за документи** и с настройките за снимки в **Режим за снимки**.
- ❏ В Epson Scan 2 настройте изображението чрез елементите в раздела **Разширени настройки** и след това сканирайте.
- ❏ Ако разделителната способност е ниска, опитайте се да увеличите разделителната способност и след това да сканирате.

#### **Още по темата**

& ["Сканиране с помощта на Epson Scan 2" на страница 63](#page-62-0)

## **Появява се наслагване във фона на изображенията**

Възможно е в сканираното изображение да се появят изображения, които се намират върху задната страна на оригинала.

❏ В Epson Scan 2 изберете раздела **Разширени настройки**, след което настройте **Яркост**.

Възможно е тази функция да не е достъпна в зависимост от настройките в раздела **Основни настройки** > **Тип изображение** или други настройки от раздела **Разширени настройки**.

- ❏ В **Режим за документи** в Epson Scan 2 изберете раздела **Разширени настройки**, а след това **Опция на изображението** > **Подобряване на текста**.
- ❏ Когато сканирате от стъклото на скенер, поставете черна хартия или подложка върху оригинала.

#### **Още по темата**

- & ["Поставяне на оригиналите на Стъкло на скенера" на страница 39](#page-38-0)
- $\blacktriangleright$  ["Сканиране с помощта на Epson Scan 2" на страница 63](#page-62-0)

## **Текстът е размазан**

- ❏ В **Режим за документи** в Epson Scan 2 изберете раздела **Разширени настройки**, а след това **Опция на изображението** > **Подобряване на текста**.
- ❏ Изберете **Режим за документи** като **Режим** в Epson Scan 2. Сканирайте, като използвате настройките за документи в **Режим за документи**.
- ❏ В **Режим за документи** в Epson Scan 2, когато опцията **Тип изображение** от раздела **Основни настройки** и зададена на **Черно-бяло**, регулирайте **Праг** от раздела **Разширени настройки**. При увеличаване на **Праг** зоната на черния цвят става по-голяма.
- ❏ Ако разделителната способност е ниска, опитайте да увеличите разделителната способност и слез това сканирайте.

#### **Още по темата**

& ["Сканиране на документи \(Режим за документи\)" на страница 63](#page-62-0)

## Появява се ефект "моаре" (сенки, приличащи на паяжина)

Ако оригиналът е напечатан документ, тогава в сканираното изображение може да се появи ефект "моаре" (сенки, приличащи на паяжина).

❏ В раздела **Разширени настройки** в Epson Scan 2 настройте **Премахване на растера**.

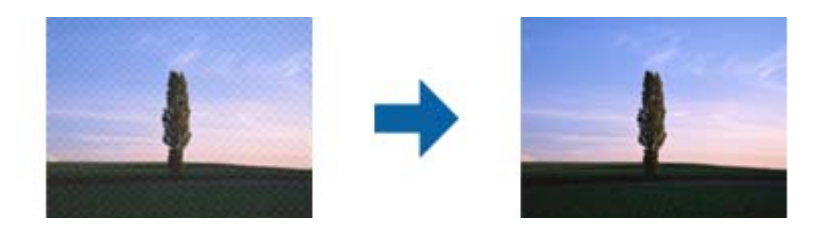

❏ Променете разделителната способност и след това сканирайте отново.

& ["Сканиране с помощта на Epson Scan 2" на страница 63](#page-62-0)

## **Не може да се сканира правилната област върху стъклото на скенера**

- ❏ Уверете се, че оригиналът е поставен правилно спрямо маркировките за подравняване.
- ❏ Ако липсва краят на сканираното изображение, леко отместете оригинала от края на стъклото на скенера.
- ❏ Когато поставяте няколко оригинала върху стъклото на скенера, се уверете, че между оригиналите има празно пространство от най-малко 20 мм (0,79 инча).

#### **Още по темата**

& ["Поставяне на оригиналите на Стъкло на скенера" на страница 39](#page-38-0)

### **Не е възможен предварителен преглед Мини изображение**

- ❏ Когато поставяте множество оригинали върху стъклото на скенера, уверете се, че между оригиналите има празно пространство поне 20 мм (0,79 in.).
- ❏ Проверете дали оригиналът е поставен правилно.
- ❏ В зависимост от оригинала предварителният преглед може да не се извърши в **Мини изображение**. Тогава сканирайте в **Нормално** предварителен преглед и ръчно създайте бягащи редове.

#### **Още по темата**

& ["Сканиране на снимки или картини \(Режим за снимки\)" на страница 66](#page-65-0)

## **Текстът не се разпознава правилно, когато се запаметява като PDF файл, в който може да се търси**

- ❏ От прозореца **Опции за формат на изображение** в Epson Scan 2 проверете дали опцията **Език** е зададена правилно в раздела **Текст**.
- ❏ Проверете дали оригиналът е поставен правилно.
- ❏ Използвайте оригинал с ясен текст. Възможно е разпознаването на текста да се влоши за следните типове оригинали.
	- ❏ Оригинали, които са били копирани няколко пъти
	- ❏ Оригинали, получени по факс (с ниска разделителна способност)
	- ❏ Оригинали, в които буквената разредка или редовата разредка е твърде малка
	- ❏ Оригинали с подчертани редови или подчертаване над текста
	- ❏ Оригинали с написан на ръка текст
	- ❏ Оригинали с намачкване или гънки
- ❏ В **Режим за документи** в Epson Scan 2, когато опцията **Тип изображение** от раздела **Основни настройки** и зададена на **Черно-бяло**, регулирайте **Праг** от раздела **Разширени настройки**. При увеличаване на **Праг** черното става по-силно.
- ❏ В **Режим за документи** в Epson Scan 2 изберете раздела **Разширени настройки**, а след това **Опция на изображението** > **Подобряване на текста**.

& ["Сканиране на документи \(Режим за документи\)" на страница 63](#page-62-0)

## **Не могат да се решат проблеми със сканираното изображение**

Ако сте опитали всички решения и не сте разрешили проблема, инициализирайте настройките на Epson Scan 2 с помощта на Epson Scan 2 Utility.

#### *Забележка:*

Epson Scan 2 Utility е приложение, което се доставя с Epson Scan 2.

- 1. Стартирайте Epson Scan 2 Utility.
	- ❏ Windows 10

Щракнете върху бутона за стартиране и изберете **EPSON** > **Epson Scan 2 Utility**.

❏ Windows 8.1/Windows 8

Въведете името на приложението в препратката за търсене, след което изберете показаната икона.

❏ Windows 7/Windows Vista/Windows XP

Щракнете върху бутона "Старт", след което изберете **Всички програми** или **Програми** > **EPSON** > **Epson Scan 2** > **Epson Scan 2 Utility**.

❏ Mac OS

Изберете **Отиди** > **Приложения** > **Epson Software** > **Epson Scan 2 Utility**.

- 2. Изберете раздела **Друго**.
- 3. Щракнете върху **Възстановяване**.

#### *Забележка:*

Ако инициализацията не разреши проблема, деинсталирайте и инсталирайте отново Epson Scan 2.

#### **Още по темата**

- & ["Деинсталиране на приложения" на страница 95](#page-94-0)
- & ["Инсталиране на приложения" на страница 97](#page-96-0)

## **Други проблеми при сканиране**

## **Сканирането е твърде бавно**

Намалете разделителната способност.

& ["Сканиране с помощта на Epson Scan 2" на страница 63](#page-62-0)

## **Сканирането спира при сканиране в PDF/Multi-TIFF**

- ❏ С помощта на Epson Scan 2 можете последователно да сканирате до 999 страници в PDF формат и до 200 страници в Multi-TIFF формат.
- ❏ При сканиране на големи обеми, ние препоръчваме сканиране в скалата на сивото.
- ❏ Увеличете свободното пространство на твърдия диск на компютъра. Сканирането може да спре, ако няма достатъчно свободно място.
- ❏ Опитайте сканиране при по-ниска резолюция. Сканирането спира, ако общият размер на данните достигне лимита.

#### **Още по темата**

& ["Сканиране с помощта на Epson Scan 2" на страница 63](#page-62-0)

## **Други проблеми**

### **Лек електрически удар при докосване на принтера**

Ако към компютъра има свързани много периферни устройства, можете да усетите лек електрически удар при докосване на принтера. Монтирайте заземяващ кабел към компютъра, който да бъде свързан с принтера.

### **Шумът при работа е твърде силен**

Ако шумът при работа е твърде силен, разрешете **Тих режим**.Разрешаването на тази функция може да намали скоростта на печат.

❏ Windows драйвер на принтера

Активирайте **Тих режим** в раздела **Главно** в драйвера на принтера.

❏ Mac OS драйвер на принтера

Изберете **Системни предпочитания** от меню > **Принтери и скенери** (или **Печат и сканиране**, **Печат и факс**), след което изберете принтера.Щракнете върху **Опции и консумативи** > **Опции** (или **Драйвер**).Изберете **On** като настройка за **Тих режим**.

## **Приложението е блокирано от защитна стена (само за Windows)**

Добавете приложението в списъка с разрешени програми на защитната стена на Windows в настройките за защита на **Контролния панел**.

## <span id="page-124-0"></span>**Приложение**

## **Технически спецификации**

## **Спецификации на принтера**

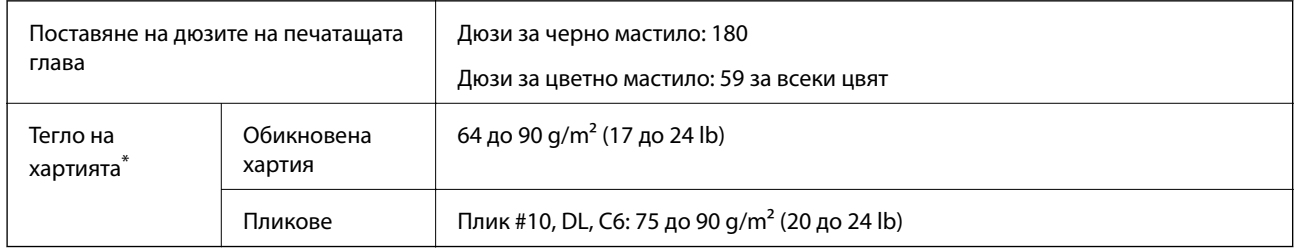

\* Дори когато дебелината на хартията е в рамките на този диапазон, хартията може да не се подава в принтера или качеството на печат може да се влоши в зависимост от свойствата и качеството на хартията.

### **Област на печат**

#### *Област за печат за единични листове*

Качеството на печат може да се влоши в потъмнените области поради механизма на принтера.

#### **Печатане с поле**

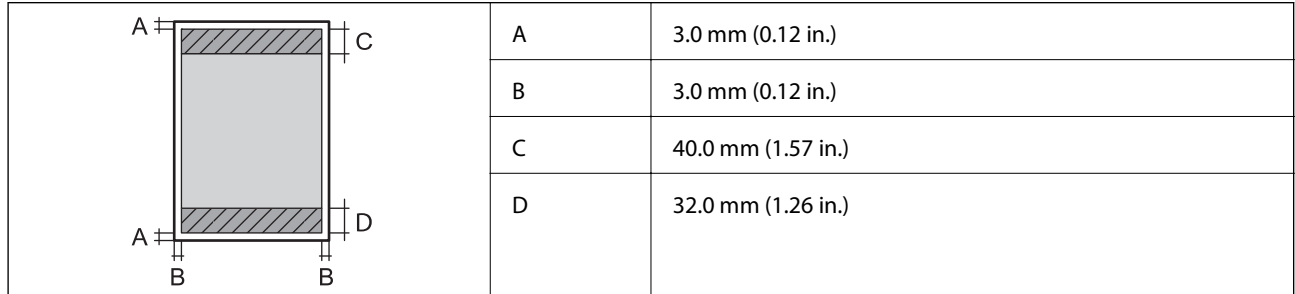

#### **Печат без поле**

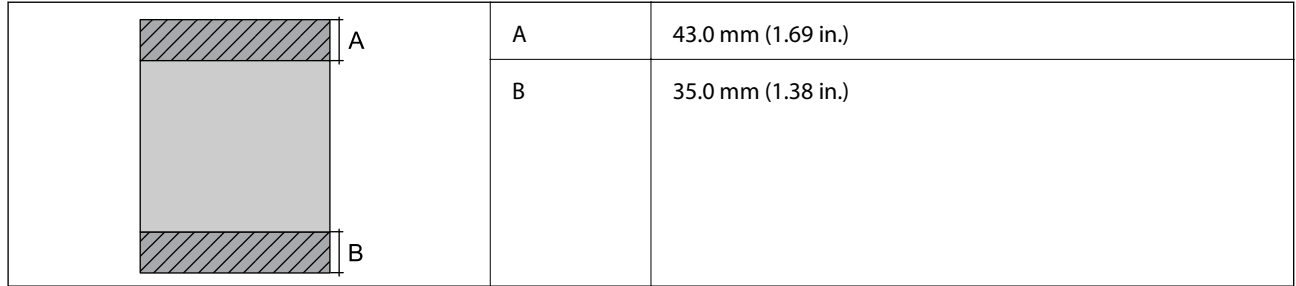

#### *Област за печат за пликове*

Качеството на печат може да се влоши в потъмнените области поради механизма на принтера.

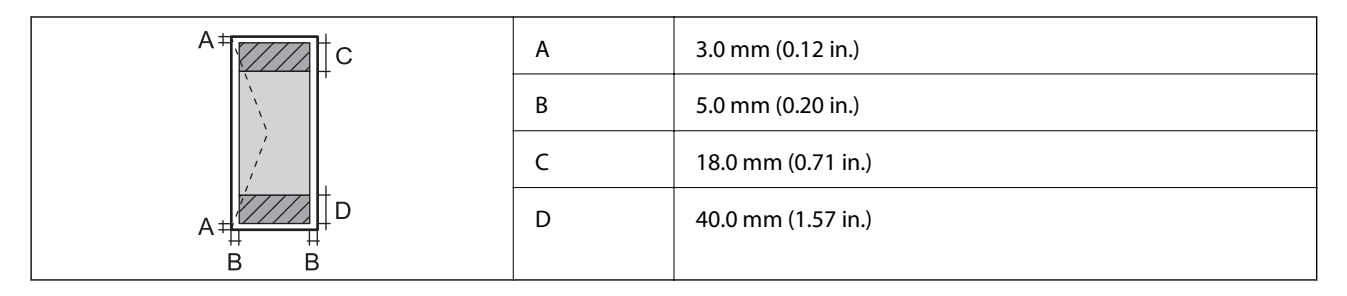

## **Спецификации на скенера**

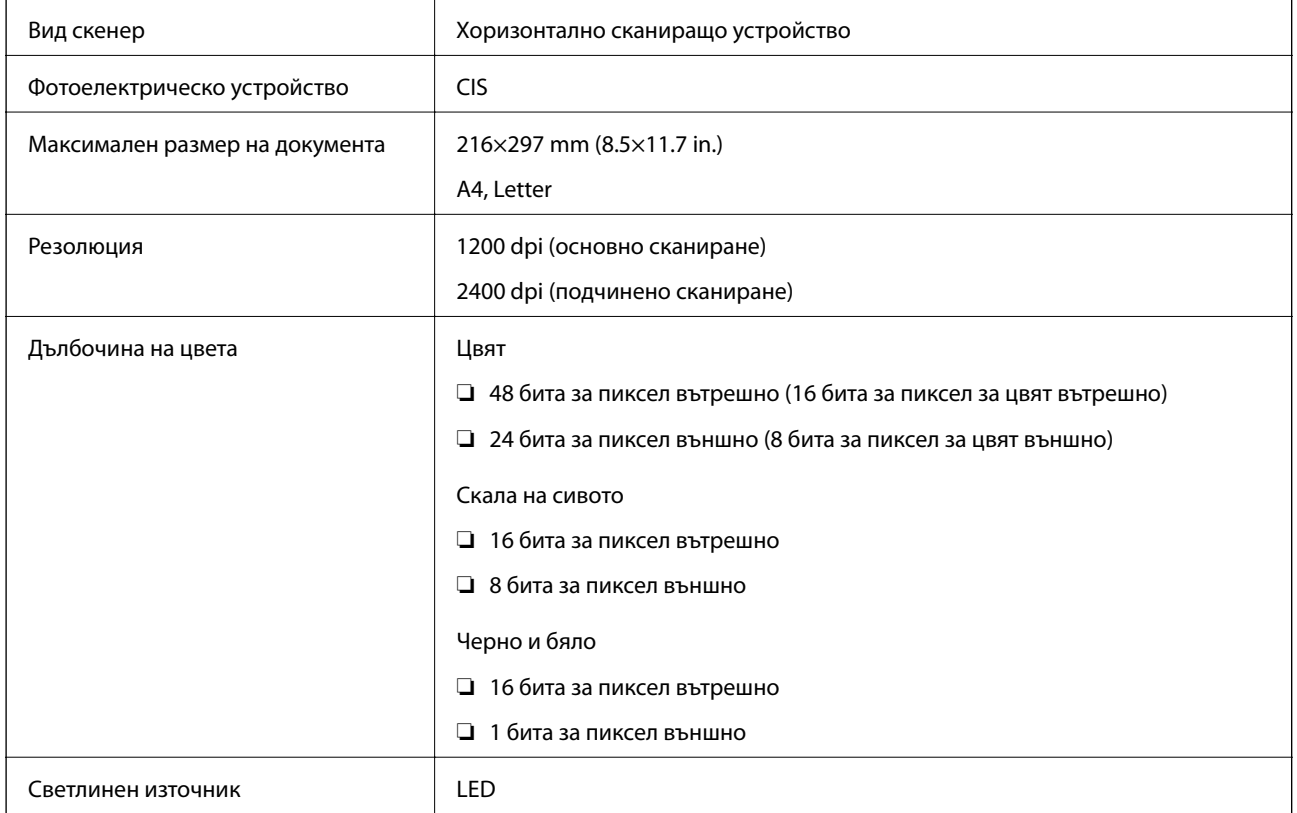

## **Спецификации на интерфейса**

За компютър Hi-Speed USB

## **Списък с мрежови функции**

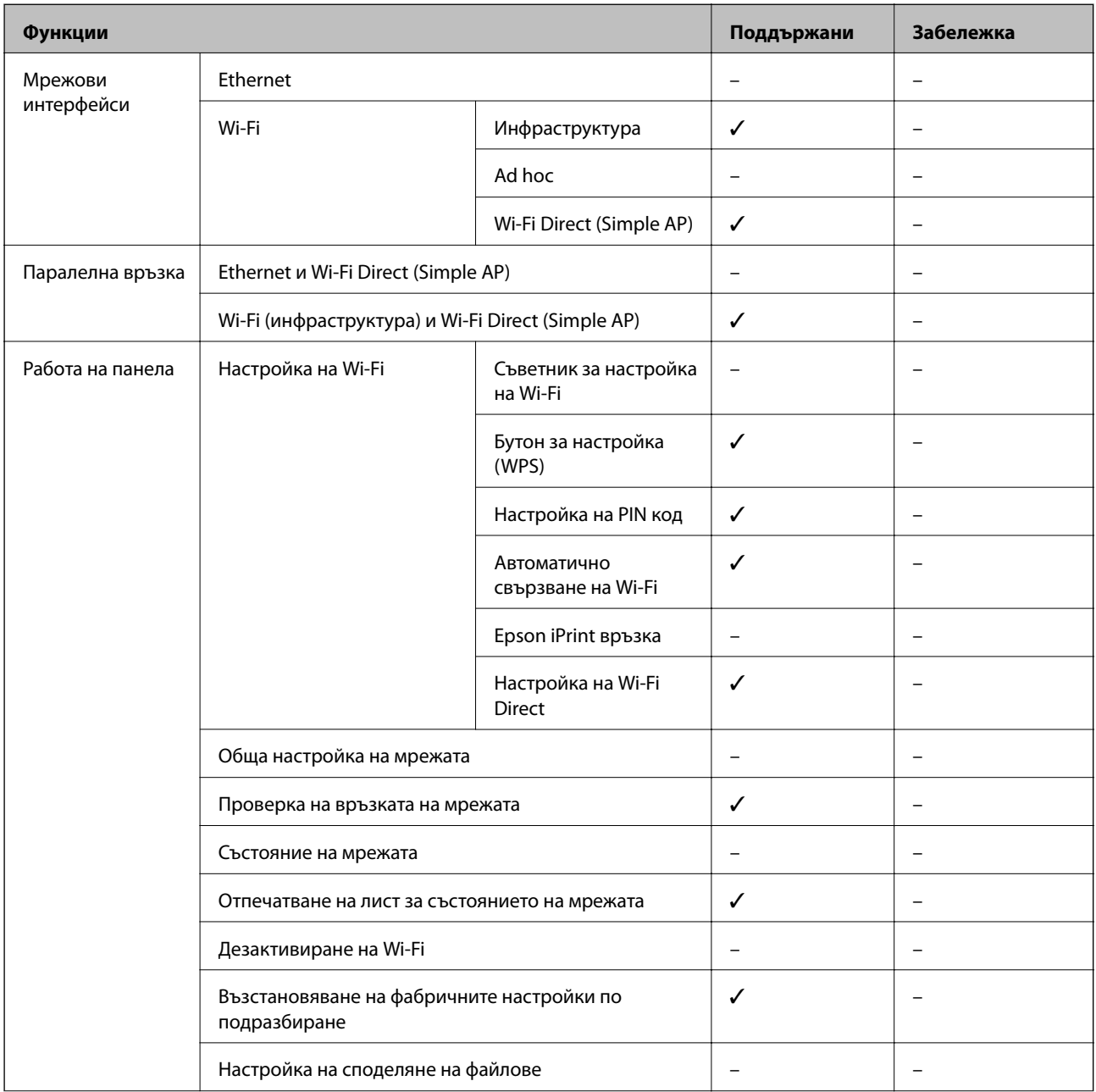

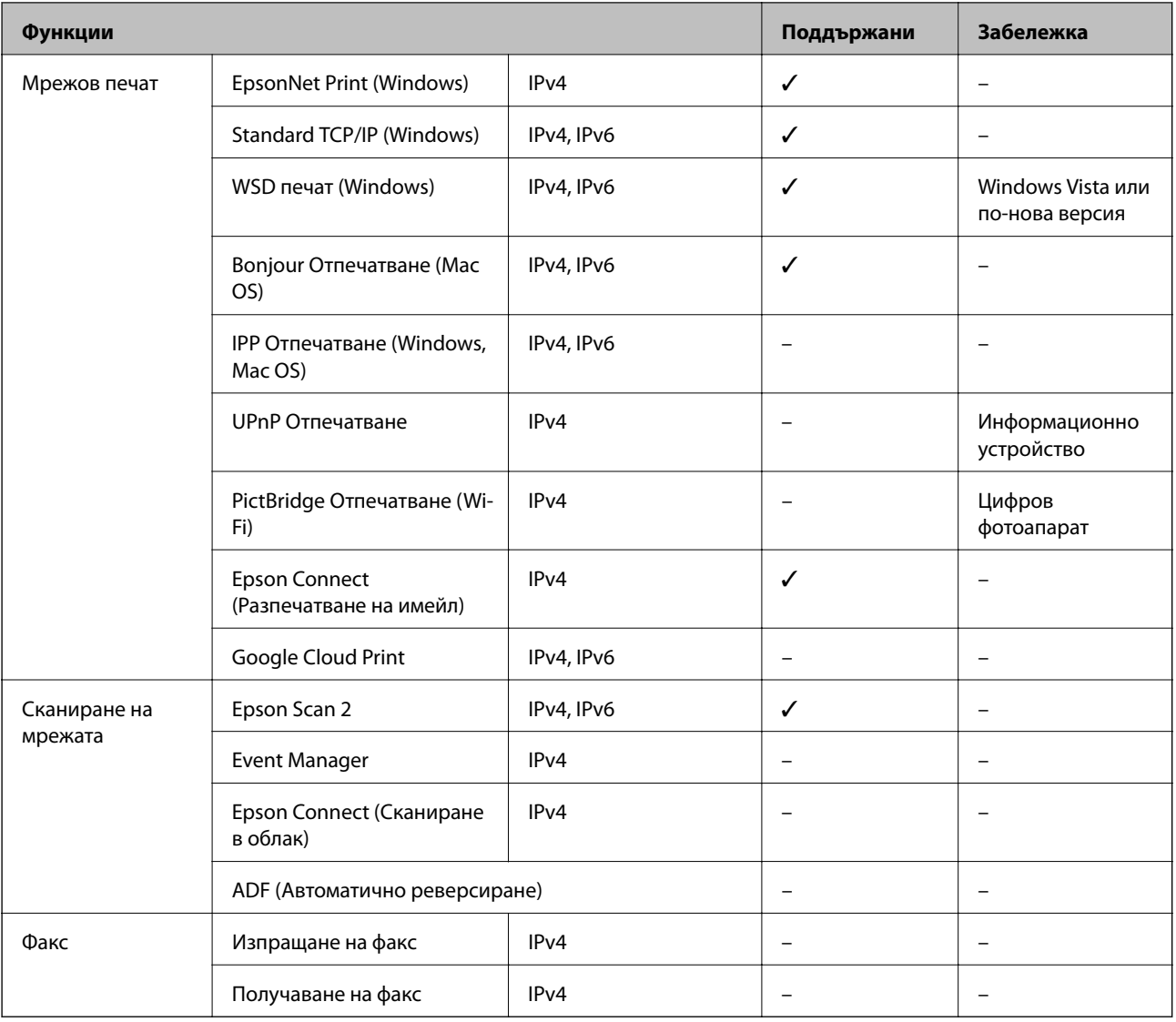

## **Спецификации на Wi-Fi**

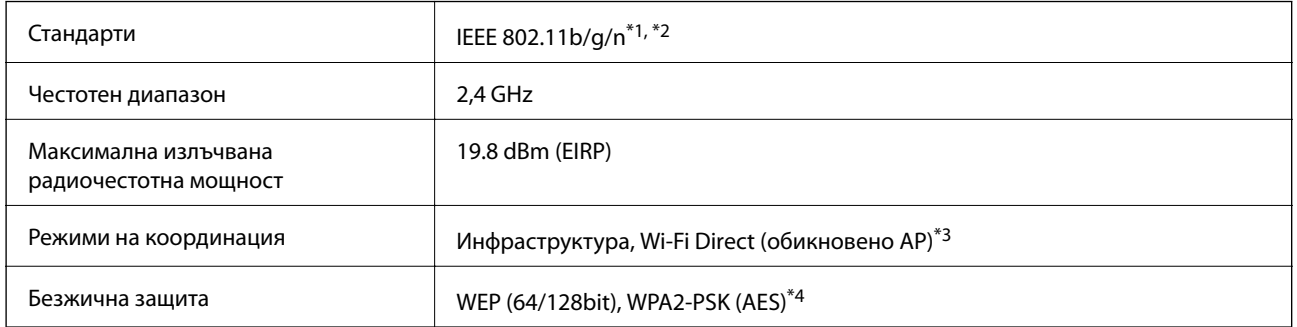

\*1 Съответства или на IEEE 802.11b/g/n, или на IEEE 802.11b/g в зависимост от мястото на покупка.

\*2 IEEE 802.11n е налично само за HT20.

\*3 Не се поддържа за IEEE 802.11b.

\*4 Отговаря на стандартите WPA2 с поддръжка за WPA/WPA2 Personal.

## **Протокол за защита**

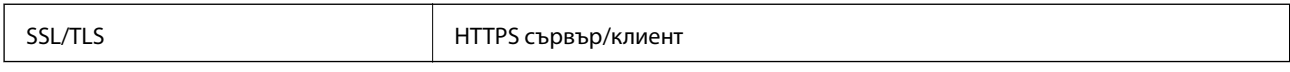

## **Размери**

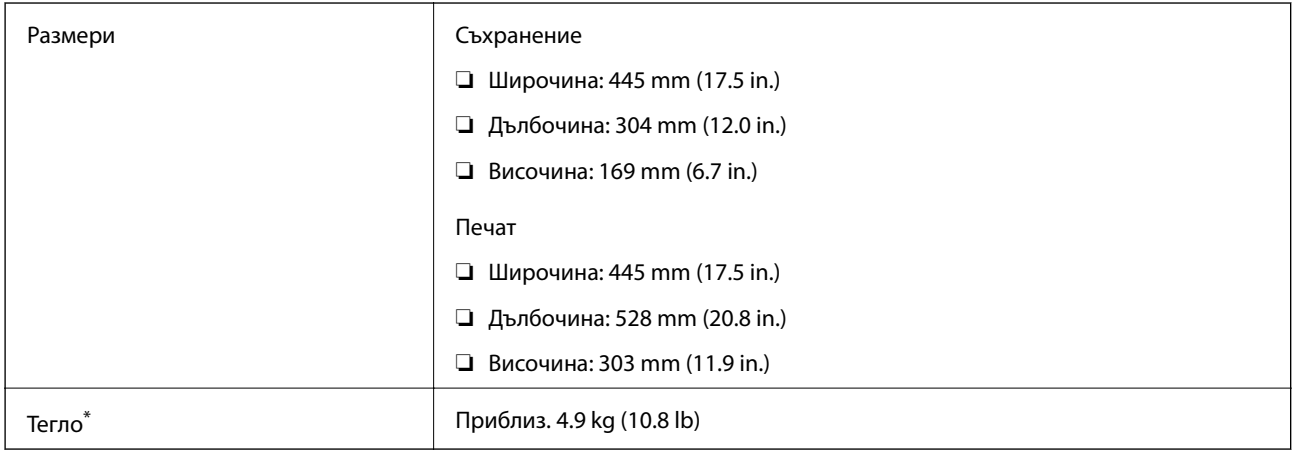

\* Без мастилото и захранващия кабел.

## **Електрически спецификации**

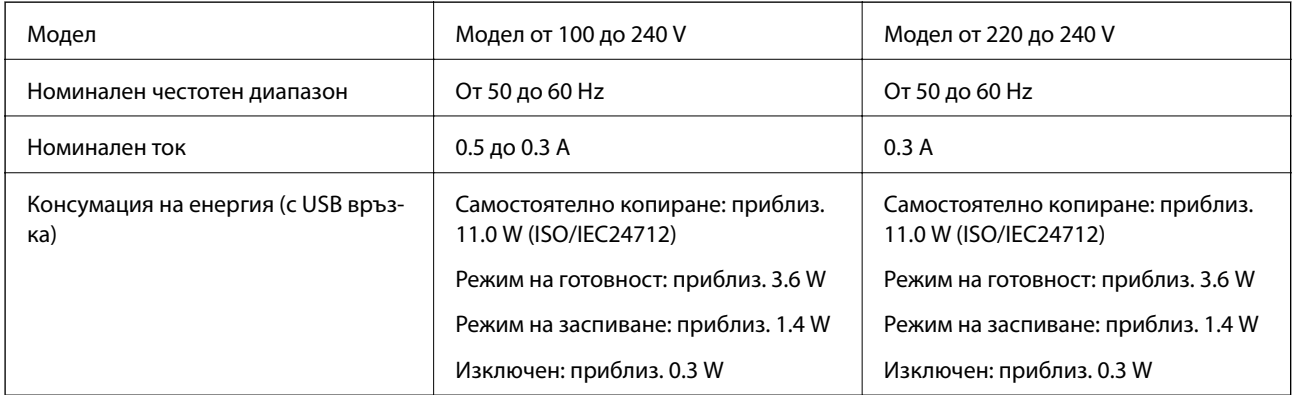

#### *Забележка:*

Проверете етикета на принтера за напрежението му.

## **Спецификации на околната среда**

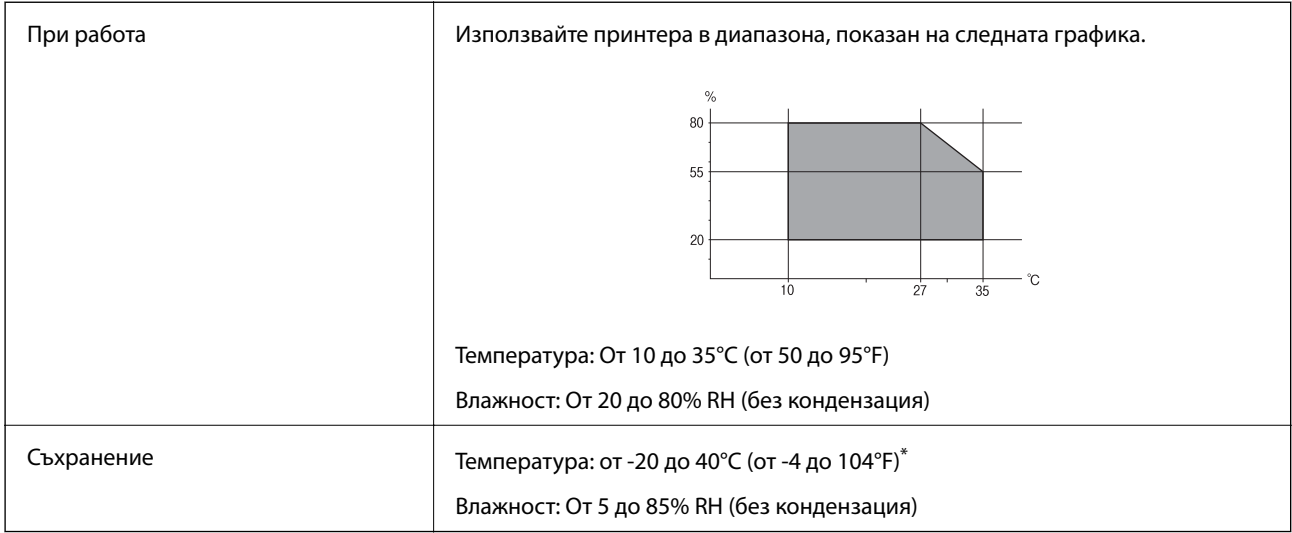

\* Може да бъде съхранено в продължение на един месец при 40°C (104°F).

### **Екологични спецификации на бутилките с мастило**

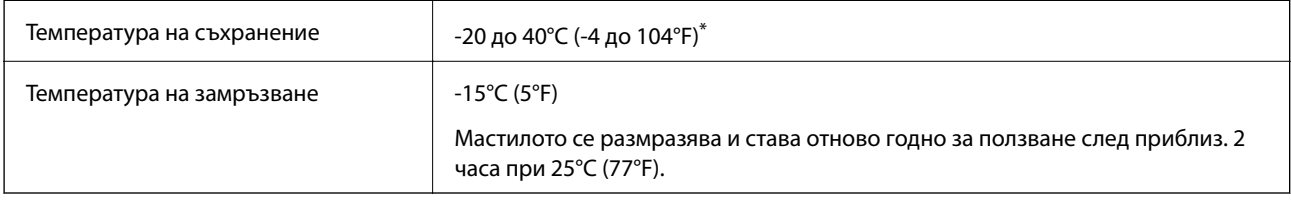

\* Може да бъде съхранено в продължение на един месец при 40°C (104°F).

## **Изисквания към системата**

- ❏ Windows 10 (32-битов, 64-битов)/Windows 8.1 (32-битов, 64-битов)/Windows 8 (32-битов, 64-битов)/ Windows 7 (32-битов, 64-битов)/Windows Vista (32-битов, 64-битов)/Windows XP SP3 или по-нова версия (32-битов)/Windows XP Professional x64 Edition SP2 или по-нова версия
- ❏ macOS Sierra/OS X El Capitan/OS X Yosemite/OS X Mavericks/OS X Mountain Lion/Mac OS X v10.7.x/Mac OS X v10.6.8

#### *Забележка:*

- ❏ Mac OS може да не поддържа някои приложения и функции.
- ❏ Файловата система на UNIX (UFS) за Mac OS не се поддържа.

## **Нормативна информация**

## **Стандарти и одобрения**

### **Стандарти и одобрения за модела, предназначен за европейския пазар**

За европейски потребители

С настоящото Seiko Epson Corporation декларира, че следният модел радиооборудване е в съответствие с изискванията на Директива 2014/53/EU. Целият текст на декларацията за съответствие на ЕС е на разположение на следния уебсайт.

<http://www.epson.eu/conformity>

#### C462S

За употреба само в Ирландия, Обединеното кралство, Австрия, Германия, Лихтенщайн, Швейцария, Франция, Белгия, Люксембург, Холандия, Италия, Португалия, Испания, Дания, Финландия, Норвегия, Швеция, Исландия, Хърватия, Кипър, Гърция, Словения, Малта, България, Чехия, Естония, Унгария, Латвия, Литва, Полша, Румъния и Словакия.

Epson не носи отговорност за несъответствие с изискванията за защита, възникнало в резултат от непрепоръчани модификации на продуктите.

# $\epsilon$

## **Ограничения при копиране**

За отговорна и законна употреба на вашия принтер спазвайте следните ограничения.

Копиране на следните предмети е забранено по закон:

- ❏ Банкноти, монети, държавни облигации, държавни ценни книжа и общински ценни книжа
- ❏ Неизползвани пощенски марки, пощенски картички с прикрепена пощенска марка и други официални пощенски документи, за които са платени пощенски разходи
- ❏ Гербови марки и ценни книжа, издадени съгласно законна процедура

Бъдете внимателни при копирането на следните предмети:

- ❏ Ценни книжа на частни лица (акции, ценни книжа на приносител, чекове и т.н.), месечни пропуски, билети за намаление и т.н.
- ❏ Паспорти, шофьорски книжки, свидетелства за годност, пътни пропуски, купони за храна, билети и т.н.

#### *Забележка:*

Копирането на тези предмети може също да е забранено по закон.

Отговорна употреба на материали, предмет на авторско право:

Некоректна употреба на принтерите може да възникне при неправомерно копиране на материали с авторско право. Освен ако не действате по съвет на компетентен адвокат, проявете отговорност и уважение, като поискате позволение от собственика на авторските права, преди да копирате публикуван материал.

## **Транспортиране на принтера**

Когато трябва да транспортирате принтера поради преместване или за ремонт, следвайте стъпките подолу, за да го опаковате.

## !*Внимание:*

Внимавайте да не притиснете ръката или пръстите си при отварянето и затварянето на сканиращото устройство. В противен случай може да се нараните.

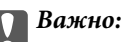

❏ Когато съхранявате или транспортирате принтера, избягвайте да го накланяте, да го поставяте вертикално или да го обръщате с горната страна надолу; в противен случай мастилото може да протече.

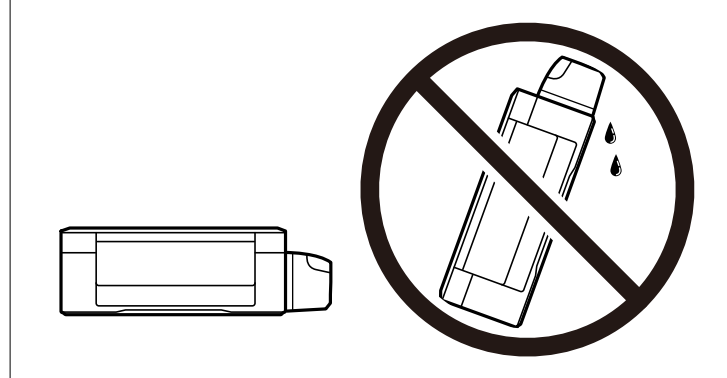

- ❏ При съхранение или транспортиране на бутилка с мастило след отстраняване на уплътнението, не накланяйте бутилката и не я подлагайте на удари или температурни промени. В противен случай може да изтече мастило дори ако капачката на бутилката с мастило е добре затегната. Непременно дръжте бутилката с мастило изправена при затягане на капачката и вземете мерки за предотвратяване изтичането на мастило при транспортиране на бутилката.
- ❏ Не поставяйте отворени бутилки с мастило в кутията с принтера.

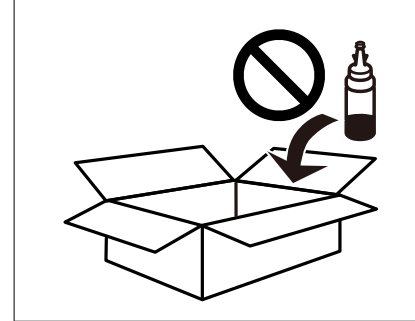

1. Изключете принтера, като натиснете бутона $\mathcal O$ .

2. Уверете се, че индикаторът за захранването е изключен, а след това изключете захранващия кабел.

#### c*Важно:*

Изключете захранващия кабел от електрическия контакт само след като индикаторът за захранване се изключи. В противен случай печатащата глава не се връща в изходно положение, което води до изсъхване на мастилото и невъзможност за печат.

- 3. Изключете всички кабели, като например захранващия кабел и USB кабела.
- 4. Отстранете хартията от принтера.
- 5. Уверете се, че в принтера няма оригинали.
- 6. Отворете сканиращото устройство при затворен капак за документи. Фиксирайте печатащата глава към корпуса с лента.

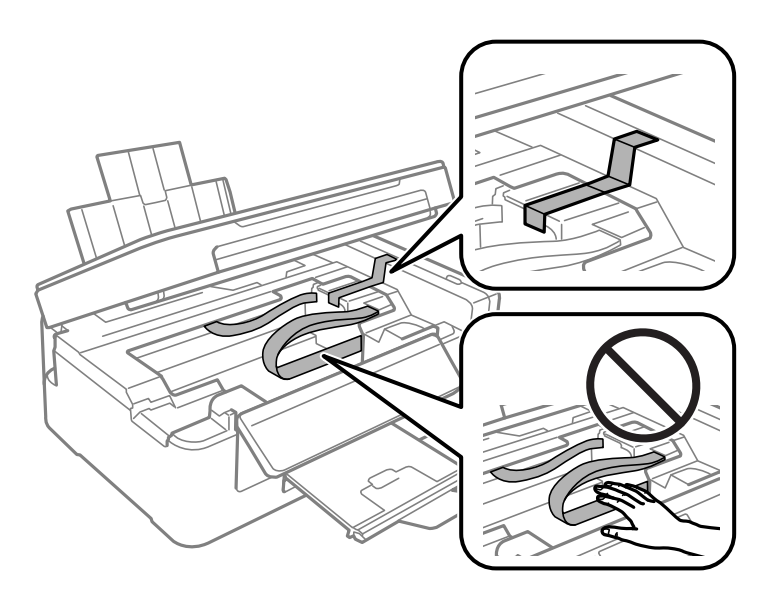

7. Затворете сканиращото устройство.

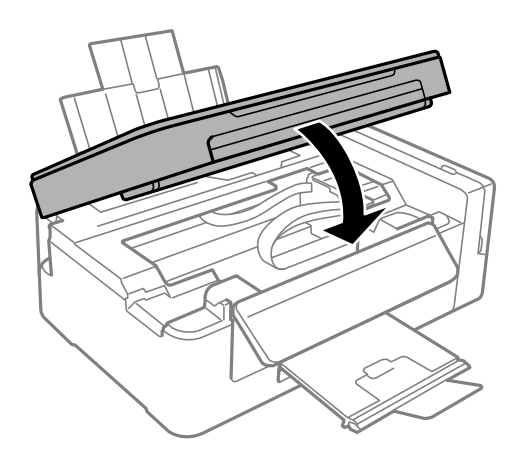

#### **Приложение**

8. Подгответе се да опаковате принтера, както е показано по-долу.

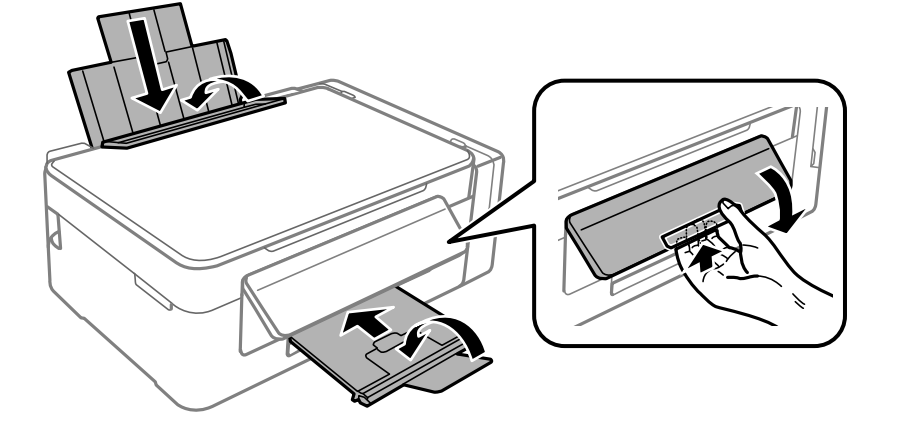

9. Уверете се, че сте затворили сигурно капачката на резервоара с мастило.

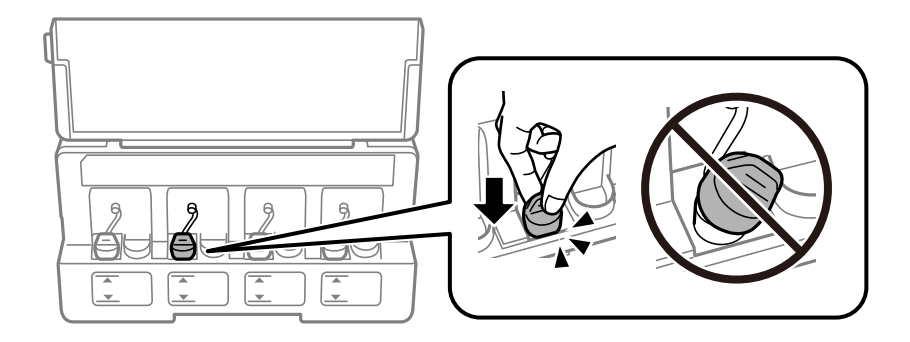

10. Опаковайте принтера в кутията, като използвате защитните материали в нея.

Когато отново използвате принтера, не забравяйте да махнете лентата, закрепваща печатащата глава. Ако при следващото отпечатване качеството на печат е влошено, почистете и подравнете печатащата глава.

#### **Още по темата**

- & ["Наименования и функции на частите" на страница 13](#page-12-0)
- & ["Проверка и почистване на печатащата глава" на страница 78](#page-77-0)
- & ["Подравняване на печатащата глава" на страница 81](#page-80-0)

## **Къде можете да получите помощ**

## **Уеб сайт за техническа поддръжка**

Ако имате нужда от допълнителна помощ, посетете сайта за поддръжка на Epson, показан по-долу. Изберете вашата страна или регион и преминете към раздела за поддръжка на вашия местен уебсайт на Epson. Най-новите драйвери, често задавани въпроси, ръководства и други са на разположение за изтегляне от сайта.

<http://support.epson.net/>

<http://www.epson.eu/Support> (Европа)

Ако продуктът ви от Epson не работи правилно и не можете да разрешите проблема, свържете се с отдела за поддръжка на Epson за съдействие.

## **Свързване с отдела за поддръжка на Epson**

### **Преди да се свържете с Epson**

Ако вашият продукт Epson не работи правилно и не можете да решите проблема с помощта на информацията за отстраняване на проблеми в ръководствата на продукта, свържете се с отдела за поддръжка на Epson за съдействие. Ако отделът за поддръжка на Epson за вашия район не е в списъка подолу, свържете се с дилъра, от който сте закупили продукта.

Отделът за поддръжка на Epson ще може да ви помогне много по-бързо, ако им дадете следната информация:

❏ Сериен номер на продукта

(Етикетът със серийния номер обикновено е на гърба на продукта.)

- ❏ Модел на продукта
- ❏ Софтуерна версия на продукта

(Щракнете върху **About**, **Version Info**, или подобен бутон в софтуера на продукта.)

- ❏ Марка и модел на компютъра
- ❏ Наименование и версия на операционната система на вашия компютър
- ❏ Наименования и версии на софтуерните приложения, които обикновено използвате с вашия продукт

#### *Забележка:*

В зависимост от продукта, мрежовите настройки могат да бъдат съхранени в паметта на продукта. Възможно е настройките да бъдат загубени поради повреда или ремонт на продукта. Epson не носи отговорност за загуба на данни, за архивиране или възстановяване на настройки дори по време на гаранционния период. Препоръчваме сами да архивирате данните си или да ги запишете.

### **Помощ за потребители в Европа**

Проверете своя документ за общоевропейска гаранция за информация как да се свържете с отдела за поддръжка на Epson.